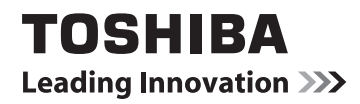

# **MANUEL DE L'UTILISATEUR**

**Série numérique L43\*\* Série numérique W43\*\***

## **Contenu**

## **[INSTALLATION DU TÉLÉVISEUR](#page-3-0)**

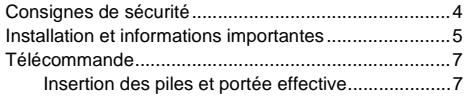

## **[CONNEXION DE VOTRE TÉLÉVISEUR](#page-7-0)**

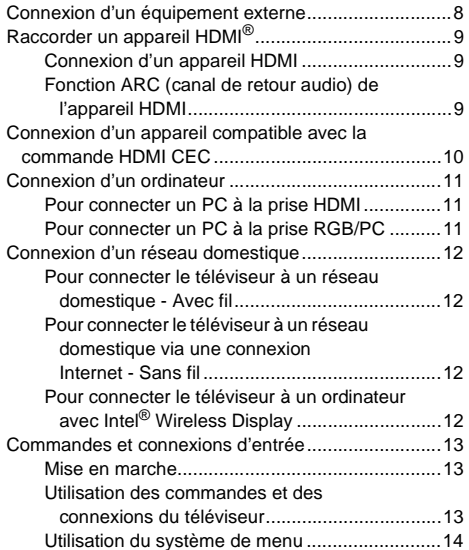

## **[CONFIGURATION DE VOTRE TÉLÉVISEUR](#page-14-0)**

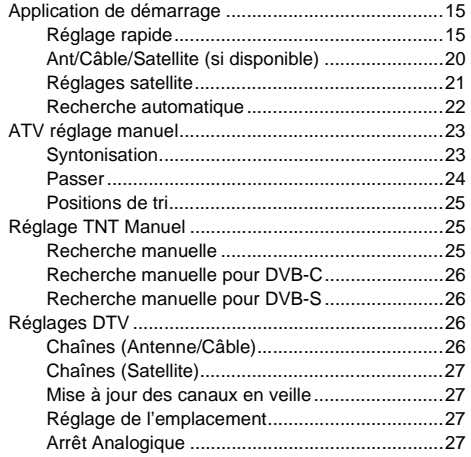

## **[COMMANDES ET FONCTIONS](#page-27-0)**

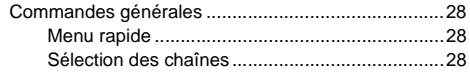

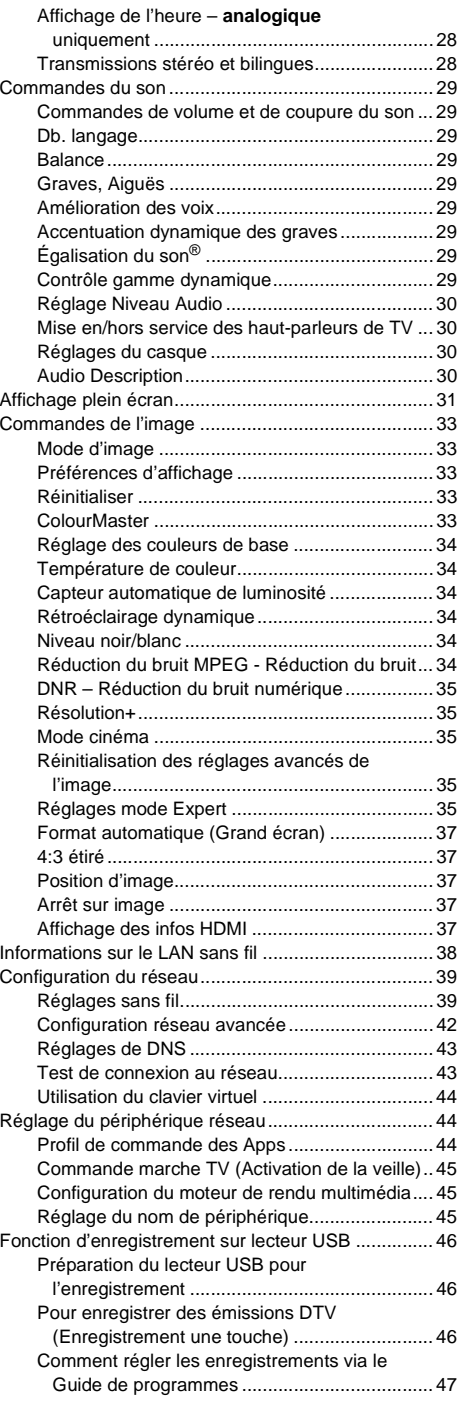

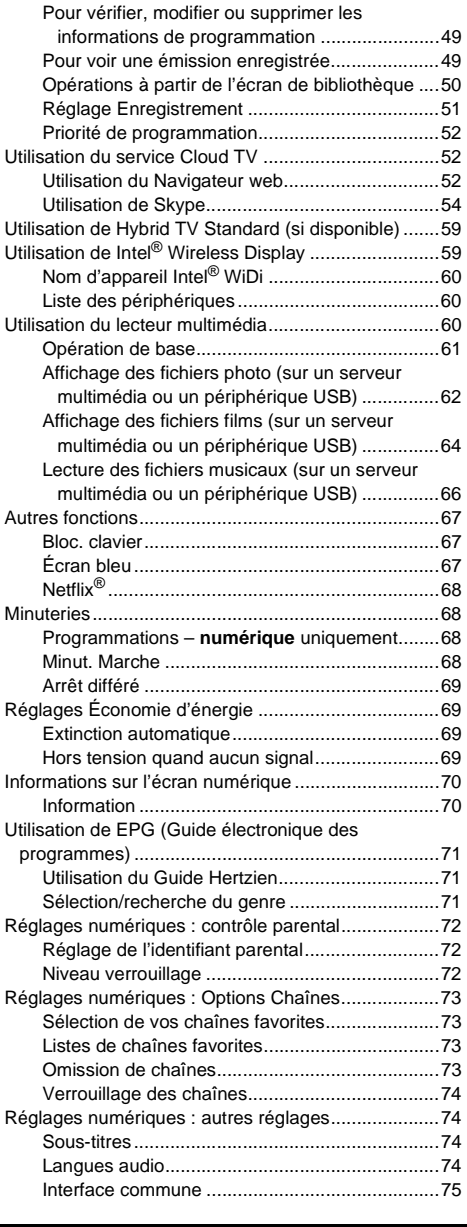

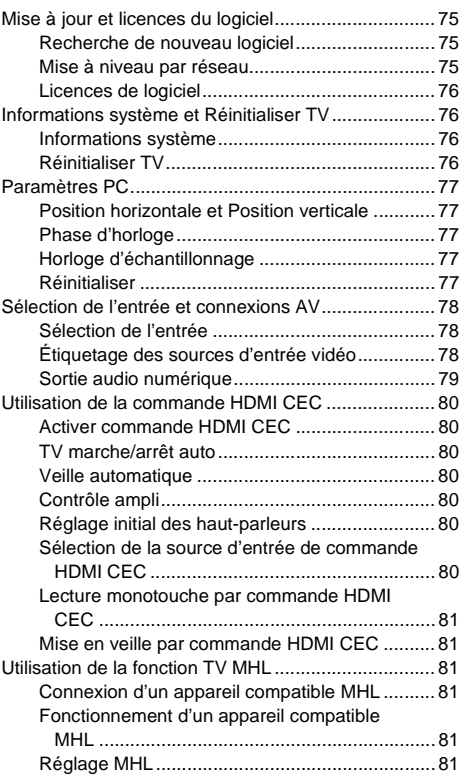

#### **SERVICES DE TEXTE**

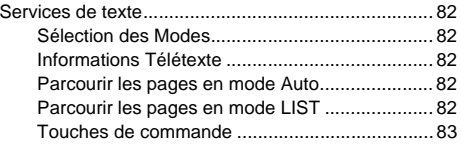

### **RÉSOLUTION DES PROBLÈMES**

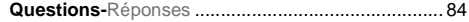

#### **INFORMATION**

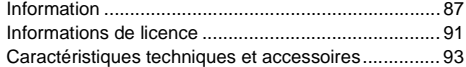

Pendant la vie de votre téléviseur, des mises à jour du micrologiciel seront disponibles pour assurer que votre téléviseur conserve ses performances optimales.

Si votre téléviseur est connecté à Internet, le micrologiciel sera disponible automatiquement.<br>Si votre téléviseur n'est pas connecté à Internet, vous pouvez télécharger la dernière version du micrologiciel à partir de<br>www

\*Certaines fonctions sont limitées à cause des législations locales et peuvent ne pas être disponibles dans tous les pays.

## <span id="page-3-1"></span><span id="page-3-0"></span>**Consignes de sécurité**

Cet appareil a été conçu et fabriqué conformément aux normes internationales de sécurité. Toutefois, comme tout appareil électrique, il convient de respecter certaines consignes afin d'assurer un fonctionnement optimal en toute sécurité. Veuillez lire attentivement ce qui suit pour votre propre sécurité. Il s'agit de remarques d'ordre général s'appliquant à tous les appareils électroniques grand public : il est donc possible que certaines ne concernent pas le produit que vous venez d'acquérir.

## **Ventilation**

Prévoyez un espace de plus de 10 cm tout autour du téléviseur pour permettre une ventilation adéquate. Cela permet d'éviter toute surchauffe susceptible d'endommager l'appareil. Évitez également les endroits poussiéreux. Pour un montage au mur, laissez un espace d'au moins 2,5 cm avec le mur et d'au moins 10 cm tout autour du téléviseur.

## **Chaleur excessive**

Votre téléviseur risque d'être endommagé par la lumière directe du soleil ou par la chaleur d'un radiateur. Évitez les endroits trop chauds ou humides. Placez-le dans une pièce dont la température ne descend pas en dessous de 5 °C et ne dépasse pas 35 °C.

## **Alimentation secteur**

L'alimentation secteur requise pour cet appareil est 220- 240 V CA 50 Hz. Ne le raccordez jamais à une source de courant continu ou toute autre source d'alimentation électrique. ASSUREZ-VOUS que le cordon d'alimentation n'est pas coincé sous l'appareil. Utilisez uniquement le cordon d'alimentation fourni.

NE COUPEZ PAS la fiche secteur : elle contient un filtre antiparasites spécial dont le retrait affectera le fonctionnement du téléviseur.

EN CAS DE DOUTE, CONSULTEZ UN ELECTRICIEN QUALIFIE.

## **Conseils**

*LISEZ* le mode d'emploi avant de mettre l'appareil en marche.

*ASSUREZ-VOUS* que tous les branchements électriques (y compris la fiche secteur, les rallonges et les interconnexions entre les différents appareils) sont corrects et conformes aux instructions du fabricant. Éteignez et débranchez l'appareil avant de faire ou de modifier un branchement.

*CONSULTEZ* votre revendeur en cas de doute sur l'installation, le fonctionnement ou la sécurité de votre appareil.

**AVERTISSEMENT** : Pour éviter toute blessure, cet appareil doit être fixé solidement au mur ou au sol conformément aux instructions d'installation. Voir page [5](#page-4-1).

*FAITES ATTENTION* aux panneaux ou aux supports de l'appareil.

*UTILISER* un chiffon doux pour nettoyer l'appareil.

**N'ENLEVEZ AUCUN CACHE FIXE SOUS PEINE D'ÉLECTROCUTION.**

**LA FICHE SECTEUR SERT DE DISPOSITIF DE DÉCONNEXION ET DOIT DONC ÊTRE FACILE À MANIER.**

## **Mises en garde**

*N'OBSTRUEZ PAS* les ouvertures de ventilation de l'appareil, par exemple par des journaux, nappes, rideaux, etc. Une surchauffe endommagera l'équipement et réduira sa durée de vie.

*NE LAISSEZ PAS* l'appareil exposé à des gouttes ou éclaboussures et n'y placez pas de récipients remplis de liquides, comme des vases.

*NE PLACEZ PAS* d'objets chauds ou de sources de flammes nues, comme des bougies ou des veilleuses, sur l'appareil ou à proximité immédiate. Les températures élevées risquent de faire fondre le plastique et de provoquer des incendies.

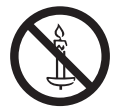

**AVERTISSEMENT :** Afin d'éviter la propagation d'un incendie, placez à tout moment les bougies ou les autres flammes nues à l'écart de ce produit.

*N'UTILISEZ PAS* de supports de fortune et ne fixez JAMAIS de pieds avec des vis à bois.

*NE LAISSEZ PAS* votre appareil branché sans surveillance à moins qu'il ne soit spécialement conçu pour un fonctionnement sans surveillance ou qu'il dispose d'un mode de veille. Débranchez l'appareil de la prise de courant et assurez-vous que tous les membres de votre famille savent le faire. Des mesures particulières seront éventuellement nécessaires pour les personnes handicapées.

*N'UTILISEZ PAS* votre équipement si vous avez le moindre doute quant à son bon fonctionnement, ou s'il présente un dommage quelconque – éteignez-le, débranchez-le et consultez votre revendeur.

*NE poussez/tirez PAS* la carte CI CAM avec un angle pour éviter de casser l'INTERFACE COMMUNE.

**AVERTISSEMENT :** Une pression sonore excessive en provenance d'écouteurs ou d'un casque peut entraîner une perte auditive.

**PAR-DESSUS TOUT – Ne laissez JAMAIS personne, surtout des enfants, pousser ou frapper l'écran et la chassîs, enfoncer des objets dans les trous, les fentes ou tout orifice du boîtier. Ces actions risqueraient d'endommager l'écran ou les pièces internes.**

**NE CHERCHEZ JAMAIS à deviner quoi que ce soit et ne prenez aucun risque avec des appareils électriques – prudence est mère de sûreté.**

## <span id="page-4-1"></span><span id="page-4-0"></span>**Installation et informations importantes**

Placez le téléviseur à l'abri de la lumière directe du soleil et des éclairages puissants. Un éclairage doux et indirect est recommandé pour un meilleur confort de visualisation. Utilisez des rideaux ou des stores pour empêcher que la lumière du soleil n'éclaire directement l'écran.

**Placez le téléviseur sur une surface stable et plane capable de supporter le poids du téléviseur. Afin d'empêcher toute blessure et d'assurer la stabilité de cet appareil, fixez le téléviseur avec le dispositif de fixation du support.**

Les écrans d'affichage à cristaux liquides sont fabriqués au moyen d'une technologie de précision extrêmement avancée. Toutefois, il peut arriver que certaines parties de l'écran soient dépourvues d'éléments d'image ou présentent des points lumineux. Ceci ne doit pas être considéré comme un signe de mauvais fonctionnement.

Assurez-vous que le téléviseur soit placé dans une position dans laquelle il ne peut pas être poussé ou heurté par des objets, car la pression risquerait de casser ou d'endommager l'écran. Veillez aussi à ce qu'il ne soit pas possible d'insérer des petits objets dans les fentes ou les ouvertures de l'enceinte.

Évitez d'utiliser des produits chimiques (tels que des désodorisant, des agents nettoyant, etc.) sur ou près du support de table du téléviseur. Des études indiquent que les plastics peuvent devenir fragiles et se fendre avec le temps à cause des effets combinés des agents chimiques et des contraintes mécaniques (telles que le poids du téléviseur). Ne pas suivre ces instructions peut entraîner des blessures sévères et/ou des dommages permanents au téléviseur ou au support de table du téléviseur.

Utilisez un support mural adapté aux dimensions et au poids du téléviseur LCD.

- Il faut deux personnes pour effectuer l'installation.
- Installer un support mural d'un autre fabricant.
- *1* Débranchez et retirez les câbles et/ou les connecteurs d'autres composants à l'arrière du téléviseur.
- *2* Placez délicatement la partie avant de l'appareil face au sol, sur une surface amortisseuse, notamment sur un tapis ou un matelas.
- *3* Suivez les instructions fournies avec le support mural. Avant de continuer, vérifiez que le ou les supports appropriés sont fixés au mur et à l'arrière du téléviseur, conformément aux instructions fournies avec le support mural.
- *4* Utilisez toujours les vis fournies ou recommandées par le fabricant du support mural.

#### **Retrait du socle :**

*1* Placez délicatement la partie avant de l'appareil face au sol, sur une surface amortisseuse, notamment sur un tapis ou un matelas. Laissez le socle dépasser sur le bord de la surface.

**REMARQUE:** prenez toutes les précautions nécessaires lorsque vous retirez le socle afin d'éviter d'endommager le panneau LCD.

- *2* Retirez les vis.
- *3* Une fois que toutes les vis retenant le socle sont retirées, enlevez le socle du téléviseur en le faisant glisser en retrait du téléviseur.
- L'interopérabilité avec des appareils MHL d'autres fabricants n'est pas garantie.
- Par conséquent, Toshiba n'offre aucune garantie contre des défaillances opérationnelles telles que décrites ci-dessous lorsque une source MHL est connectée au téléviseur.
	- Aucune image ou aucun son

 - Quelques-unes des fonctions ne fonctionnent pas lorsqu'elles sont activées à distance du téléviseur

La fonction de réception numérique de ce téléviseur n'est disponible que dans les pays énumérés à la section « Pays » du menu « Installation ». Selon le pays et la zone, certaines fonctions du téléviseur pourront ne pas être disponibles. La réception de services supplémentaires ou modifiés à l'avenir ne peut être garantie avec ce téléviseur.

Si des images fixes produites par des émissions au format 4:3, le télétexte, des logos d'identification de chaîne, des affichages informatiques, des jeux vidéo, des menus à l'écran, etc., sont affichés sur l'écran de télévision pendant un certain temps, il est vivement conseillé de réduire les réglages de lumière et de contraste.

Une utilisation très longue et continue de l'image 4:3 sur un écran 16:9 risque de provoquer une image rémanente sur les contours de l'image 4:3 ; ce phénomène n'est pas considéré comme défaut du téléviseur à cristaux liquides et n'est pas couvert par la garantie du fabricant. L'utilisation régulière d'autres formats (par exemple, Cinéma) permet d'éviter ce phénomène de rémanence.

## CLAUSE D'EXCLUSION

Toshiba ne pourra en aucun cas être tenu responsable de toute perte et/ou tout dommage du produit causés par :

- i) Un incendie ;
- ii) Un tremblement de terre ;
- iii) Un dommage accidentel;
- iv) Une mauvaise utilisation délibérée ;
- v) Une utilisation du produit dans des conditions anormales ;
- vi) Une perte et/ou un dommage causés au produit alors qu'il était en possession d'un tiers ;
- vii) Tout dommage ou toute perte résultant du non-respect et/ou de la mauvaise application des instructions figurant dans le manuel de l'utilisateur ;
- viii)Toute perte ou tout dommage résultant directement de la mauvaise utilisation ou d'un défaut de fonctionnement du produit lorsqu'il est utilisé simultanément avec un appareil associé ;

Par ailleurs, Toshiba ne pourra en aucun cas être tenu responsable de toute perte et/ou tout dommage consécutifs, notamment mais non limitativement, les pertes de profit, les interruptions d'activité, la perte de données enregistrées, résultant du fonctionnement normal ou d'une mauvaise utilisation du produit.

## **Lors de l'utilisation d'un disque dur USB (HDD)**

- **La fonction d'enregistrement a été conçue pour une utilisation privée et un divertissement à domicile. Veuillez noter que toute utilisation commerciale de la fonction d'enregistrement peut entraîner une violation des droits d'auteur. Toshiba vous demande de respecter la propriété intellectuelle des tierces parties.**
- **Avant d'enregistrer sur un périphérique connecté au téléviseur, réalisez un test d'enregistrement et vérifiez les performances d'enregistrement.**
- **Les émissions qui sont interdites à la copie à cause d'une protection des droits d'auteur ne peuvent pas être enregistrées.**
- **Toshiba ne peut pas être tenu responsable pour toute compensation ou dommages indirects de quelle que sorte que ce soit à cause d'un contenu qui n'a pas été correctement enregistré ou qui a été modifié ou perdu.**
- **Toshiba ne peut être tenu responsable pour tout dommages de quelle que sorte que ce soit (panne du périphérique d'enregistrement, modifications ou perte du contenu enregistré, etc.) résultant d'un mauvais fonctionnement, d'une erreur de fonctionnement ou d'une opération incorrecte à la suite d'une utilisation combinée avec un autre périphérique connecté.**
- **Si vous connecté un disque dur USB qui a été utilisé avec un ordinateur ou un autre téléviseur, seuls les émissions qui ont été enregistrées en utilisant ce téléviseur peuvent être reproduites.**
- **Mettez le téléviseur en veille avant de déconnecter le disque dur USB.**

Dans le cas contraire, une perte des données enregistrées ou un mauvais fonctionnement du disque dur USB peut se produire.

**• Veuillez noter que les enregistrements sur le disque dur USB ne peuvent plus être lus si la carte principale du téléviseur est remplacée lors d'une réparation.**

## **Télécommande**

Référence rapide de votre télécommande.

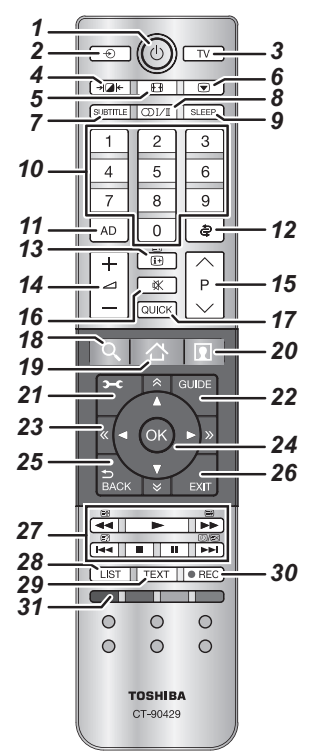

- *1* Pour allumer/mettre en veille
- *2* Pour sélectionner une entrée parmi des sources externes
- *3* Pour choisir le mode du téléviseur
- *4* Image sélectionnable
- *5* Affichage plein écran
- *6* Arrêt sur image
- *7* Sous-titres numériques ou, le cas échéant, pages de sous-titres de texte analogiques
- 8 *COLUT* Réception stéréo/bilingue
- *9* Pour accéder à l'arrêt différé :
- *10* Touches numériques
- *11* Pour activer/désactiver Audio description
- *12* Pour retourner à la chaîne précédente
- *13* Pour afficher les informations à l'écran Pour accéder à la page d'index en mode Texte
- *14* Pour modifier le volume du téléviseur
- *15* Pour modifier les positions des chaînes Pour modifier les positions des pages télétexte
- *16* Pour couper le son du téléviseur
- *17* Pour accéder au Menu rapide
- *18*  **Permet d'accéder à Search Portal**

*19* **- Permet d'accéder à CLOUD HOME**

#### *20* **- Permet d'accéder au contenu de qualité supérieure disponible en ligne**

- *21* Pour accéder au menu sur l'écran
- *22* Pour afficher le Guide des programmes numériques
- 23  $\hat{A} \times \hat{B}$  > Pour accéder à la page précédente. suivante, gauche ou droite
- *24* Lors de l'utilisation des menus, les flèches permettent de déplacer le curseur à l'écran vers le haut, le bas, la gauche ou la droite. **OK** pour valider votre sélection
- *25* Pour revenir au menu précédent
- 26 Pour quitter les menus et les applications
- *27* **En mode TV :**

**D**/ EX Affichage de l'heure analogique

## **En mode texte:**<br>**E?** Pour rév

- $\begin{array}{ll}\n\boxed{\equiv ?} & \text{Pour révéler du texte cache} \\
\boxed{\equiv \clubsuit} & \text{Pour figure une page utile}\n\end{array}$ 
	- Pour figer une page utile
- f≣ Pour agrandir la taille de l'affichage du texte
- D Pour supprimer temporairement les pages de
	- texte quand vous utilisez le mode de télétexte.

#### **Pendant la lecture:**

- Pour LECTURE<br>Pour APPÊT
- **V** Pour ARRÊT<br>**II** Pour PAUSE
- Pour PAUSE
- **He Pour SAUT ARRIÈRE**
- Pour RETOUR RAPIDE
- **DE** Pour AVANCE RAPIDE
- **EXAMPLE Pour SAUT AVANT**
- *28* Pour accéder à la liste des chaînes analogiques ou numériques
- *29* Pour appeler des services de texte
- *30* Pour enregistrer des programmes DTV
- *31* Touches de couleur : Touches de commande du texte et du service interactif

### **Insertion des piles et portée effective**

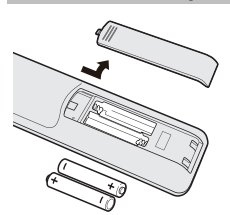

7

Retirez le cache arrière pour ouvrir le compartiment des piles et assurez-vous de bien respecter les polarités. Les types de piles appropriés pour cette télécommande sont AAA, IEV R03 1,5 V.

N'associez pas une pile usée avec une nouvelle pile et ne mélangez pas des types de

piles différents. Retirez immédiatement les piles déchargées pour éviter que de l'acide ne s'écoule dans le compartiment des piles. Jetez les piles en suivant les instructions de la page 92 de ce manuel.

**Avertissement :** Les piles ne doivent pas être exposées à des sources de chaleur excessive, telles que la lumière directe du soleil, les flammes, etc.

La performance de la télécommande se détériorera audelà d'une distance de 5 m ou hors d'un angle de 30 degrés par rapport au centre du téléviseur. Si la plage de fonctionnement se réduit, il peut être nécessaire de remplacer les piles.

<span id="page-7-0"></span>Français

## <span id="page-7-1"></span>**Connexion d'un équipement externe**

### *Avant de connecter un équipement externe, débranchez toutes les connexions au secteur. S'il n'y a pas d'interrupteur, débranchez les fiches des prises murales.*

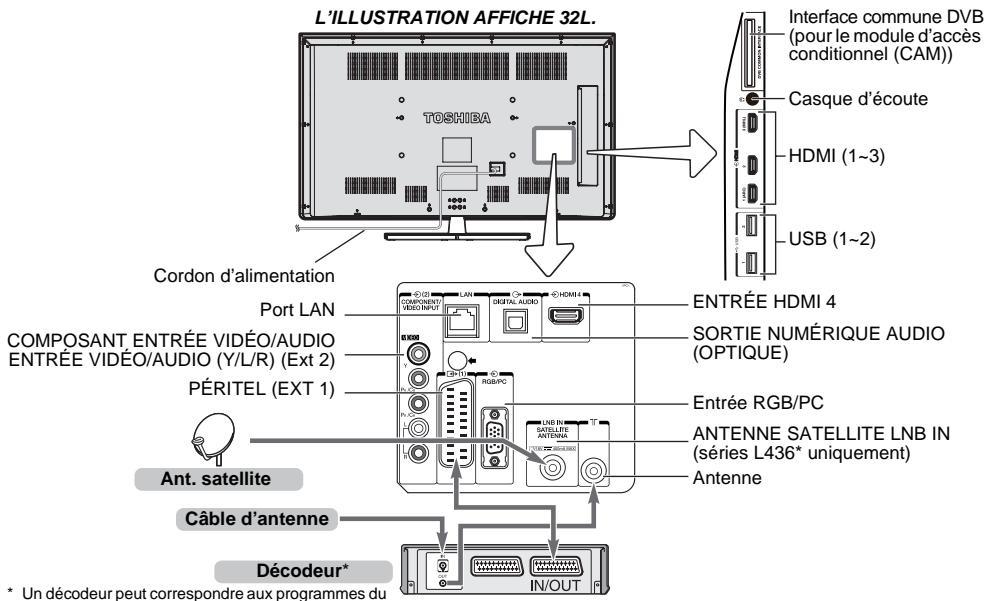

satellite numérique, aux chaînes en clair ou à tout autre décodeur/enregistreur compatible.

#### **Câbles d'antenne :** . . . . . . . . . . . . . . . . . . . .

Raccordez l'antenne à la prise située à l'arrière du téléviseur.

Si vous utilisez un décodeur et/ou un enregistreur multimédia, il est nécessaire de raccorder le câble d'antenne au téléviseur par le décodeur et/ou par l'enregistreur multimédia.

#### **Câble satellite :**. . . . . . . . . . . . . . . . . . . . . . .

**Alla** 

Connectez le LNB de l'antenne satellite à la prise de l'**ANTENNE SATELLITE** du téléviseur. Vous pouvez capter clairement la radio, la TV, la TV interactive et la TV HD.

#### **Câbles péritel :** . . . . . . . . . . . . . . . . . . . . . . .

Raccordez la prise **IN**/**OUT** de l'enregistreur multimédia au téléviseur.

Raccordez la prise **TV** du décodeur au téléviseur.

Avant de démarrer **Recherche automatique**, mettez votre décodeur et votre enregistreur média en mode **Veille**.

Les prises RCA à côté des prises **COMPONENT VIDEO INPUT** accepteront des signaux audio L et R.

Lors de la connexion d'appareil VIDÉO/AUDIO, connectez ces câbles aux prises **Y/L/R**.

La prise de sortie audio numérique permet de connecter un système son Surround adéquat.

**REMARQUE : Cette sortie est toujours active.**

HDMI® (Interface Multimédia Haute Définition) est destinée à être utilisée avec un équipement électrique avec une sortie numérique audio et vidéo. Elle est conçue pour fonctionner au mieux avec des signaux vidéo haute définition 1080i et 1080p, mais accepte et affiche également des signaux VGA, 480i, 480p, 576i, 576p et 720p.

Elle affiche également les formats de signaux PC.

**REMARQUE :** Bien que ce téléviseur puisse être connecté à un équipement HDMI, il peut arriver que certains équipements ne fonctionnent pas correctement.

Un port **LAN** est utilisé pour connecter le téléviseur à votre réseau domestique.

**Vous pouvez connecter un grand nombre d'appareils externes à l'arrière du téléviseur. Reportez-vous donc toujours au manuel d'utilisation de** *chaque* **appareil additionnel pour obtenir des instructions exactes.**

Si le téléviseur commute automatiquement sur la chaîne de l'appareil externe, appuyez sur la touche de position de programme souhaitée pour repasser en affichage normal. Pour rappeler les appareils externes, appuyez sur la touche  $\overline{\mathbf{Q}}$  pour sélectionner entre **TV**, **EXT 1**, **EXT 2**, **HDMI 1**, **HDMI 2**, **HDMI 3**, **HDMI 4** ou **PC**.

Lorsque vous sélectionnez le mode entrée externe en mode DTV, la prise Péritel ne diffuse ni les signaux audio ni les signaux vidéo.

<span id="page-8-2"></span><span id="page-8-1"></span><span id="page-8-0"></span>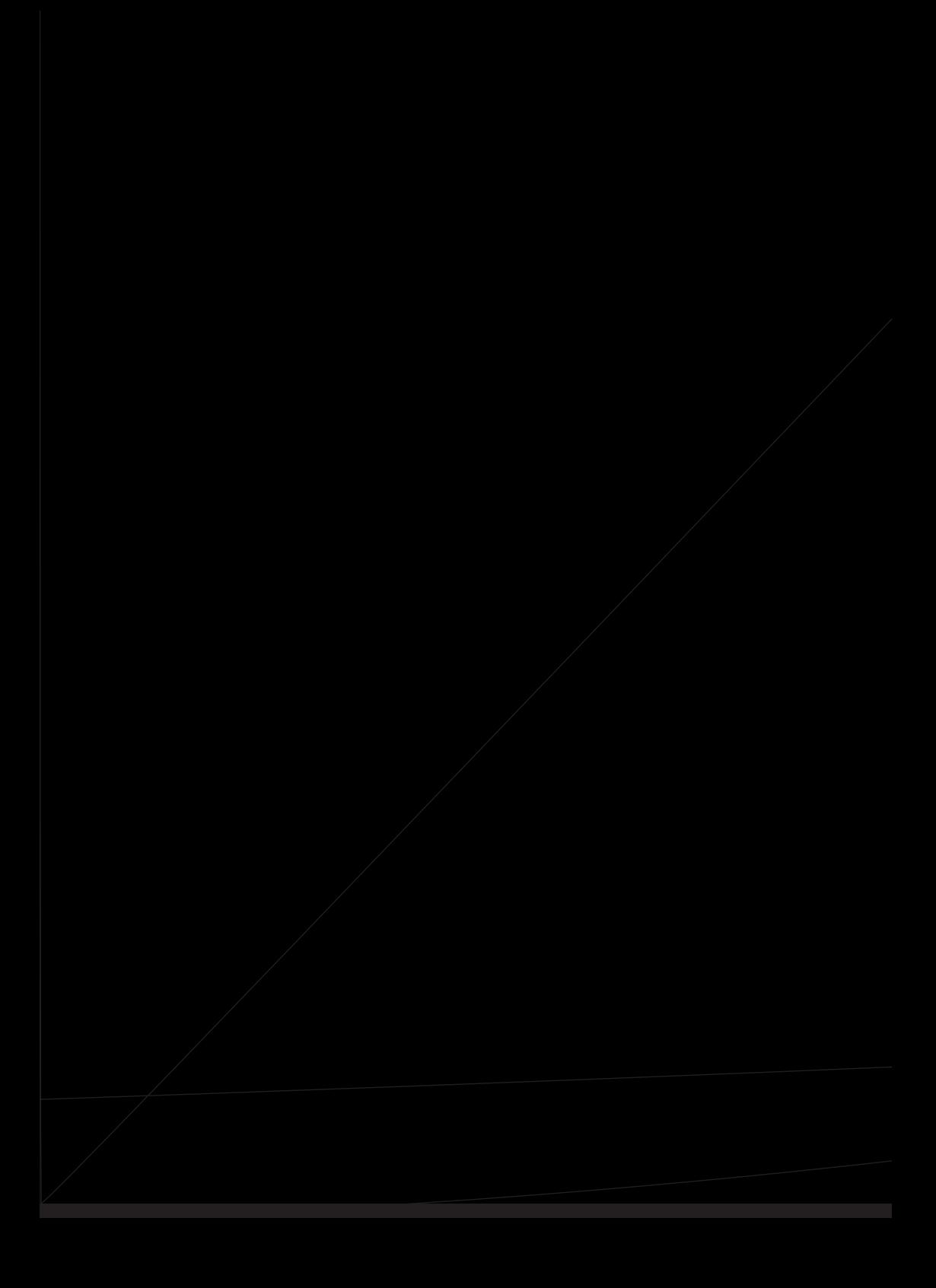

## <span id="page-9-0"></span>**Connexion d'un appareil compatible avec la commande HDMI CEC**

Vous pouvez commander les fonctions de base des appareils audio/vidéo connectés à l'aide de la télécommande du téléviseur si vous connectez un amplificateur AV ou un lecteur compatible HDMI CEC. Pour une explication de la configuration et de l'utilisation, voir pages [80](#page-79-0)–81.

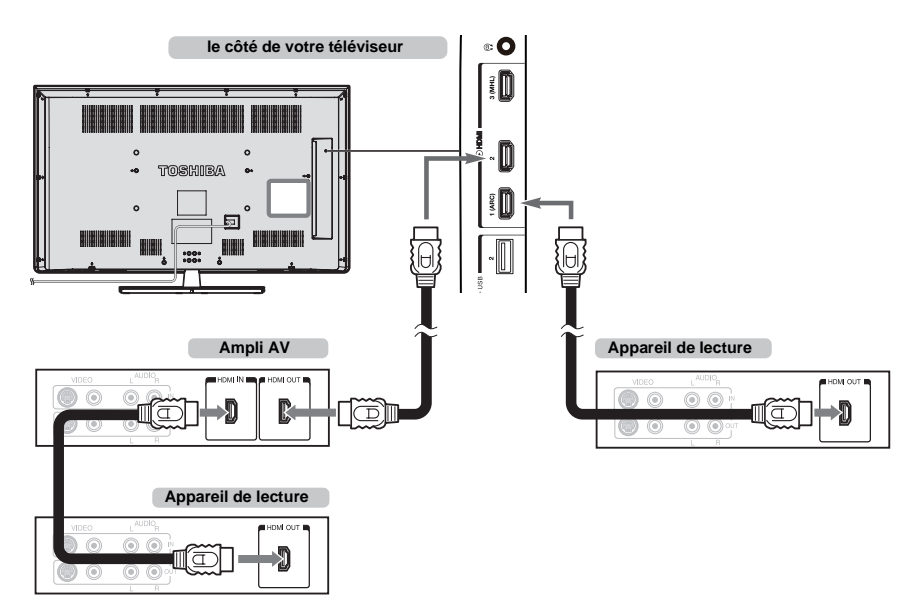

Pour la configuration illustrée ci-dessus, trois câbles HDMI sont nécessaires.

#### **REMARQUE:**

- Si plusieurs appareils sont connectés, la fonction de commande HDMI CEC risque de ne pas fonctionner correctement.
- Pour un fonctionnement correct, il est recommandé d'utiliser des câbles HDMI portant le logo HDMI  $(H\Box III')$ .
- Cette fonction est disponible lorsqu'un ordinateur et un amplificateur AV sont connectés séparément. Il est néanmoins possible qu'elle ne fonctionne pas correctement si l'ordinateur est connecté via l'amplificateur AV.

#### **Avant de commander le(s) appareil(s) :**

- Après avoir réalisé les connexions ci-dessus, configurez le menu Réglage de la commande HDMI CEC selon vos désirs (voir page [80\)](#page-79-1).
- Les appareils connectés doivent également être réglés. Pour plus de détails, voir le manuel d'utilisation de chaque appareil.
- La fonction de command HDMI CEC utilise la technologie CEC telle que régulée par la norme HDMI.
- Cette fonction est limitée aux modèles dotés de la fonction de commande HDMI CEC de Toshiba. Toshiba n'est cependant pas responsable de ces opérations. Reportez-vous aux manuels d'utilisation des différents appareils pour des informations relatives à la compatibilité.

<span id="page-10-2"></span><span id="page-10-1"></span><span id="page-10-0"></span>

<span id="page-11-2"></span>Reportez-vous à la section [«Réglages sans fil»](#page-38-0) à la page [39](#page-38-0).

#### **REMARQUE:**

<span id="page-11-0"></span>**Connexion d'un réseau domestique**

<span id="page-11-1"></span>serveur média et les lire/afficher sur votre téléviseur.

- Si vous utilisez ce périphérique dans une bande de fréquences comprises entre 5,15 GHz et 5,35 GHz, son utilisation est limitée à un environnement intérieur.
- Si vous utilisez ce périphérique pour la fonction 802.11 b/g/n dans une bande de fréquences comprises entre 2,454 GHz et 2,4835 GHz en France, son utilisation est limitée à un environnement intérieur.
- Une autorisation générale est requise pour utiliser ce périphérique à l'extérieur ou dans des lieux publics en Italie.
- Il est INTERDIT d'utiliser ce périphérique dans la zone géographique se trouvant dans un rayon de 20 km du centre de Ny-Alesund en Norvège.
- Réalisez les réglages de sécurité appropriés pour le LAN sans fil quand vous utilisez le LAN sans fil afin d'empêcher l'utilisation illégale, l'usurpation et l'interception des communications.
- Ne connectez pas directement le LAN sans fil à un réseau extérieur. Connectez vous à un point d'accès LAN sans fil avec

<span id="page-11-3"></span>fonction de routeur ou un routeur à large bande. Réalisez les réglages de sécurité appropriés du routeur pour éviter toute utilisation illégale. Reportez-vous au mode d'emploi du routeur pour les réglages de sécurité.

## <span id="page-12-0"></span>**Commandes et connexions d'entrée**

Il est possible de connecter un grand nombre d'équipements externes différents aux prises d'entrée sur le côté du téléviseur.

*Tous les réglages nécessaires du téléviseur se font par la télécommande. Les touches à l'avant de l'appareil peuvent toutefois être utilisées pour certaines fonctions*.

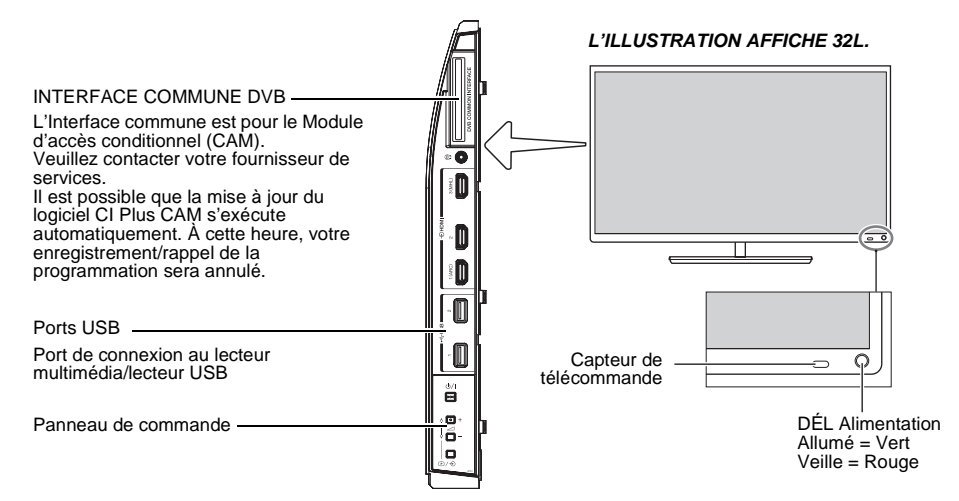

## <span id="page-12-1"></span>**Mise en marche**

Si le TÉMOIN ROUGE n'est pas allumé, vérifiez que la prise est raccordée au secteur, puis appuyez sur le bouton O de la télécommande et patientez quelques instants. Le TÉMOIN VERT s'allume.

Pour mettre le téléviseur en veille, appuyez sur la touche 1 de la télécommande. Pour regarder la télévision, appuyez sur la touche  $\Phi$  une nouvelle fois. L'image peut

prendre quelques secondes avant d'apparaître.

### **Pour une économie d'énergie :**

Nous vous recommandons d'utiliser le téléviseur selon les réglages usine. Les réglages usine sont destinés à économiser de l'énergie.

Pour qu'un téléviseur ne consomme pas d'énergie, débrancher la prise secteur. Procédez de la sorte si vous n'utilisez pas le téléviseur pendant une période prolongée, notamment lorsque vous partez en vacances.

Diminuer la luminosité de l'écran peut également réduire la consommation d'énergie.

L'efficacité énergétique diminue considérablement la consommation d'énergie et permet d'économiser de l'argent.

**REMARQUE :** Mettre le téléviseur en veille permet de réduire la consommation d'énergie, mais cela puisera toujours un peu d'électricité.

## <span id="page-12-2"></span>**Utilisation des commandes et des connexions du téléviseur**

- Pour mettre le téléviseur sous ou hors tension, appuyez  $\sin$   $\left(\frac{1}{2}\right)$
- Pour modifier le volume, appuyez sur **+** ou **–**. Les touches **+** et **–** fonctionnent par défaut comme des touches augmenter/diminuer de volume.
- Appuyez sur  $\mathbb{D}$  /  $\bigcirc$  plusieurs fois pour modifier la fonction des 2 touches **+**/**–** comme indiqué ci-dessous. **Volume Canal Entrée Volume**

La fonction Lecteur multimédia permet d'accéder aux fichiers photo, vidéo et musique enregistrés sur un périphérique mémoire USB connecté au port USB 1 ou USB 2 ou sur un appareil en réseau.

*Pour plus de détails, référez-vous toujours au mode d'emploi de l'appareil à brancher.*

#### **REMARQUE :**

- La prise USB a une fonctionnalité limitée et Toshiba ne peut assumer aucune responsabilité pour tout dégât occasionné aux autres équipements raccordés.
- Les jeux vidéo interactifs qui demandent de tirer sur une cible sur l'écran peuvent ne pas fonctionner avec ce téléviseur.

## <span id="page-13-0"></span>**Utilisation du système de menu**

Appuyez sur la touche  $\triangle$  de la télécommande pour afficher le menu.

Le menu s'affiche sous forme d'une liste de sept rubriques. Chaque symbole peut être sélectionné en appuyant sur  $\triangle$  /  $\nabla$  de la télécommande, et les options respectives apparaissent sur la droite.

**REMARQUE :** Quel que soit le mode sélectionné, DTV (télévision numérique) ou ATV (télévision analogique), le menu qui s'affiche est le même ; notez toutefois que certains éléments apparaissent grisés s'ils ne sont pas disponibles dans un mode.

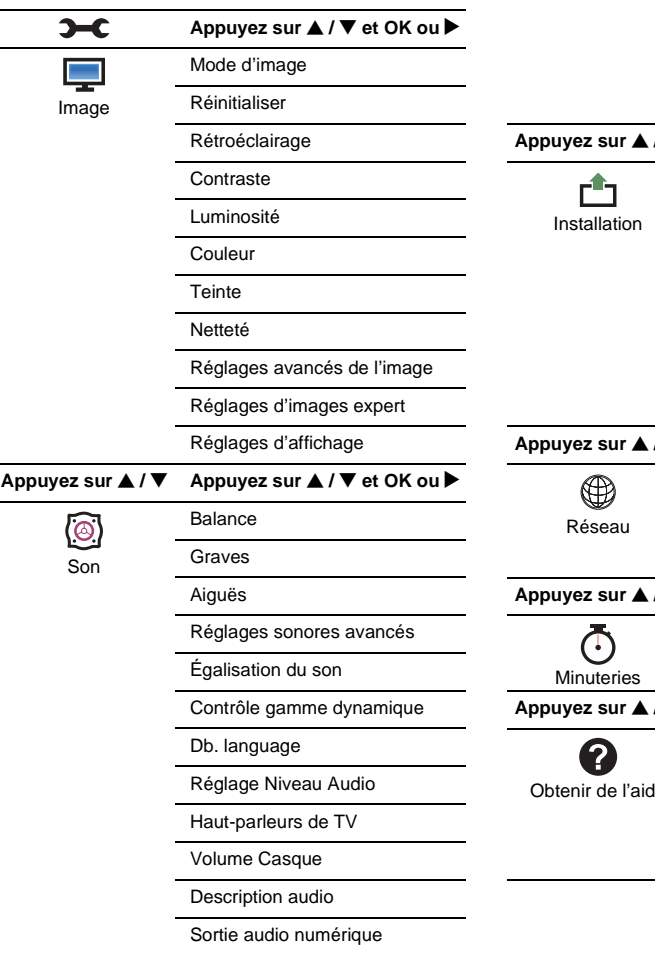

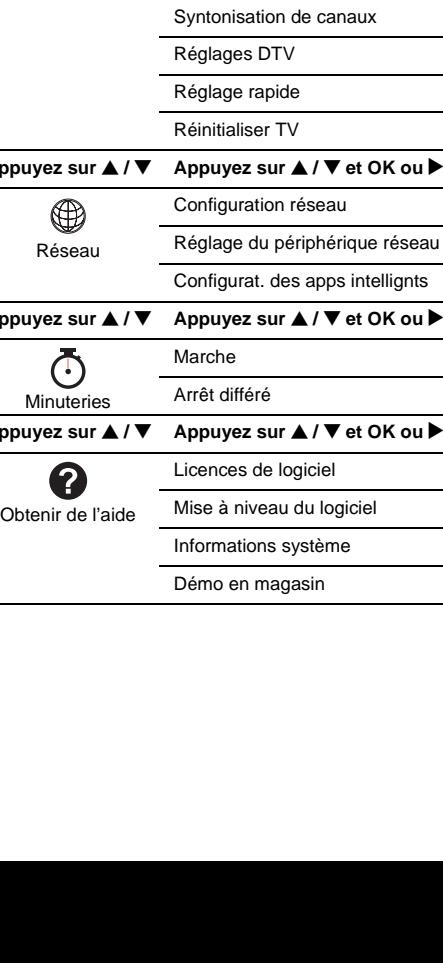

**Appuyez sur ▲ / ▼** Appuyez sur ▲ / ▼ et OK ou ▶

Réglage MHL

Télétexte Bloc. clavier Connexions AV

Ecran bleu

Langue menu Pays Emplacement

Hybrid TV Standard

Gestion de l'alimentation

DTV

Affichage de l'information HDMI **Appuyez sur ▲/ ▼ et OK ou ▶** 

Réglage d'enregistrement Configuration de Media Player

Config. commande HDMI CEC

Options

圉

## <span id="page-14-1"></span>**Application de démarrage**

Avant de mettre le téléviseur sous tension, assurez-vous que votre antenne est connectée et, le cas échéant, que votre décodeur/ enregistreur multimédia est connecté et en mode **veille**.

## <span id="page-14-2"></span>**Réglage rapide**

- Appuyez sur la touche  $\Phi$ , le logo Toshiba s'affiche. Après cela, l'écran de **Langue du Menu** s'affiche. Cet écran s'affiche la première fois que vous allumez le téléviseur et à chaque fois que vous exécutez **Réinitialiser TV**.
- Appuyez sur AVS pour sélectionner la langue du menu et appuyez sur **OK**. L'écran **Pays/ Langue** s'affiche.

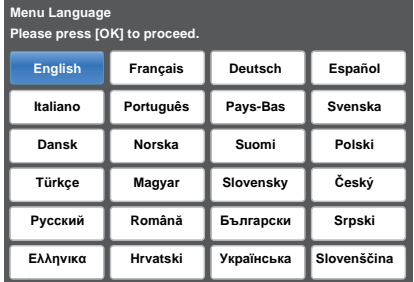

 $\bullet$  Appuyez sur  $\blacktriangle$  /  $\nabla$  pour mettre en surbrillance **Pays** et appuyez sur ▶ et ▲ / ▼ pour sélectionner votre pays.

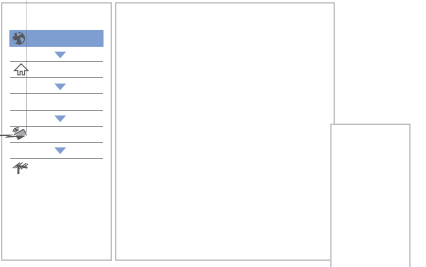

#### **REMARQUE :**

- Les menus d'affichage suivants seront légèrement différents en fonction du pays sélectionné.
- Si le pays de votre choix ne figure pas dans la liste, sélectionnez **Autres**.

<span id="page-14-0"></span> $\overline{4}$  Appuyez sur  $\overline{\blacktriangleleft}$   $\blacktriangleright$  pour mettre en surbrillance **Suite** et appuyez sur **OK**. L'écran **Lieu** s'affiche.

- **E** Appuyez sur ▲ / ▼ pour sélectionner **Domicile** ou **Magasin**. Pour un usage domestique normal, sélectionnez **Domicile**.
- $\bullet$  Appuyez sur  $\blacktriangle$   $\blacktriangleright$  pour mettre en surbrillance **Suite** et appuyez sur **OK**. L'écran **Type de réseau** s'affiche.
- Appuyez sur **A** pour mettre en surbrillance Type de réseau et appuyez ensuite sur ▶ et ▲ / ▼ pour sélectionner **Sans fil**. Appuyez sur **OK**.

- Quand vous sélectionnez **Avec fil** (connexion du câble LAN), passez à l'étape 14.
- **6** Appuyez sur **AV** ► pour mettre en surbrillance **Suite** et appuyez sur **OK**. L'écran **Réglages sans fil** s'affiche.
- <sup>9</sup> Appuyez sur **▲** pour mettre en surbrillance **Réglages sans fil** et appuyez ensuite sur  $\blacktriangleright$  et  $\blacktriangle$  / ▼ pour sélectionner le type de réglage sans fil. Appuyez sur **OK**.

#### **Il existe 3 méthodes pour effectuer les réglages sans fil:**

• **Réglage facile (WPS)** - L'utilisation de cette méthode est possible si le point d'accès est compatible avec WPS. WPS est une norme industrielle conçue pour réaliser une connexion d'un appareil réseau et un réglage facile et sure. WPS configure automatiquement tous les réglages sans fil.

**REMARQUE:** Il se peut que le criptage WEP ne puisse pas être configuré par le réglage facile.

- **Réglage assisté** suivez l'étape 11. Entrez le code de sécurité uniquement.
- **Réglages manuels**, passez à l'étape 12. Entrez tous les réglages.

**REMARQUE : SORTIE** est disponible pendant les réglages.

 $\overline{\mathbf{D}}$  À l'étape 9, quand vous sélectionnez **Réglage facile** ;

Appuyez sur  $\blacktriangle \blacktriangledown \blacktriangle \blacktriangleright$  pour mettre en surbrillance **Suite** et appuyez sur **OK**. L'écran **Réglage facile** s'affiche.

Appuyez sur ▶ et ▲ / ▼ pour sélectionner PBC (**Push Button Configuration**) ou **PIN** (**Personal Identification Number**) et appuyez sur **OK**. Appuyez sur  $\blacktriangledown$  pour mettre en surbrillance **Commencer scan**, puis appuyez sur **OK**.

**PBC** - En suivant les instructions sur l'écran. appuyez sur la touche appropriée de votre point d'accès. Quand une fenêtre annonçant que le réglage a réussi apparaît, appuyez sur **OK**.

**PIN** - Quand la fenêtre du code PIN apparaît, saisissez le code PIN affiché dans votre point d'accès et appuyez sur **OK** pour continuer le réglage PIN. Quand un message vous annonce que le réglage a été fait avec succès apparaît, appuyez sur **OK**.

#### **Pour annuler la recherche de point d'accès:**

Appuyez sur **RETOUR** pendant la recherche de point d'accès. Lorsqu'un message s'affiche, appuyez sur  $\blacktriangleleft$  /  $\blacktriangleright$ pour sélectionner **Oui**, puis appuyez sur **OK**.

k À l'étape 9, quand vous sélectionnez **Réglage assisté** ;

Appuyez sur **AV** T pour mettre en surbrillance **Suite** et appuyez sur **OK**. L'écran **Réglage assisté** s'affiche.

Appuyez sur  $\blacktriangle$  /  $\nabla$  pour sélectionner le point d'accès désiré et appuyez sur **OK**.

**REMARQUE :** Vérifiez l'adresse MAC sur l'étiquette ou dans le manuel du point d'accès et sélectionnez votre point d'accès.

Appuyez sur **A** / ▼ pour sélectionner Code de **Sécurité** et appuyez sur **OK**.

La fenêtre du clavier virtuel apparaît (page 44). Entrez le code de sécurité en utilisant le clavier virtuel. Pour sauvegarder votre réglage, appuyez sur la touche **VERTE**.

#### **REMARQUE :**

- Le code de sécurité doit répondre aux conditions suivantes:
	- TKIP/AES: 8 à 63 caractères ASCII ou 64 caractères hexadécimaux
	- WEP: 5 ou 13 caractères ASCII ou 10 ou 26 caractères hexadécimaux
- Il n'y a qu'un code pour le cryptage WEP.

Appuyez sur  $\triangle$  /  $\nabla$  pour mettre en surbrillance **Terminé** et appuyez sur **OK**.

#### **REMARQUE :**

- Si le nom du réseau n'est pas affiché, reportez-vous aux Réglages manuels ci-dessous pour régler le nom du réseau avant de sélectionner **Terminé**.
- Si vous appuyez sur **RETOUR** avant de sélectionner **Terminé**, les réglages ne sont pas sauvegardés.

Quand le message « Le réglage sans fil est terminé. » apparaît sur l'écran, appuyez sur **OK**. L'écran passe à l'étape 13.

**12** À l'étape 9, quand vous sélectionnez **Réglages manuels** ;

> Appuyez sur  $\blacktriangle \blacktriangledown \blacktriangle \blacktriangleright$  pour mettre en surbrillance **Suite** et appuyez sur **OK**. L'écran **Réglages**  manuels s'affiche. Appuyez sur **A** / ▼ pour sélectionner **Nom du réseau** et appuyez sur **OK**. La fenêtre du clavier virtuel apparaît (page 44). Entrez le nom du réseau en utilisant le clavier virtuel. Pour sauvegarder votre réglage, appuyez sur la touche **VERTE**.

> Appuyez sur ▲ / ▼ pour sélectionner **Authentification** et appuyez ensuite sur  $\blacktriangleright$  et  $\blacktriangle$  /  $\nabla$ pour sélectionner **Système ouvert**, **Clé secrète**, **WPA-PSK** ou **WPA2-PSK**. Appuyez sur **OK**.

> Appuyez sur **A** / ▼ pour sélectionner **Cryptage** et appuyez ensuite sur $\blacktriangleright$  et  $\blacktriangle$  /  $\nabla$  pour sélectionner **Sans**, **WEP**, **TKIP** ou **AES**. Appuyez sur **OK**.

#### **REMARQUE :**

- Certains types de cryptage sont seulement compatibles avec des types d'authentification spécifiques.
	- Lorsque l'authentification est définie sur Système ouvert, seuls les cryptages **WEP** ou **Sans** sont compatibles.
	- Quand l'Authentification est sur Clé secrète, seul **WEP** est compatible.
	- Quand l'Authentification est sur WPA-PSK ou WPA2-PSK, seul **TKIP** ou **AES** est compatible.
- Quand une combinaison Authentification/ Cryptage est détectée, un message d'avertissement est affiché et aucun essai de connexion n'est fait jusqu'à ce que l'incompatibilité ne soit résolue.
- Il n'y a qu'un code pour le cryptage WEP.

Appuyez sur **A** / ▼ pour sélectionner Code de **Sécurité** et appuyez sur **OK**. Entrez le code de sécurité à l'aide du clavier virtuel (page 44).

Pour sauvegarder votre réglage, appuyez sur la touche **VERTE**.

Cet élément est grisé quand **Cryptage** est réglé sur **Sans**.

Quand **Cryptage** est réglé sur **WEP**, le réglage **Saisir Compte** est disponible. Appuyez sur ▲ / ▼ pour sélectionner **Saisir compte** et appuyez sur ▶ et **▲** / ▼ pour sélectionner la touche **1** (par défaut), **2**, **3** ou **4**.

Appuyez sur ▲ / ▼ pour mettre en surbrillance **Terminé** et appuyez sur **OK**. Quand le message « Le réglage sans fil est terminé. » apparaît sur l'écran, appuyez sur **OK**.

**REMARQUE :** Les réglages ne sont pas sauvegardés si vous appuyez sur **RETOUR** avant de sélectionner **Terminé**.

mL'écran **Configuration réseau avancée** s'affiche.

> Quand la fonction DHCP du routeur connecté à ce téléviseur est activée, vous pouvez régler **Config auto** sur **Marche** ou **Arrêt**. (Elle doit être habituellement réglée sur **Marche**.)

> Quand la fonction DHCP du routeur est désactivée, réglez **Config auto** sur **Arrêt**, et réglez l'adresse IP et les adresses DNS manuellement.

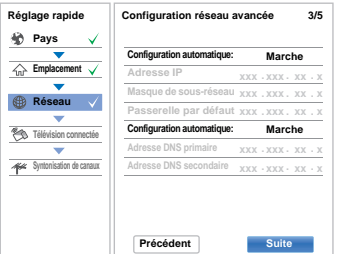

Vous pouvez voir l'adresse MAC fixée pour le téléviseur, si un téléviseur est installé.

Appuyez sur ▲ / ▼ pour mettre en surbrillance **Suite**.

 Appuyez sur **OK** pour démarrer le Test de connexion au réseau.

n

Un message s'affiche pour indiquer si la connexion a abouti ou a échoué.

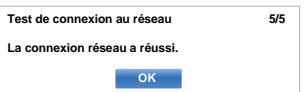

**REMARQUE :** Le résultat du Test de connexion au réseau ne garanti pas toujours la connexion.

**Pour annuler le Test de connexion au réseau:** Appuyez sur **BACK** en testant.

Lorsque le réseau est accessible, la **mise à niveau logiciel** démarre automatiquement. Lorsque la **mise à niveau logiciel** est terminée, passez à l'étape suivante.

ß

 Appuyez sur **OK**, et l'écran **Commande marche TV** s'affiche. Sélectionnez **Désactivé** ou **Activé** et mettez en surbrillance **Suite**.

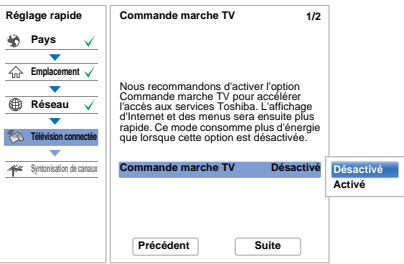

- $\mathsf{m}$  Appuyez sur **OK**, et l'écran **Appareil complémentaire** s'affiche. Sélectionnez **Marche** ou **Arrêt** depuis **Activer la commande** et **Moteur de rendu multimédia** et mettez en surbrillance **Suite**.
- $\mathbf{r}$  Appuyez sur **OK**. Si l'écran **Antenne/Câble/ Satellite** s'affiche, appuyez sur ▲ / ▼ pour sélectionner **Antenne**, **Câble** ou **Satellite**, puis appuyez sur OK pour vérifier  $(\checkmark)$ .

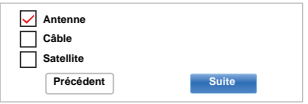

Si DVB-C n'est pas pris en charge dans votre zone, **Câble** ne pourra pas être affiché.

- Lorsque vous sélectionnez **Antenne** ou **Câble**, suivez les étapes 18 à 21.
- Lorsque vous sélectionnez **Satellite**, passez à l'étape 22.
- Lorsque vous sélectionnez **Antenne** (ou **Câble**) et **Satellite**, l'écran de démarrage des réglages satellite s'affiche automatiquement après avoir réalisé le scan de **Antenne** (ou **Câble**) et appuyé sur **OK**.
- rAppuyez sur **AV**  $\blacktriangleright$  pour mettre en surbrillance **Suite** et appuyez sur **OK**. L'écran de démarrage **Recherche automatique** s'affiche et vous permet de sélectionner l'option entre **DTV et ATV**, **DTV** ou **ATV** si disponible. Appuyez sur▶et ▲ / ▼ pour sélectionner le mode approprié et appuyez sur **OK**.

 $\mathbf E$  Appuyez sur  $\blacktriangledown$  pour mettre en surbrillance **Commencer scan**, et appuyez sur **OK**.

> Le téléviseur commencera à rechercher toutes les chaînes **DTV** et/ou **ATV** disponibles. La barre de progression indique l'état de la recherche.

#### *Vous devez laisser le téléviseur mener la recherche jusqu'à son terme.*

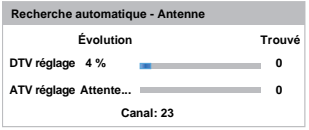

Une fois la recherche terminée, le téléviseur sélectionnera automatiquement la position 1.

L'écran **Recherche automatique** s'affiche et indique le nombre total de services détectés.

Appuyez sur  $\blacktriangleleft$  /  $\blacktriangleright$  pour afficher les listes **DTV** (chaînes numériques) ou **ATV** (chaînes analogiques).

 $\Box$  Appuyez sur  $\blacktriangle$  /  $\nabla$  pour vous déplacer dans la liste et sélectionner une chaîne, puis appuyez sur **OK** pour la voir.

> En mode **ATV**, il est possible que certaines stations soient dupliquées selon la zone dans laquelle vous vous trouvez. Si l'image n'est pas suffisamment nette ou si le signal reçu est faible, vous pouvez modifier l'ordre des chaînes à l'aide de **ATV réglage manuel**.

> **N'OUBLIEZ PAS:** Appuyez à tout moment sur **TV** pour sélectionner le mode **ATV** ou **DTV**.

**REMARQUE:** L'heure est automatiquement réglée par la transmission, mais vous pouvez l'avancer ou la retarder en utilisant la fonction **Réglage heure locale** dans l'écran **Réglages DTV**.

v Sélectionnez **Suite** et appuyez sur **OK**. L'écran **Réglages satellite** s'affiche. À partir de cette fenêtre, vous pouvez ajouter des satellites que vous désirez regarder et configurer des réglages détaillés pour chacun individuellement.

> Sélectionnez **Type de commutateur** et choisissez la configuration correcte du commutateur pour l'antenne satellite à partir des réglages **Sans**, **ToneBurst**, **DiSEqC 2way**, **DiSEqC 4 way** ou **Câble unique**.

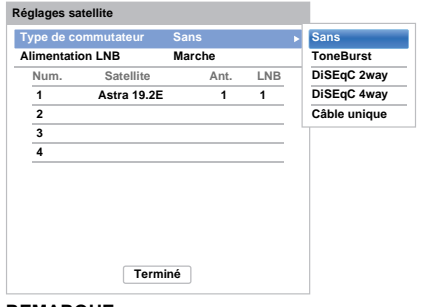

#### **REMARQUE:**

- **Sans** est utilisé lorsque l'antenne satellite contrôle uniquement un LNB (Low Noise Block) universel avec un satellite unique (ex. Astra 19.2°). En règle générale, la plupart des ménages utilisent un seul satellite.
- **ToneBurst** envoie un signal de 22 kHz. **ToneBurst** est uniquement nécessaire pour les LNB simples (pas les LNB universels). Le signal de 22 kHz est nécessaire pour commuter les LNB avec des signaux multifeed ainsi que pour changer entre les bandes fortes et faibles.
- **DiSEqC 2way** commute automatiquement entre deux LNB, qui reçoivent des satellites différents au même moment (ex. Astra 19.2° et Hotbird 13°).
- **DiSEqC 4way** commute automatiquement entre quatre LNB / satellites maximum.
- La fonction **Câble unique** permet de sélectionner et de contrôler des antennes satellites plurielles via le câble d'antenne unique combiné.

Le réglage **Alimentation LNB** vous permet d'activer ou désactiver l'alimentation électrique du LNB grâce au téléviseur. Lors que votre antenne satellite ne comprend qu'un seul LNB, la fonction **Alimentation LNB** doit généralement être activée (**Marche**). Lors de l'utilisation de plus de deux LNB, il est conseillé d'utiliser une alimentation électrique externe.

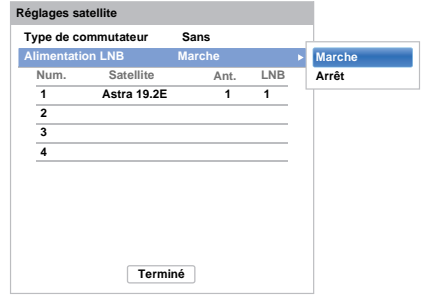

Il est possible de choisir jusqu'à quatre satellites. Veuillez remarquer que le nombre de LNB disponibles et le réglage de votre antenne satellite déterminent le nombre de satellites trouvé. Par exemple, il n'est pas possible de recevoir plus d'un satellite si votre antenne est dirigée vers un seul satellite. Pour tout complément d'informations sur la technologie de signal satellite, veuillez contacter votre revendeur local.

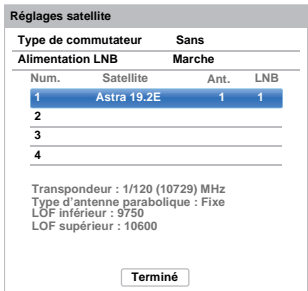

Une fois le satellite sélectionné, vous pouvez changer des réglages plus avancés sous **Ant.** et **LNB**.

Appuyez sur OK et  $\blacktriangleleft$  /  $\blacktriangleright$  pour sélectionner Ant. ou **LNB** et appuyez sur **OK**.

Sous **Ant.** vous choisissez le type d'antenne parabolique qui sera utilisé (ant. fixe ou mobile). La majorité des ménages ont une antenne parabolique fixe.

**LNB** permet de déterminer la fréquence oscillatoire locale (LOF) inférieure ou supérieure. Généralement, les réglages d'usine n'ont pas besoin d'être changés. Vous pouvez trouver les paramètres des LOF inférieure et supérieure sur la fiche de spécification de votre LNB.

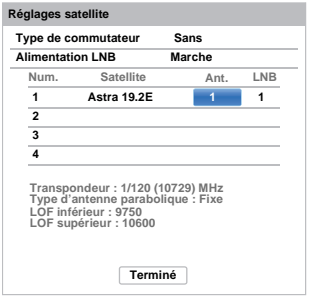

Appuyez sur  $\blacktriangle$  /  $\nabla$  pour mettre en surbrillance **Terminé** et appuyez sur **OK**.

Si votre antenne satellite est mobile, l'écran **Positionnement** suivant s'affiche.

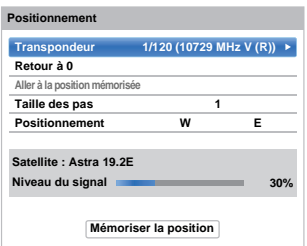

Appuyez sur  $\triangle$  /  $\nabla$  pour mettre en surbrillance **Positionnement**, puis appuyez sur  $\blacktriangleleft$  /  $\blacktriangleright$  pour trouver la position adéquate de l'antenne avec le niveau de signal le plus fort.

Appuyez sur  $\triangle$  /  $\nabla$  pour mettre en surbrillance **Mémoriser la position** et appuyez sur **OK** pour mémoriser la position de l'antenne. Répétez les étapes 22 et 23 pour le satellite suivant si nécessaire.

Si votre antenne satellite n'est pas mobile, l'écran **Positionnement** ne s'affiche pas.

Ajustez la position de l'antenne manuellement pour une force maximale du niveau du signal. La force du niveau du signal est affichée de 0% à 100%. Un fort niveau de signal peut être obtenu en réglant l'antenne du satellite de la meilleure manière possible.

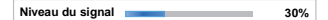

Appuyez sur  $\blacktriangle$  /  $\nabla$  pour mettre en surbrillance **Terminé** et appuyez sur **OK**.

Si vous sélectionnez **Câble unique** à l'étape 22, l'écran **Réglages Câble unique** s'affiche. Vous pouvez régler les valeurs adéquates pour chaque élément et mettre en surbrillance **Terminé**.

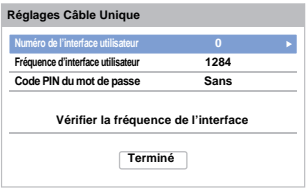

Français

 $24$ 

25)

 Si le test de réception s'achève avec succès, l'écran de démarrage **Recherche automatique** s'affiche.

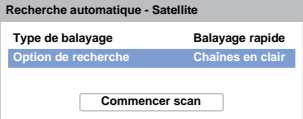

Vous pouvez sélectionner **Option de recherche** à partir de **Chaînes en clair** ou **Tout**.

En choisissant l'option de recherche **Tout**, toutes les chaînes du satellite (les cryptées inclues) sont recherchées. Si vous ne souhaitez rechercher que les chaînes non cryptées (gratuites), veuillez sélectionner **Chaînes en clair**. Dans ce cas, le balayage de canal s'exécute plus rapidement.

 $\bigoplus$  Appuyez sur  $\nabla$  pour mettre en surbrillance **Commencer scan**, et appuyez sur **OK**.

> Le téléviseur commence à rechercher toutes les chaînes **DVB-S** disponibles. La barre de progression indique l'état de la recherche.

Lorsque la recherche est terminée, l'écran de résultats **Recherche automatique** affiche le nombre total de services détectés.

 $\mathcal{D}$  $\overline{40}$  Appuyez sur  $\triangle$  /  $\blacktriangledown$  pour vous déplacer dans la liste et sélectionner une chaîne, puis appuyez sur **OK** pour la voir.

#### **VEUILLEZ NOTER**

Vous pouvez accéder à tout moment au menu **Réglage rapide** à partir du menu **Installation**.

### <span id="page-19-0"></span>**Ant/Câble/Satellite (si disponible)**

*Ce menu permet de définir la configuration de l'entrée RF.*

- a**B** Appuyez sur  $\sum$  et  $\triangle$  /  $\nabla$  pour mettre en surbrillance l'icône **Installation**.
- bAppuyez sur $\blacktriangleright$  et  $\blacktriangle$  /  $\nabla$  pour sélectionner **Syntonisation** de **canaux** et appuyez sur **OK**.
- l 3 l **B** Appuyez sur **A** / ▼ pour sélectionner Ant/Câble/ **Satellite** et appuyez sur **OK**.
- $\boldsymbol{A}$  Appuyez sur B / b pour sélectionner **Antenne**, **Câble** ou **Satellite**.
- e $\Box$  Appuyez sur  $\triangle$  /  $\nabla$  pour mettre en surbrillance **Suite** et appuyez sur **OK**.

**REMARQUE:** Si vous tentez de modifier le réglage **Ant/Câble/Satellite**, un message d'avertissement <sup>s</sup>'affiche suivi de la zone de saisie du code PIN (si un code PIN a été défini), et une incitation pour effectuer une **Recherche automatique**.

f Lorsque la fonction **Ant/Câble/Satellite** est définie sur **Câble**, les options de réglage suivantes <sup>s</sup>'affichent dans l'écran **Recherche automatique**.

> Appuyez sur ▲ / ▼ pour sélectionner un élément et appuyez sur▶ et ▲ / ▼ pour sélectionner l'option de votre choix.

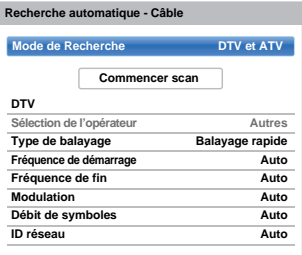

À l'exception des options **Type de balayage DTV** et **Modulation DTV**, toutes les options suivantes disposent de 2

modes de fonctionnement. Le premier est un mode **Auto** où les valeurs de chaque option sont prédéfinies par le système. Le second correspond à un mode **Entrée** qui vous permet de remplacer la valeur prédéfinie par une unique valeur. Si aucune chaîne n'est syntonisée et si vous sélectionnez l'état **Entrée**, une valeur système par défaut s'affiche. Néanmoins, si une chaîne est actuellement syntonisée lorsque vous accédez à cette option, la valeur de la chaîne actuelle s'affiche.

#### **Sélection de l'opérateur:**

Vous pouvez choisir le câblo-opérateur en fonction du **Pays** que vous avez défini.

#### **Type de balayage DTV:**

Cette option indique si un **Balayage rapide** ou un **Balayage complet** va être effectué. Le **Balayage rapide** est une version simplifiée du **Balayage complet**, conçue pour effectuer la recherche plus rapidement.

#### **Fréquence de démarrage DTV:**

Cette option définit la fréquence à partir de laquelle le balayage commence.

#### **Fréquence de fin DTV:**

Cette option définit la fréquence à laquelle le balayage se termine.

#### **Modulation DTV:**

Cinq réglages de modulation QAM sont disponibles.

#### **Débit de symboles DTV:**

Il s'agit du débit en bauds (KS/s) du balayage.

#### **ID réseau DTV:**

Il s'agit de l'ID réseau à utiliser pour le balayage. Cette option est grisée lorsque l'option Type de balayage DTV est réglée sur « Balayage complet ».

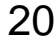

\n- À partir du menu de configuration système, vous pouvez ajouter les satellites que vous désirez regarder et configurer des réglages détaillés pour chacun individuellement.
\n- Pour ajouter un satellite :
\n- Appuyez sur 
$$
\blacktriangleright
$$
 et  $\blacktriangle/\blacktriangledown$  pour mettre en surbrillance l'icône installation.
\n- Appuyez sur  $\blacktriangleright$  et  $\blacktriangle/\blacktriangledown$  pour rélectionner **Syntonisation de canaux et** appuyez sur **OK**.
\n- Appuyez sur  $\blacktriangleright$  pot  $\blacktriangle/\blacktriangledown$  pour sélectionner **Reglages satellite** et appuyez sur **OK**.
\n- Reglages satellite  
\nType de commutateur **San Mar Mar Mar Mar Mar Mar Mar Mar Mar Mar Mar Mar Mar Mar Mar Mar Mar Ar For St Ar For Cor Supc Gr Supc Gr Cor Supc Gr Cor Supc Cor Supc Cor Cor Supc Cor Forminé**
\n- **4** Appuyez sur  $\blacktriangled by pour mettre en surbrillance une nouvelle ligne afin d'ajouter un autre satellite, et appuyez sur  $\blacktriangled by$ .$
\n- Appuyez sur  $\blacktriangled by$  **Supc ur Cor Supc ur Cor Supc ur Cor Supc ur Cor Supc ur Cor Supc ur Cor**

<span id="page-20-0"></span>**Réglages satellite**

**1** Dans le menu Réglages satellite, appuyez sur  $\triangle$  /  $\nabla$  pour sélectionner le satellite que vous souhaitez supprimer.

b Appuyez sur la touche **ROUGE**. Une fenêtre de confirmation s'affiche.

**6** Appuyez sur  $\blacktriangleleft$  /  $\blacktriangleright$  pour sélectionner **Oui**, puis appuyez sur **OK**.

**REMARQUE:** Il n'est pas possible de supprimer la position Num. 1.

#### **Pour modifier les réglages satellite :**

- **1** Dans le menu Réglages satellite, appuyez sur pour mettre en surbrillance le **Type de commutateur**.
- Appuyez sur  $\blacktriangleleft$  /  $\blacktriangleright$  pour sélectionner Sans, **ToneBurst**, **DiSEqC 2way**, **DiSEqC 4way** ou **Câble unique** comme le type de commutateur de votre satellite.
- $\mathbf{B}$  Appuyez sur  $\blacktriangledown$  pour mettre en surbrillance **Alimentation LNB** et appuyez sur  $\blacktriangleleft$  / $\blacktriangleright$  pour sélectionner **Marche** ou **Arrêt**.

#### **Pour ajouter un transpondeur :**

**1** Dans le menu **Réglages satellite**, appuyez sur  $\blacktriangle$  /  $\blacktriangledown$  pour mettre en surbrillance la ligne que vous souhaitez modifier et appuyez sur **OK**.

**1 Astra 19.2E 1 1**

b Appuyez sur la touche **VERTE**. L'écran **Réglages du transpondeur** s'affiche.

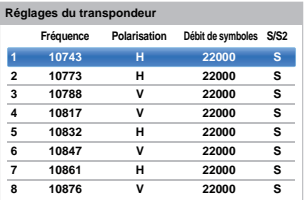

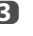

**6** Appuyez sur ▲ pour mettre en surbrillance une nouvelle ligne.

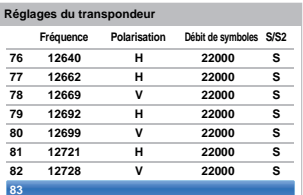

d Appuyez sur **OK**.

**83 0 H 0 S**

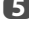

**e Modifiez chaque paramètre comme nécessaire et** appuyez sur **OK**.

**83 1231 H 0 S2**

#### **Pour supprimer un transpondeur :**

**1** Dans le menu **Réglages transpondeur**, appuyez sur  $\triangle$  /  $\nabla$  pour mettre en surbrillance la ligne que vous souhaitez supprimer.

b Appuyez sur la touche **ROUGE**.

#### **Pour modifier les réglages transpondeur :**

- **1** Dans le menu **Réglages transpondeur**, appuyez sur  $\triangle$  /  $\nabla$  pour mettre en surbrillance la ligne que vous souhaitez modifier et appuyez sur **OK**.
- **2** Appuyez sur  $\blacktriangleleft$  /  $\blacktriangleright$  pour sélectionner **Fréquence**, **Polarisation**, **Débit de symboles** ou **S/S2**, et réglez l'option en utilisant les **touches de chiffres** et ▲ / ▼ si nécessaire.
- c Appuyez sur **OK** pour mémoriser vos réglages.
- $\bullet$  Répétez les étapes 1 à 3 pour les autres lignes.
- **E** Appuyez sur la touche **BLEUE** pour terminer les modifications et retourner aux Réglages satellite.

Appuyez sur la touche **VERTE** pour annuler toute modification effectuée.

Appuyez sur la touche **JAUNE** pour réinitialiser tous les réglages du transpondeur à leurs réglages par défaut initiaux.

#### **Pour sélectionner le type d'antenne parabolique :**

- **1** Dans le menu **Réglages satellite**, appuyez sur  $\blacktriangle$  /  $\blacktriangledown$  pour sélectionner la ligne satellite requise et appuyez sur **OK**.
- 

Appuyez sur  $\blacktriangleleft$  /  $\blacktriangleright$  pour mettre en surbrillance **Ant.** et appuyez sur la touche **VERTE**.

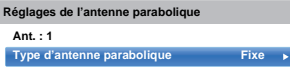

**6** Appuyez sur ▶ et ▲ / ▼ pour sélectionner le type **d'antenne parabolique**. Le type d'antenne parabolique sélectionné peut être **Mobile** ou **Fixe**.

#### **Pour choisir les réglages LNB :**

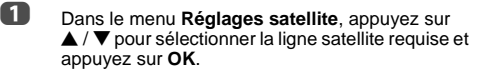

**2** Appuyez sur  $\blacktriangleleft$  /  $\blacktriangleright$  pour mettre en surbrillance **LNB** et appuyez sur la touche **VERTE**.

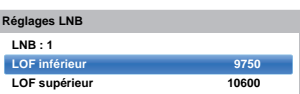

**€** Appuyez sur ▲ / ▼ pour sélectionner LOF inférieur ou **LOF supérieur** et utilisez les **touches** de **chiffres** (0-9) pour entrer les fréquences appropriées.

#### <span id="page-21-0"></span>**Recherche automatique**

**REMARQUE:** Quand de nouveaux services sont diffusés, il est nécessaire de régler à nouveau le téléviseur pour pouvoir y accéder.

*La* **Recherche automatique** *effectue à nouveau les réglages du téléviseur et peut être utilisée pour mettre à jour la liste des chaînes. Il est conseillé d'exécuter régulièrement une Recherche automatique pour s'assurer que tous les nouveaux services sont* 

*ajoutés. Les chaînes et les réglages actuels, notamment les chaînes verrouillées, seront alors perdus.*

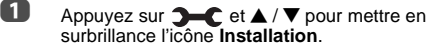

- 
- Appuyez sur  $\blacktriangleright$  et  $\blacktriangle$  /  $\nabla$  pour sélectionner **Syntonisation** de **canaux** et appuyez sur **OK**.
- **€** Appuyez sur ▲ / ▼ pour sélectionner Recherche **automatique** et appuyez sur **OK**.

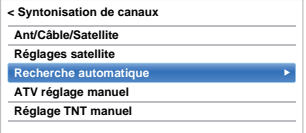

Lorsqu'un message s'affiche, appuyez sur  $\blacktriangleleft$  / $\blacktriangleright$ pour sélectionner **Oui**, puis appuyez sur **OK**.

Appuyez sur  $\blacktriangleright$  et  $\blacktriangle$  /  $\nabla$  pour sélectionner DTV, **DTV et ATV** , ou **ATV**, si disponible, puis mettez en surbrillance **Commencer scan** et appuyez sur **OK**  pour poursuivre la **Recherche automatique**.

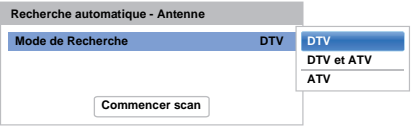

**REMARQUE:** Si vous avez sélectionné **Autres** dans le champ **Pays** du menu **Installation**, et si vous avez sélectionné un mode de syntonisation autre que **DTV**, choisissez le système de diffusion ATV optimal (B/G, I, D/K ou L).

Le téléviseur se met à rechercher tous les services DTV et/ou ATV disponibles.

#### *Vous devez laisser le téléviseur mener la recherche jusqu'à son terme.*

Lorsque la recherche est terminée, l'écran **Recherche automatique** s'affiche et indique les services détectés.

 $\bullet$  Appuyez sur  $\blacktriangle$  /  $\nabla$  pour vous déplacer dans la liste et sélectionner une chaîne, puis appuyez sur **OK** pour la voir.

## <span id="page-22-0"></span>**ATV réglage manuel**

## <span id="page-22-1"></span>**Syntonisation**

*Le téléviseur peut être réglé manuellement à l''ide de la fonction* **ATV réglage manuel***. Vous pouvez, par exemple, utiliser cette fonction lorsqu'il est impossible de raccorder un enregistreur multimédia/décodeur à l'aide d'un câble péritel, ou si vous souhaitez régler une chaîne sur un autre* **Système***.*

Utilisez </r> /> pour vous déplacer sur l'écran, puis sélectionnez l'une des options de la fonction ATV réglage manuel. Utilisez ensuite **A** / ▼ pour ajuster les réglages.

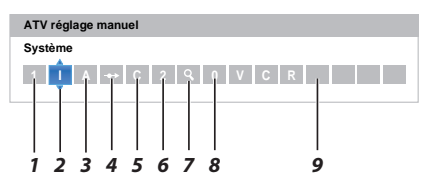

#### *1* **Position**

La touche numérique à enfoncer sur la télécommande pour régler la chaîne.

#### *2* **Système**

Spécifique à certaines zones.

*3* **Système couleur**

Réglé en usine sur Auto, et ne doit être modifié que si vous avez des problèmes, c'est-à-dire entrée NTSC depuis la source externe.

*4* **Passer**

Réglez la fonction Passer sur Marche (^) ou sur Arrêt ( $\rightarrow$ ) pour la chaîne sélectionnée. Voir page [24](#page-23-1).

#### *5* **Catégorie du signal**

La catégorie des chaînes.

*6* **Canal**

Le numéro du canal sur lequel une chaîne est diffusée.

*7* **Recherche**

Recherche d'un signal par balayage.

*8* **Réglage fin manuel**

Utilisé uniquement en cas de parasites/signal faible. Voir page 84.

*9* **Chaîne**

Identification de la chaîne. Utilisez les touches ▲▼ et ◆ pour saisir jusqu'à sept caractères.

Pour affecter une position du téléviseur à un décodeur et un enregistreur multimédia: mettez le décodeur sous tension, insérez une cassette préenregistrée dans l'enregistreur multimédia, puis appuyez sur la touche PLAY avant de procéder à une recherche manuelle.

**1** Dans le menu **Syntonisation de canaux**, appuyez sur ▼ pour sélectionner ATV réalage **manuel** puis appuyez sur **OK**.

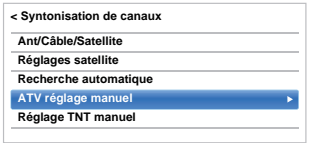

Français

**2** Utilisez  $\triangle$  /  $\nabla$  pour sélectionner la position souhaitée. Nous suggérons *Pos. 0* pour un enregistreur multimédia.

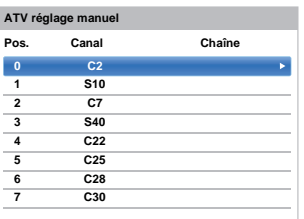

Différents numéros de **Canal** peuvent être affichés.

- **E** Appuyez sur OK pour sélectionner. Si vous avez défini le saut de chaîne pour l'enregistreur multimédia, vous devez annuler l'option Passer avant de mémoriser.
- **4** Appuyez sur ▶ pour sélectionner Système et appuyez sur ▲ / ▼ pour changer le réglage si nécessaire.

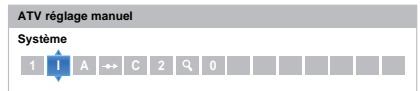

 $\Box$  Appuyez ensuite sur  $\rho$  pour sélectionner **Recherche**.

 $\bigcirc$  Appuyez sur  $\blacktriangle$  /  $\nabla$  pour lancer la recherche. Le symbole de recherche clignotera.

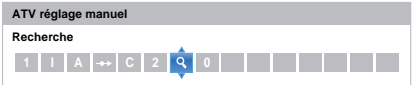

- ancais
- **z** Chaque signal apparaîtra à l'écran. S'il ne s'agit pas de votre enregistreur multimédia, appuyez à nouveau sur  $\blacktriangle$  /  $\nabla$  pour relancer la recherche.
- **63** Lorsque le signal de votre enregistreur multimédia  $est$  localisé, appuyez sur $\blacktriangleright$  pour sélectionner **Chaîne.** Utilisez **AV** Pour insérer les caractères requis, *par exemple* **VCR**.

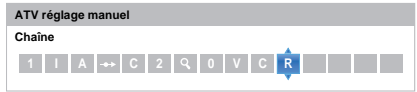

**2** Appuyez sur OK pour mémoriser.

- j Répétez l'opération pour chaque *position* que vous souhaitez régler.
- **in** Appuyez sur **EXIT** une fois que vous avez terminé.

#### **VEUILLEZ NOTER**

Ce téléviseur est équipé d'une fonction de mémorisation directe.

Sélectionnez l'écran **ATV Réglage Manuel** à l'*Étape 3*. Entrez le **Numéro de la position**, le **Système**, puis **C** pour les chaînes standards (terrestres) ou **S** pour les chaînes câblées suivi du numéro de **Canal**. Appuyez sur **OK** pour mémoriser.

#### <span id="page-23-0"></span>**Passer**

<span id="page-23-1"></span>*Pour empêcher la visualisation de certaines chaînes, vous pouvez les bloquer.*

- **1** Sélectionnez ATV Réglage Manuel dans le menu **Syntonisation de canal**.
- 

Appuyez sur  $\blacktriangle$  /  $\nabla$  pour mettre en surbrillance la position de programme que vous souhaitez passer, puis appuyez sur **OK**.

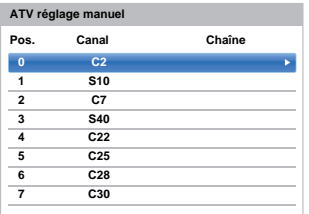

**63** Appuyez sur **b** pour sélectionner **Passer**.

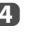

**4** Appuyez sur  $\triangle$  /  $\nabla$  pour activer la fonction **Passer**, puis appuyez sur **OK**.

 $\rightarrow$  sur l'écran indique une position passée.

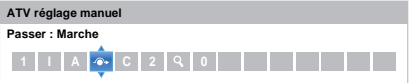

e Appuyez sur **BACK** et répétez depuis l'*Étape 2* ou appuyez sur **EXIT**.

> Chaque position doit être sélectionnée *séparément*. Pour désactiver la fonction **Passer**, répétez la procédure pour chaque position.

Les chaînes sautées *ne peuvent pas* être sélectionnées à l'aide des touches P $\sim$  et P $\sim$  ou à l'aide des touches du téléviseur, mais *sont toujours* accessibles via les touches numériques de la télécommande.

## <span id="page-24-0"></span>**Positions de tri**

*Il est possible de déplacer et de mémoriser les chaînes aux positions de votre choix.*

**1** Sélectionnez ATV Réglage Manuel dans le menu **Syntonisation de canal**.

**2** La liste des chaînes étant indiquée, appuyez sur  $\triangle$  /  $\nabla$  pour mettre en surbrillance la position à déplacer, puis appuyez sur  $\blacktriangleright$ .

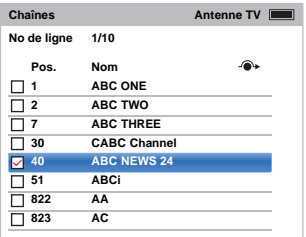

 $\bullet$  Appuyez sur  $\blacktriangle$  /  $\nabla$  pour vous déplacer dans la liste jusqu'à votre position préférée. Les autres chaînes se déplaceront en conséquence pour faire de la place.

 $\overline{a}$  Appuyez sur  $\triangleleft$  pour mémoriser votre changement.

Répétez cette opération si nécessaire, puis appuyez sur **EXIT**.

## <span id="page-24-1"></span>**Réglage TNT Manuel**

**REMARQUE:** Cette fonction dépend du réglage **Ant/ Câble/Satellite**.

### <span id="page-24-2"></span>**Recherche manuelle**

*Cette fonction est destinée aux techniciens ou vous pouvez l'utiliser pour saisir directement des chaînes si vous connaissez le canal multiplex.*

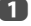

**1** Sélectionnez **Réglage TNT Manuel** dans le menu **Syntonisation de canal**, puis appuyez sur **OK**.

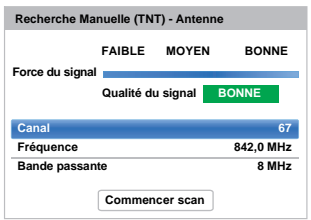

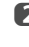

**2** Entrez le numéro multiplex à l'aide des touches numériques, ou utilisez  $\blacktriangleleft / \blacktriangleright$  pour augmenter ou réduire la valeur.

**63** Mettez en surbrillance **Commencer scan**, puis appuyez sur **OK**. Le téléviseur effectue ensuite une recherche automatique de ce multiplex.

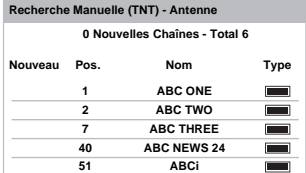

Une fois le multiplex trouvé, tous les canaux ne figurant pas dans la liste des chaînes sont ajoutés et les informations de chaîne situées en haut de l'écran sont mises à jour.

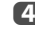

**d.** Répétez en fonction des besoins. Appuyez sur **EXIT** pour terminer.

<span id="page-25-0"></span>Lorsque la fonction **Ant/Câble/Satellite** est définie sur **Câble, Réglage TNT Manuel**, les options sont les suivantes :

**Fréquence:** entrez la fréquence à utiliser pour le balayage

**Modulation:** choisissez l'une des cinq options de modulation QAM disponibles

**Débit de symboles:** entrez le débit en bauds (KS/s) à utiliser pour le balayage manuel

Mettez en surbrillance **Commencer scan**, puis appuyez sur **OK**.

### <span id="page-25-1"></span>**Recherche manuelle pour DVB-S**

Lorsque la fonction **Ant/Câble/Satellite** est définie sur **Satellite, Réglage TNT Manuel**, les options sont les suivantes :

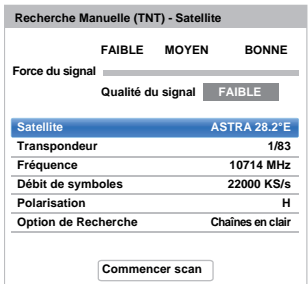

Appuyez sur  $\triangle$  /  $\nabla$  pour mettre en surbrillance une option (**Satellite**, **Transpondeur**, **Fréquence**, **Débit de Symboles**, **Polarisation** ou **Option de recherche**), puis appuyez sur  $\blacktriangleleft$  /  $\blacktriangleright$  pour sélectionner l'option requise.

Mettez en surbrillance **Commencer scan**, puis appuyez sur **OK**.

## <span id="page-25-2"></span>**Réglages DTV**

## <span id="page-25-3"></span>**Chaînes (Antenne/Câble)**

*L'ordre des chaînes peut être modifié en fonction des préférences personnelles.*

- **1** Sélectionnez **Réglages DTV** dans le menu **Installation**, puis appuyez sur **OK**.
- 

**2** Appuyez sur  $\blacktriangledown$  pour sélectionner **Chaînes**, puis appuyez sur **OK**.

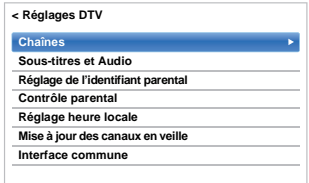

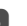

c Vous pouvez atteindre des points spécifiques de la liste en utilisant l'une des deux méthodes suivantes.

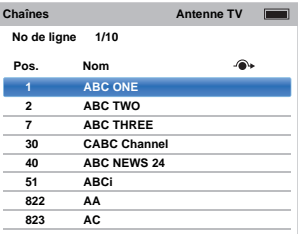

**Saut No de ligne** — Utilisez les **touches numériques** (0-9) pour indiquer le numéro de ligne que vous souhaitez sélectionner, puis appuyez sur **OK**.

Il est également possible de modifier le numéro de position d'une chaîne particulière.

<span id="page-25-4"></span>**Renumérotation** — Appuyez sur la touche **ROUGE** pour retaper le numéro de la chaîne mise en surbrillance. Modifiez le numéro de chaîne à l'aide des **touches numériques**, puis appuyez sur **OK**. Si le numéro de position entré existe déjà, une fenêtre de confirmation apparaît.

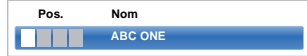

<span id="page-26-4"></span>**Dép.** — Appuyez sur la touche **VERTE** pour activer la fonction **Dép.**. Appuyez sur ▲ / ▼ pour sélectionner la chaîne que vous souhaitez déplacer et appuyez sur **OK** pour vérifier. Si vous souhaitez déplacer plusieurs chaînes à la fois, sélectionnez une autre chaîne, puis validez de la même façon. Recommencez la procédure autant de fois que nécessaire. Une fois que vous avez vérifié toutes les chaînes

souhaitées, appuyez sur  $\triangle$  /  $\nabla$  pour mettre en valeur la position sur laquelle vous souhaitez déplacer les chaînes. Les chaînes sont insérées au-dessus de la chaîne mise en surbrillance. Appuyez sur la touche **VERTE** pour exécuter le déplacement.

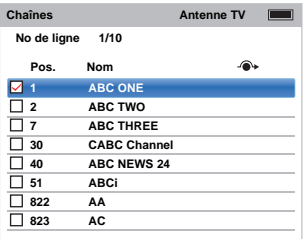

**Tri par No de position** — Appuyez sur la touche **JAUNE**. Une fenêtre de confirmation s'affiche. Appuyez sur </a> our sélectionner **Oui**, puis appuyez sur **OK**.

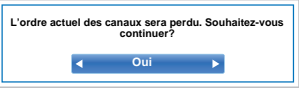

## <span id="page-26-0"></span>**Chaînes (Satellite)**

- Sélectionnez **Réglages DTV** dans le menu **Installation**, puis appuyez sur **OK**.
- b Sélectionnez **Chaînes,** puis appuyez sur **OK**.

La liste des chaînes satellite apparaît.

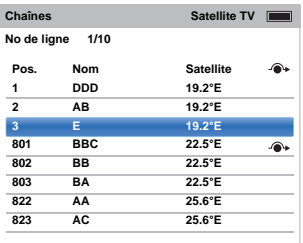

**6** À votre convenance, vous pouvez modifier et trier la liste des chaînes.

> **Saut No de ligne** — Appuyez sur les **touches numériques** (0-9) pour indiquer le numéro de ligne que vous souhaitez sélectionner, puis appuyez sur **OK**.

**Saut Satellite** — Appuyez sur K / > pour passer à la chaîne suivante sur un satellite différent.

**Renumérotation** — Identique aux chaînes Antenne/Câble. Voir [page 26](#page-25-4).

**Dép.** — Identique aux chaînes Antenne/Câble. Voir [page 27.](#page-26-4)

**Tri par No de position** — Appuyez sur la touche **JAUNE**. Une fenêtre de confirmation s'affiche. Appuyez sur </a> />
pour sélectionner **Oui**, puis appuyez sur OK.

### <span id="page-26-1"></span>**Mise à jour des canaux en veille**

*Si la fonction* **Mise à jour des canaux en veille** *est réglée sur* **Marche***, lorsque le téléviseur est en mode Veille, le réglage numérique est automatiquement lancé.*

**1** Sélectionnez **Réglages DTV** dans le menu **Installation**, puis appuyez sur **OK**.

 $\bf{2}$  Appuyez sur ▼ pour sélectionner Mise à jour des canaux en veille et appuyez sur **b** puis sur  $\blacktriangle$  /  $\nabla$ pour sélectionner **Marche**.

## <span id="page-26-2"></span>**Réglage de l'emplacement**

*Vous pouvez sélectionner le mode* **Domicile** *ou* **Magasin***.*  **Domicile** *est recommandé pour un usage domestique normal. Sélectionnez* **Magasin** *lorsque vous utilisez un téléviseur dans un magasin, etc.*

- **1** Sélectionnez Lieu dans le menu Installation.
- **2** Appuyez sur  $\blacktriangleleft$  /  $\blacktriangleright$  pour sélectionner **Domicile** ou **Magasin**.

## <span id="page-26-3"></span>**Arrêt Analogique**

Ce téléviseur est un appareil **numérique** conçu pour permettre l'utilisation de services **numériques** et **analogiques**. Cependant, pendant la durée de vie de ce téléviseur, il est plus que probable que les services **analogiques** soient suspendus pour permettre l'activation de nouveaux services **numériques**.

Cet «arrêt» se déroulera en plusieurs étapes, qui seront annoncées dans votre région bien à l'avance. Il est recommandé de régler à nouveau le téléviseur lors de chaque étape pour s'assurer que les services **numériques** existants et nouveaux puissent être visualisés sans perturbation.

## <span id="page-27-0"></span>**Commandes générales**

## <span id="page-27-1"></span>**Menu rapide**

Le **Menu rapide** vous permet d'accéder rapidement à certaines options, notamment **Mode d'image, Format d'image, Plus d'information, Arrêt différé** etc.

Appuyez sur **QUICK** pour ouvrir le **Menu Rapide**, puis sélectionnez l'option de votre choix à l'aide de la touche  $\blacktriangle$  /  $\blacktriangledown$  .

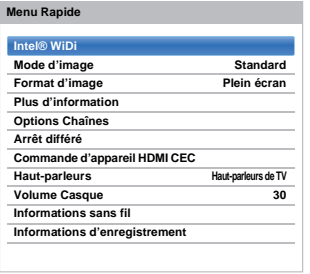

**REMARQUE:** Les options du **Menu rapide** changent selon le mode actuellement sélectionné.

#### **Exemple d'option du Menu rapide**

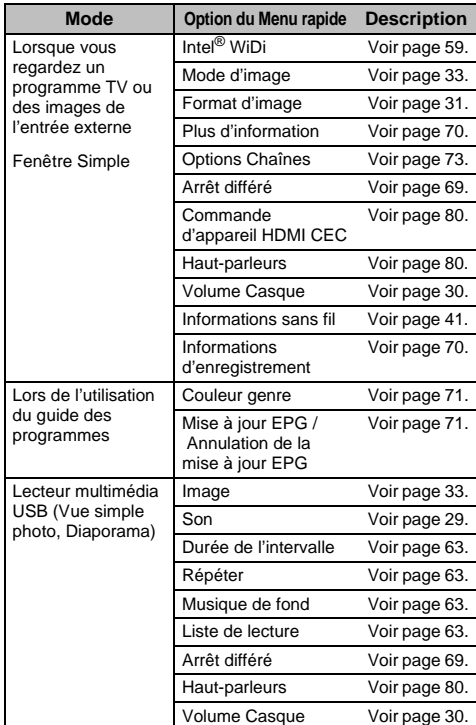

## **Sélection des chaînes**

Pour sélectionner une chaîne, utilisez les touches numériques de la télécommande.

Les chaînes peuvent aussi être sélectionnées en utilisant **P** $\wedge$  et **P** $\vee$ .

Pour afficher des informations à l'écran, notamment une chaîne, le mode d'entrée ou le signal mono/stéréo, appuyez sur  $(i+)$ . Appuyez une seconde fois pour les faire disparaître.

### **Affichage de l'heure – analogique uniquement**

*La fonction d'affichage de l'heure permet de voir l'heure actuelle (télétexte) sur l'écran de télévision.*

Lorsque vous regardez une émission, appuyez sur<br>⑫/(≣ل pour faire apparaître l'heure (diffusée par la chaîne de télévision). L'heure restera affichée pendant 5 secondes.

**REMARQUE:** Il est possible que l'affichage de l'heure ne soit pas disponible dans certains cas.

## **Transmissions stéréo et bilingues**

#### **Pour les programmes DTV**

En cas de transmission stéréo ou bilingue mono, appuyez sur *OII*, puis utilisez la touche  $\blacktriangleleft$  /  $\blacktriangleright$  pour sélectionner les réglages.

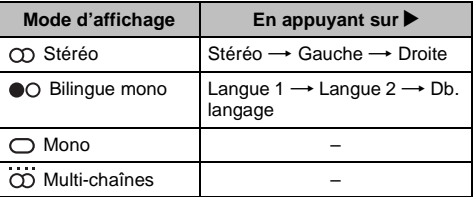

Si l'émission comporte plusieurs pistes audio, appuyez plusieurs fois sur  $\bigcirc$   $\bigcirc$   $\bigvee$  pour modifier la langue audio (reportez-vous à la section «[Langues audio](#page-73-2)» à la page [74](#page-73-2)).

#### **Pour les programmes ATV**

28

En cas de transmission d'émissions stéréo ou bilingues, le mot **Stéréo** ou **Db langage** apparaît sur l'écran chaque fois que les chaînes sont changées, puis disparaît après quelques secondes. Si l'émission n'est pas en stéréo, le mot **Mono** s'affiche.

**Stéréo...** Appuyez sur (O)[/]] pour sélectionner Stéréo ou **Mono**.

**Bilingue…** Les transmissions bilingues sont rares. Le cas échéant, le mot **Db. langage** s'affiche. Choisissez le numéro de programme requis et si le mot **Db. langage** apparaît, appuyez sur ()[/][ pour sélectionner **Langue 1**, **Langue 2** ou **Mono**.

## <span id="page-28-3"></span><span id="page-28-0"></span>**Commandes du son**

## **Commandes de volume et de coupure du son**

### **Volume**

Appuyez sur les touches 2+ ou 2– pour régler le volume.

### **Coupure du son**

Appuyez une fois sur la touche  $\mathbb{X}$  pour couper le son. Appuyez une seconde fois pour remettre le son.

## <span id="page-28-1"></span>**Db. langage**

*Si une émission ou un film est transmis avec une piste sonore dans plusieurs langues, la fonction* **Db. langage** *permet de passer d'une langue à l'autre.*

**1** Appuyez sur  $\bullet$  et  $\bullet$  /  $\bullet$  pour mettre en surbrillance l'icône **Son**.

**2** Appuyez sur ▶ et ▲ / ▼ pour sélectionner **Db. langage** et appuyez sur▶ puis ▲ / ▼ pour choisir entre **Langue 1** ou **Langue 2**.

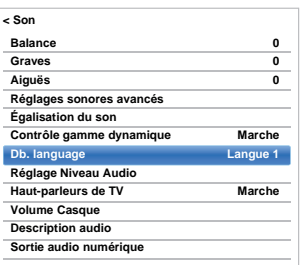

## **Balance**

**1** Dans le menu Son, appuyez sur  $\blacktriangle$  /  $\nabla$  pour sélectionner **Balance**, puis appuyez sur  $\blacktriangleleft$  /  $\blacktriangleright$ pour accentuer la balance de l'enceinte gauche ou droite.

## <span id="page-28-2"></span>**Graves, Aiguës**

- **1** Dans le menu **Son**, appuyez sur  $\blacktriangle$  /  $\nabla$  pour sélectionner **Graves** ou **Aiguës**.
	- Appuyez sur  $\blacktriangleleft$  /  $\blacktriangleright$  pour changer le réglage.

### **Amélioration des voix**

**Amélioration des voix** *améliore les plages de fréquences de la voix de l'enceinte, les rendant plus faciles pour entendre ce qu'elles disent.*

- a Dans le menu **Réglages sonores avancés**, appuyez sur  $\triangle$  /  $\nabla$  pour sélectionner **Amélioration des voix**.
- **2** Appuyez sur et A /  $\nabla$  pour sélectionner Marche ou **Arrêt**.

## **Accentuation dynamique des graves**

**Accentuation dynamique des graves** *améliore la profondeur du son des enceintes du téléviseur. La différence est seulement notable sur les sons avec beaucoup de graves.*

**1** Dans le menu **Réglages sonores avancés**, appuyez sur  $\triangle$  /  $\nabla$  pour sélectionner **Accentuation dynamique des graves**.

Appuyez sur  $\blacktriangleright$  et  $\blacktriangle$  /  $\nabla$  pour sélectionner le niveau souhaité pour le niveau d'extension des graves (**Faible**, **Fort** ou **Arrêt**).

## **Égalisation du son®**

**Égalisation du son** *réduit les différences de niveau de volume entre les chaînes. Elles restent automatiquement sur le même niveau de volume quand vous changez de chaîne.*

- 
- **1** Dans le menu Son, appuyez sur  $\triangle$  /  $\nabla$  pour sélectionner **Égalisation du son**.
- Appuyez sur  $\blacktriangleright$  et  $\blacktriangle$  /  $\nabla$  pour sélectionner **Marche** ou **Arrêt**.

## **Contrôle gamme dynamique**

*Cette fonction vous permet de contrôler la compression du son de certains programmes TV numériques (les programmes audio MPEG-1 et MPEG-2 ne sont pas pris en charge).*

- **1** Dans le menu Son, appuyez sur  $\blacktriangle$  /  $\nabla$  pour sélectionner **Contrôle gamme dynamique**.
- **2** Appuyez sur  $\blacktriangleright$  et  $\blacktriangle$  /  $\nabla$  pour sélectionner Marche ou **Arrêt**.

29

## **Réglage Niveau Audio**

*Lorsque vous passez d'une chaîne DTV à 5,1 canaux à une chaîne DTV à 2 canaux, à une chaîne ATV ou à une entrée externe, il peut parfois exister de grandes différences entre les niveaux de volume. La fonction*  **Réglage Niveau Audio** *permet de réduire ces différences de volume.*

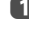

**a Réglez le volume au niveau souhaité lorsque vous** regardez un programme DTV à 5,1 canaux.

 $\overline{2}$  Sélectionnez une chaîne DTV à 2 canaux, une chaîne ATV ou l'entrée externe.

**€** Dans le menu Son, appuyez sur ▲ / ▼ pour sélectionner **Réglage Niveau Audio** et appuyez sur **OK**.

 $\Box$  Appuyez sur  $\blacktriangle$  /  $\nabla$  pour sélectionner une option, puis appuyez sur  $\blacktriangleleft$  /  $\blacktriangleright$  pour ajuster le niveau de volume.

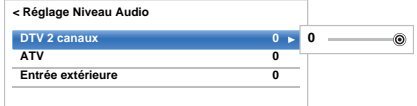

#### **REMARQUE:**

- Les options disponibles varient en fonction de la source d'entrée actuelle. Par exemple, lorsque vous regardez un programme DTV à 2 canaux, seule l'option **DTV 2 canaux** est disponible ; les deux autres options sont grisées dans le menu. Cette fonction vous permet d'effectuer des réglages précis en fonction de chaque condition.
- Lorsque vous regardez un programme DTV à 5,1 canaux, cette fonction n'est pas disponible.

#### **Mise en/hors service des hautparleurs de TV**

*Cette fonction vous permet de mettre les haut-parleurs du téléviseur hors service quand vous connectez un système audio.*

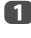

**1** Dans le menu **Son**, appuyez sur  $\blacktriangle$  /  $\nabla$  pour sélectionner **Haut-parleurs de TV**.

Appuyez sur ▶ et ▲ / ▼ pour sélectionner Arrêt.

#### **Pour mettre en service les haut-parleurs intégrés:**

Sélectionnez **Marche** à l'étape 2.

## <span id="page-29-0"></span>**Réglages du casque**

<span id="page-29-2"></span>*Ce réglage permet d'ajuster le son lors de la connexion des écouteurs.*

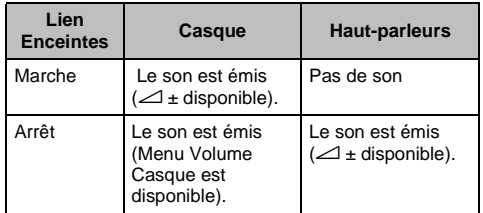

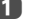

**□** Dans le menu Son, appuyez sur ▲ / ▼ pour sélectionner **Volume Casque** et appuyez sur **OK**.

 $\bullet$  Appuyez sur ▲ / ▼ pour sélectionner Lien **Enceintes**, et appuyez sur  $\triangleright$  puis sur  $\triangle$  /  $\nabla$  pour sélectionner **Marche** ou **Arrêt**.

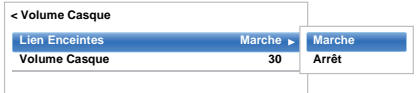

**3** Si vous sélectionnez **Arrêt**, mettez en surbrillance **Volume Casque**, puis réglez le volume du casque à l'aide de la touche  $\blacktriangleleft / \blacktriangleright$ .

## <span id="page-29-1"></span>**Audio Description**

*La fonction Audio Description est une piste sonore narrative permettant aux personnes ayant une déficience visuelle de mieux comprendre les scénarii. Les lettres AD s'affichent dans la bannière de la chaîne lorsque les programmes disposent de contenus AD.*

- **□** Dans le menu Son, appuyez sur ▲ / ▼ pour sélectionner **Audio Description** et appuyez sur **OK**.
- $\bullet$  Appuyez sur ▲ / ▼ pour sélectionner Audio **Description** et appuyez sur puis sur  $\triangle$  /  $\nabla$  pour sélectionner **Marche**.

Il est également possible d'utiliser la touche **AD** de la télécommande pour **activer** et **désactiver** la fonction **Audio Description**.

**8** Pour régler le niveau sonore de la description audio sur le son principal, mettez en surbrillance **Niveau de mixage** et appuyez sur  $\blacktriangleleft$  / $\blacktriangleright$ .

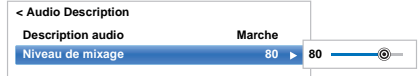

## <span id="page-30-0"></span>**Affichage plein écran**

En fonction du type d'émission diffusée, les programmes peuvent être affichés en plusieurs formats.

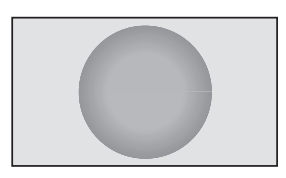

## *SUPER LIVE*

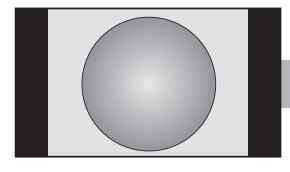

*CINÉMA*

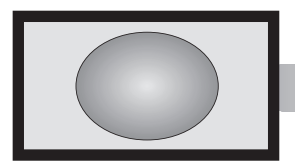

*Ce format étire horizontalement et verticalement une image 4:3 pour remplir l'écran. Bien que les proportions correctes soient maintenues au centre de l'écran, des déformations peuvent se produire.*

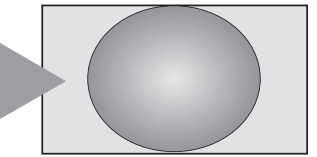

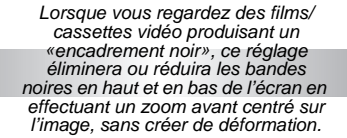

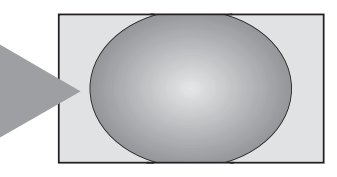

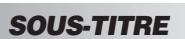

*regardez une émission en format 14:9. Utilisez ce réglage pour voir une 14:9 ce lorsque vous émission en format 4:3 véritable.*

*Lorsque des sous-titres sont inclus dans une émission diffusée en format boîte aux lettres, ce réglage fera monter l'image pour garantir que tout le texte est affiché.*

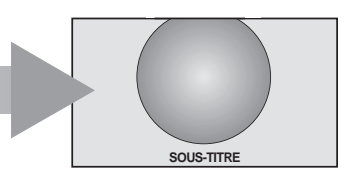

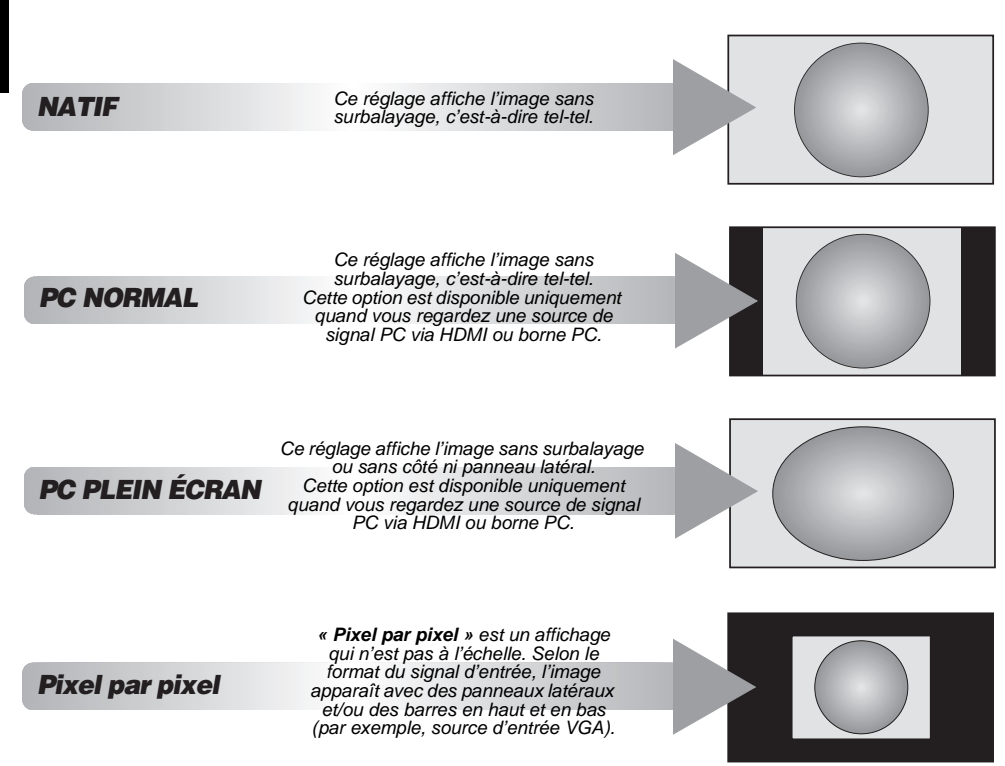

Appuyez sur la touche  $\bigoplus$  de la télécommande pour afficher la liste des formats d'écran disponibles.

Appuyez plusieurs fois sur cette touche pour mettre en surbrillance le format de votre choix.

Il est également possible d'utiliser la fonction **Menu rapide** pour sélectionner **Format d'image**.

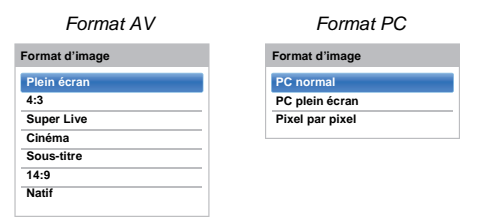

*L'utilisation des fonctions spéciales visant à modifier la dimension de l'image affichée (notamment le rapport hauteur/ largeur) en vue d'une diffusion publique ou à des fins commerciales peut constituer une infraction aux droits d'auteur.*

## <span id="page-32-3"></span><span id="page-32-0"></span>**Commandes de l'image**

La plupart des commandes et des réglages d'image sont disponibles en modes **numérique** et **analogique**.

*VEUILLEZ NOTER : Les fonctions non disponibles sont grisées*.

## <span id="page-32-1"></span>**Mode d'image**

<span id="page-32-2"></span>*Ce téléviseur vous permet de personnaliser le style de l'image.*

#### **AutoView, Dynamique, Standard, Hollywood Night, Hollywood Day, Hollywood Pro, Magasin, Jeux** *et* **PC** *correspondent à des options préréglées qui affectent de nombreux réglages/fonctions du téléviseur.*

#### **REMARQUE:**

- Comme le mode **AutoView** ajuste automatiquement les réglages de l'image sur la base des conditions de lumière ambiante et du contenu du signal d'entrée, les menus **Capteur automatique de luminosité** et **Mode Expert** sont grisés quand il est sélectionné.
- Le mode **Magasin** est disponible uniquement lorsque l'option **Lieu** est définie sur **Magasin**.
- Le mode **Jeux** est disponible en mode d'entrée externe (autre que l'entrée antenne). Lorsque vous sélectionnez le mode **Jeux**, les formats grand écran correspondants sont sélectionnés.
- Le mode **PC** est disponible en mode d'entrée RGB/PC ou HDMI.

**1** Appuyez sur  $\bullet$  et  $\bullet$  /  $\bullet$  pour mettre en surbrillance l'icône **Image**, puis appuyez sur **OK**.

**b** Appuyez sur▶ et ▲ / ▼ pour sélectionner le Mode **d'image** et appuyez sur **OK**.

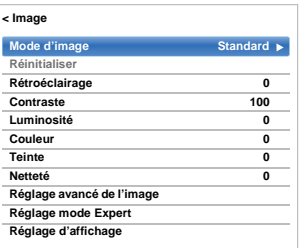

 $\bullet$  Appuyez sur  $\blacktriangle$  /  $\nabla$  pour sélectionner le mode d'image de votre choix, puis appuyez sur **OK**.

**REMARQUE:** Le mode d'image que vous sélectionnez n'a une incidence que sur l'entrée actuelle. Vous pouvez sélectionner un mode d'image différent pour chaque entrée.

## **Préférences d'affichage**

*Vous pouvez personnaliser les réglages de mode d'image courants comme vous le souhaitez. Par exemple, lorsque vous sélectionnez «***Dynamique***», si vous modifiez certaines options telles que* **Rétroéclairage***,* **Contraste***,*  **Luminosité***,* **Couleur***,* **Teinte***,* **Netteté***, ainsi que les options des* **Réglages avancés de l'image***, vos nouveaux réglages sont enregistrés pour le mode d'image «***Dynamique***».*

- **1** Dans le menu **Image**, appuyez sur  $\blacktriangle$  /  $\nabla$  pour sélectionner **Rétroéclairage**, **Contraste**, **Luminosité**, **Couleur**, **Teinte** ou **Netteté**, puis appuyez sur **OK**.
	-

Appuyez sur  $\blacktriangleleft$  /  $\blacktriangleright$  pour effectuer les réglages, puis appuyez sur **OK**.

## **Réinitialiser**

*Cette fonction permet de rétablir tous les réglages d'image par défaut, à l'exception du* **Mode d'image***.* 

- 
- **1** Dans le menu **Image**, appuyez sur  $\blacktriangle$  /  $\nabla$  pour sélectionner **Réin.**, puis appuyez sur **OK**.
- **2** Un message de confirmation s'affiche. Appuyez sur  $\blacktriangleleft$  /  $\blacktriangleright$  pour sélectionner **Oui**, puis appuyez sur **OK**.

## **ColourMaster**

*Lorsque la fonction* **ColourMaster** *est définie sur* **Marche***, la fonction «Réglage des couleurs de base» est disponible.*

- **1** Dans le menu **Image**, appuyez sur  $\blacktriangle$  /  $\nabla$  pour sélectionner **Réglages avancés de l'image**, puis appuyez sur **OK**.
- $\bullet$  Appuyez sur ▼ pour sélectionner **ColourMaster**, et appuyez sur  $\blacktriangleright$  puis sur  $\blacktriangle$  /  $\nabla$  pour sélectionner **Marche** ou **Arrêt**.

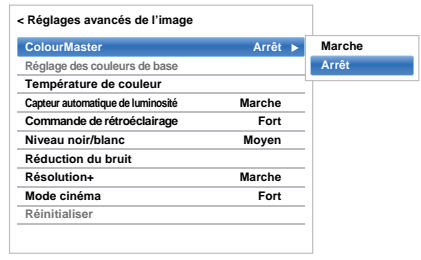

## **Réglage des couleurs de base**

*La fonction* **Réglage des couleurs de base** *permet de régler les couleurs individuelles selon vos préférences. Elle peut s'avérer utile en cas d'utilisation d'une source externe.*

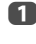

a Dans le menu **Réglages avancés de l'image**, appuyez sur **A** / ▼ pour sélectionner **Réglage des couleurs de base**, puis appuyez sur **OK**.

Appuyez sur  $\blacktriangle$  /  $\nabla$  pour sélectionner une option, puis sur  $\blacktriangleright$  pour accéder à la fenêtre de réglage.

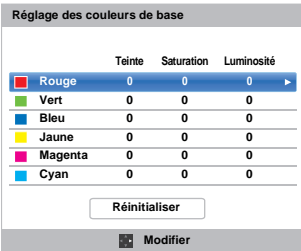

**B** Appuyez sur  $\blacktriangleleft$  /  $\blacktriangleright$  pour sélectionner **Teinte**, **Saturation** ou **Luminosité**, puis appuyez sur ▲ / ▼ pour ajuster les réglages comme vous le souhaitez.

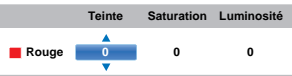

4 Appuyez sur **BACK** pour revenir au menu précédent.

Pour rétablir les préréglages d'usine, sélectionnez **Réin.**, puis appuyez sur **OK**.

#### **Température de couleur**

*L'option* **Température de couleur** *permet d'augmenter le caractère « chaud » ou « froid » d'une image en renforçant la teinte rouge ou la teinte bleue.*

- a Dans le menu **Réglages avancés de l'image**, appuyez sur  $\blacktriangle$  /  $\bar{\blacktriangledown}$  pour sélectionner **Température de couleur** et appuyez sur **OK**.
- **2** Appuyez sur  $\triangle$  /  $\nabla$  pour sélectionner **Température de couleur** et appuyez sur **OK**.
- **6** Appuyez sur ▲ / ▼ pour sélectionner Froid, **Naturel** ou **Chaud** en fonction de vos préférences, puis appuyez sur **OK**.
- **4** Appuyez sur ▲ / ▼ pour sélectionner Niveau **Rouge**, **Niveau Vert** ou **Niveau Bleu** et appuyez sur  $\blacktriangleleft$  /  $\blacktriangleright$  pour ajuster le niveau.

**REMARQUE:** Pour rétablir les réglages d'usine par défaut, sélectionnez **Réin.** et appuyez sur **OK**.

### **Capteur automatique de luminosité**

*La fonction Capteur automatique de luminosité permet d'optimiser automatiquement le niveau de rétroéclairage en fonction des conditions d'éclairage ambiant de la pièce.*

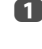

**1** Dans le menu **Réglages avancés de l'image**, appuyez sur **A** / ▼ pour sélectionner **Capteur automatique de luminosité**, puis appuyez sur **OK**.

**2** Appuyez sur ▲ / ▼ pour sélectionner Marche ou **Arrêt**, puis appuyez sur **OK**.

## <span id="page-33-0"></span>**Rétroéclairage dynamique**

*Quand la fonction* **Rétroéclair. dynamique** *est activée, elle commande les niveaux de rétroéclairage en fonction de diverses scènes telle que les scènes avec des mouvements, les scènes lumineuses ou les scènes sombres.*

- **1** Dans le menu **Réglages avancés de l'image**, appuyez sur ▲ / ▼ pour sélectionner **Rétroéclair. dynamique**, puis appuyez sur **OK**.
- **2** Appuyez sur ▲ / ▼ pour sélectionner Fort, Faible ou **Arrêt**, puis appuyez sur **OK**.
	- **Fort:** Pour commander les niveaux de rétroéclairage en fonction des diverses scènes telles que les scènes avec des mouvements, les scènes lumineuses ou les scènes sombres.
	- **Faible:** Pour commander les niveaux de rétroéclairage pour les scènes sombres

### <span id="page-33-1"></span>**Niveau noir/blanc**

**Niveau noir/blanc** *augmente l'intensité des zones noires de l'image, ce qui améliore la définition.*

- **10** Dans le menu Réglages avancés de l'image, appuyez sur ▲ / ▼ pour sélectionner **Niveau noir/ blanc**, puis appuyez sur **OK**.
- $\bullet$  Appuyez sur ▲ / ▼ pour sélectionner **Fort**, **Moyen**, **Faible**, ou **Arrêt**, puis appuyez sur **OK**.

### <span id="page-33-2"></span>**Réduction du bruit MPEG - Réduction du bruit**

*Quand vous regardez un DVD, la compression peut parfois entraîner la distorsion ou la pixellisation de certains mots ou composants de l'image.*

*La fonction* **Réduction du bruit MPEG** *permet de réduire cet effet en « adoucissant » les bords.*

**1** Dans le menu Réglages avancés de l'image, appuyez sur **▲ / ▼** pour sélectionner **Réduction du bruit** et appuyez sur **OK**.

**2** Appuyez sur  $\blacktriangledown$  pour sélectionner **Réduction du bruit MPEG**, puis appuyez sur **OK**.

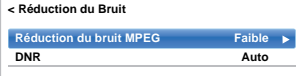

**REMARQUE:** Si le Mode d'image est défini sur **Jeux** ou **PC**, cette caractéristique n'est pas disponible.

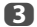

<span id="page-34-0"></span>**63** Appuyez sur ▲ / ▼ pour sélectionner Arrêt, **Faible**, **Moyen** ou **Fort** en fonction de vos préférences, puis appuyez sur **OK**.

*La fonction* **DNR** *vous permet « d'adoucir » la représentation à l'écran d'un signal faible afin de réduire l'effet de bruit.*

a Sélectionnez **DNR** dans le menu **Réduction du bruit**.

**b** Appuyez sur ▲ / ▼ pour sélectionner Arrêt, Faible, **Moyen**, **Fort** ou **Auto**, puis appuyez sur **OK**. Vous ne remarquerez pas toujours de différences (pour obtenir les meilleurs résultats, utilisez des réglages inférieurs car la qualité de l'image pourrait être affectée si le réglage est trop fort).

<span id="page-34-1"></span>**REMARQUE:** Si le Mode d'image est défini sur **Jeux** ou **PC**, cette caractéri**stique**th'est pas disponible. **Reolution in the observer of the original properties and interversies of the original properties of the original properties are original properties and interversies of t**  **1** Dans le menu **Réglages mode Expert**, appuyez sur **A** / ▼ pour sélectionner Décodage Couleur et appuyez sur **OK**.

**b** Appuyez sur ▲ / ▼ pour sélectionner Auto, **BT.709** ou **BT.601** puis appuyez sur **OK**.

#### **Balance des Blancs - Fenêtre d'affichage**

Cette fonction affiche un modèle de fenêtre spécial pouvant être utilisé lors du réglage de la balance des blancs avec un appareil de mesure.

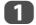

**1** Dans le menu **Réglages mode Expert**, appuyez sur **A** / ▼ pour sélectionner Balance des Blancs, puis appuyez sur **OK**.

**2** Appuyez sur ▲ / ▼ pour sélectionner **Fenêtre d'affichage** et appuyez sur **▶** puis sur ▲ / ▼ pour sélectionner **Marche**, et appuyez sur **OK**.

#### **Balance des Blancs - Paramètres avançées**

Vous pouvez choisir un des deux types de réglage de la balance des blancs.

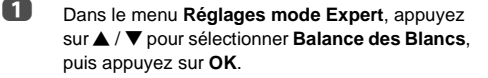

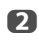

**2** Appuyez sur ▲ / ▼ pour sélectionner **Paramètres avancés** et appuyez sur **OK**.

c Appuyez sur C / c pour sélectionner **2P** ou **10P**, puis appuyez sur **OK**.

#### **Balance des blancs-Balance des blancs 2P**

- a Appuyez sur b pour sélectionner **Balance des Blancs 2P** et appuyez sur **OK**.
- $\bullet$  Appuyez sur ▲ / ▼ pour sélectionner Balance **rouge**, **Balance vert**, **Balance bleu**, **Gain rouge**, **Gain vert** ou **Gain bleu**. Un carré blanc apparaît sur l'écran du téléviseur.
- $\bullet$  Appuyez sur  $\blacktriangleleft$  /  $\blacktriangleright$  pour effectuer les réglages, puis appuyez sur **OK**.

#### **Balance des blancs-Balance des blancs 10P**

- **■** Appuyez sur ▼ pour sélectionner **Balance des Blancs 10P.**
- b Appuyez sur B / b pour sélectionner **IRE**, **Rouge**, **Vert** ou **Bleu**.

**6** Appuyez sur  $\blacktriangleleft$  /  $\blacktriangleright$  pour effectuer les réglages, puis appuyez sur **OK**.

**REMARQUE:** Les ajustements faient pourRouge / Vert / Bleu sont mémorisés séparément pour chaque réglage IRE. (Il y a dix réglages IRE de10 à 100.)

#### **Calibration gamma**

Toshiba a intégré des systèmes de calibration d'image dans ses téléviseurs LCD. Vous pouvez maintenant bénéficier aussi de la calibration automatique du gamma et des niveaux de blanc.

Afin de pouvoir bénéficier de ces fonctions, vous avez besoin de l'analyseur de couleur Toshiba TPA-1.

- **1** Dans le menu **Réglages mode Expert**, appuyez sur **A** / ▼ pour sélectionner **Calibration gamma**, puis appuyez sur **OK**.
- $\bullet$  Appuyez sur ▲ / ▼ pour sélectionner Appliquer la calibration et appuyez sur  $\blacktriangleright$ , puis sur  $\blacktriangle$  /  $\nabla$  pour sélectionner **Activé**, puis appuyez sur **OK**.
- c Appuyez sur B / b pour sélectionner **Étalonnage auto du gamma**, puis appuyez sur **OK**.
- **4. Connectez l'analyseur de couleur USB à la prise** USB 1 ou USB 2.
- **Entrez la valeur cible et placez l'analyseur de** couleur USB sur le carré sur l'écran.

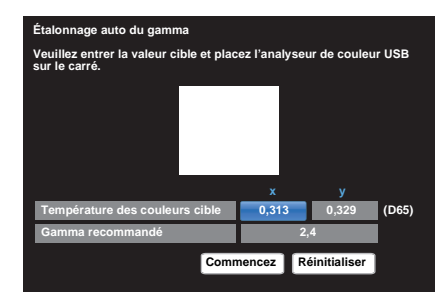

**f** Mettez en surbrillance **Commencez**, puis appuyez sur **OK**.

L'étalonnage automatique du gamma démarre.

Veuillez attendre jusqu'à ce que «L'étalonnage du gamma est terminé.» apparaisse sur l'écran.

#### **Pour revenir aux réglages de l'usine**

**1** Mettez en surbrillance Réin., puis appuyez sur **OK**.
# **Format automatique (Grand écran)**

*Si ce téléviseur reçoit une image en format Grand écran véritable et que la fonction* **Format Auto** *est définie sur*  **Marche***, l'émission est automatiquement affichée en format Grand écran, indépendamment des réglages précédents du téléviseur.*

**1** Appuyez sur  $\bullet$  et  $\bullet$  /  $\bullet$  pour mettre en surbrillance l'icône **Image**.

Appuyez sur  $\blacktriangleright$ , puis sur  $\blacktriangle$  /  $\nabla$  pour sélectionner **Réglages d'affichage**, puis appuyez sur **OK**.

- **6** Appuyez sur ▲ / ▼ pour sélectionner **Format auto** et appuyez sur **OK**.
- d Appuyez sur B / b pour sélectionner **Marche** ou **Arrêt**, puis appuyez sur **OK**.

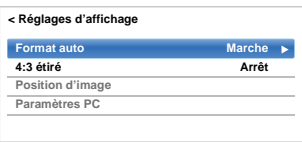

# **4:3 étiré**

*Lorsque l'option* **4:3 étiré** *est activée, le système de modification de la taille transforme les émissions de format 4:3 en image plein écran.*

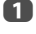

Dans le menu Réglages d'affichage, appuyez sur ▲ / **▼** pour sélectionner 4:3 étiré, puis appuyez sur **OK**.

**2** Appuyez sur ▲ / ▼ pour sélectionner Marche ou **Arrêt**, puis appuyez sur **OK**.

# **Position d'image**

*La position de l'image peut être ajustée en fonction de vos préférences personnelles ; cette fonction peut être particulièrement utile pour les entrées externes.*

**REMARQUE:** La fonction **Position d'image** ne peut pas être sélectionnée en mode DTV.

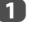

**1** Dans le menu **Réglages d'affichage**, appuyez sur **A** / **▼** pour sélectionner **Position d'image**, puis appuyez sur **OK**.

Appuyez sur  $\blacktriangle$  /  $\nabla$  pour sélectionner une option et appuyez sur </a> /> pour ajuster les réglages, puis appuyez sur **OK**.

> Les options changent en fonction du format d'écran sélectionné et du signal d'entrée.

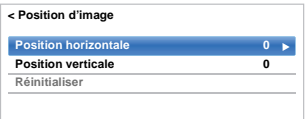

Pour revenir aux réglages d'usine d'origine, sélectionnez **Réin.** dans le menu **Position d'image**, puis appuyez sur **OK**.

# **Arrêt sur image**

*Cette fonction permet d'arrêter une image sur l'écran.*

**4** Appuyez sur  $\nabla$  pour arrêter une image sur l'écran et à nouveau sur  $\blacktriangledown$  pour annuler l'arrêt sur image.

# **Affichage des infos HDMI**

*Quand la fonction* **Affichage info. HDMI** *est réglée sur*  **Marche** *et que vous regardez une source d'entrée HDMI, appuyer sur permet d'afficher la bannière d'informations du signal HDMI.*

**1** Dans le menu **Options**, appuyez sur  $\blacktriangle$  /  $\nabla$  pour sélectionner **Affichage info. HDMI**, puis appuyez sur **OK**.

Appuyez sur  $\blacktriangleright$  et  $\blacktriangle$  /  $\nabla$  pour sélectionner **Marche**.

> Les informations du signal HDMI sont les suivantes:

Résolution, type de balyage, fréquence d'image, format, profondeur de bit, espace couleur, RGB/ YUV, format chromatique et type de contenu (si disponible).

# **Informations sur le LAN sans fil**

Les périphériques Bluetooth™ et LAN sans fil fonctionnent sous la même bande de fréquences radio. Des interférences risquent donc de se produire entre ces appareils. Si vous utilisez des périphériques Bluetooth™ et LAN sans fil simultanément, les performances de votre réseau risquent de diminuer. Il se peut également que vous perdiez la connexion réseau.

Le cas échéant, éteignez immédiatement votre périphérique Bluetooth™ ou votre périphérique LAN sans fil.

Les performances réelles peuvent varier. Par exemple, la capacité du réseau sans fil, le débit, la portée et la couverture peuvent diminuer. Les performances dépendent de nombreux facteurs, conditions et variables, notamment de la distance du point d'accès, du volume du trafic réseau, des matériaux de construction, du système d'exploitation utilisé, des appareils sans fil utilisés simultanément, des interférences et d'autres conditions défavorables.

# **Réseau sans fil et impact sur la santé**

Les appareils LAN sans fil, tels que les appareils radio. émettent des fréquences radio qui contiennent de l'énergie électromagnétique. Le niveau d'énergie émise par les périphériques LAN sans fil est toutefois nettement inférieur à l'énergie électromagnétique émise par d'autres périphériques sans fils comme les téléphones portables. Étant donné que les produits LAN sans fil ont été conçus conformément aux normes et recommandations de sécurité en matière de fréquences radio, TOSHIBA pense que les réseaux sans fil sont sans danger pour les utilisateurs. Ces normes et recommandations reflètent le consensus de la communauté scientifique et sont le fruit de délibérations de groupes de scientifiques qui revoient et interprètent continuellement la vaste documentation en la matière.

Dans certaines situations ou environnements, il est possible que le propriétaire de l'immeuble ou que les représentants de l'organisation limitent l'accès au Réseau Lan sans fil. Ces restrictions peuvent s'appliquer dans un environnement où le risque d'interférences avec d'autres périphérique est possible ou identifié comme nuisible.

Si vous ne connaissez pas les règles d'utilisation des périphériques sans fil d'une organisation ou d'un environnement spécifique, nous vous invitons à demander l'autorisation d'utiliser le Réseau LAN sans fil avant de mettre votre équipement sous tension.

## **Lors de l'utilisation du téléviseur sous un environnement de LAN sans fil:**

#### **REMARQUE:**

- Lorsque que le cryptage est réglé sur « Sans », les données transmises via le LAN sans fil ne sont pas correctement protégées. Des utilisateurs non autorisés pourraient accéder à vos données et à votre réseau sans mesure de sécurité appropriées. Sélectionner un paramètre de cryptage de votre téléviseur Toshiba et utiliser un réseau sécurisé pour les transmissions LAN sans fil peuvent éviter l'accès non autorisé à vos données importantes et / ou à la télévision. Toshiba décline toute responsabilité ou obligation résultant d'une transmission sans fil sur Internet par le biais de votre TV Toshiba.
- La fonction IEEE802.11 n'est pas prise en charge.

38

C <del>C</del> ወ

• Le mode ad-hoc n'est pas pris en charge.

- Il est recommandé d'utiliser IEEE 802.11a ou IEEE 802.11n sur 5 GHz pour la diffusion audio et vidéo SD.
- Il est recommandé d'utiliser IEEE 802.11n sur 5 GHz pour la diffusion vidéo HD.
- La vitesse d'encodage du contenu vidéo en cours de diffusion ne doit pas dépasser 20 Mbits/s.
- Il n'est pas recommandé d'utiliser 2,4 GHz pour la diffusion audio et vidéo.
- Il est possible que la lecture soit interrompue par les interférences environnantes.

#### **Déclaration pour l'Europe**

Ce module WLAM intégré peut être utilisé dans les pays ci-dessous:

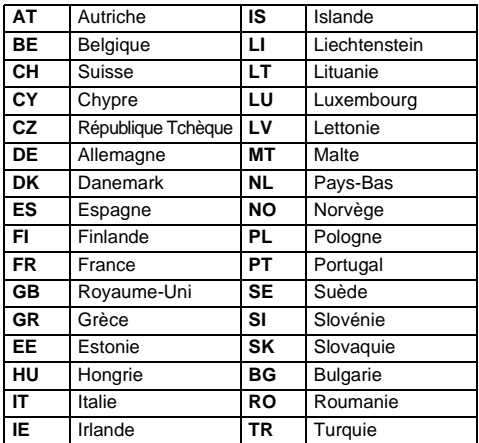

- Si vous utilisez ce périphérique dans une bande de fréquences comprises entre 5,15 GHz et 5,35 GHz, son utilisation est limitée à un environnement intérieur.
- Si vous utilisez ce périphérique pour la fonction 802.11 b/g/n dans une bande de fréquences comprises entre 2,454 GHz et 2,4835 GHz en France, son utilisation est limitée à un environnement intérieur.
- Une autorisation générale est requise pour utiliser ce périphérique à l'extérieur ou dans des lieux publics en Italie.
- Il est INTERDIT d'utiliser ce périphérique dans la zone géographique se trouvant dans un rayon de 20 km du centre de Ny-Alesund en Norvège.
- Réalisez les réglages de sécurité appropriés pour le LAN sans fil quand vous utilisez le LAN sans fil afin d'empêcher l'utilisation illégale, l'usurpation et l'interception des communications.
- Ne connectez pas directement le LAN sans fil à un réseau extérieur. Connectez vous à un point d'accès LAN sans fil avec fonction de routeur ou un routeur à large bande. Réalisez les réglages de sécurité appropriés du routeur pour éviter toute utilisation illégale. Reportez-vous au mode d'emploi du routeur pour les réglages de sécurité.

# <span id="page-38-0"></span>**Configuration du réseau**

Vous pouvez sélectionner le type de réseau.

**a** Appuyez sure to  $\triangle$  /  $\nabla$  pour mettre en surbrillance l'icône **Réseau**.

Appuyez sur  $\blacktriangleright$  et  $\blacktriangle$  /  $\nabla$  pour sélectionner **Configuration réseau** et appuyez sur **OK**.

## **Réglage facile en utilisant PBC (Push Button Configuration)**

- **1** Dans le menu **Réseau**, appuyez sur  $\triangle$  /  $\nabla$  pour sélectionner **Configuration réseau** et appuyez sur **OK**.
- **2** Appuyez sur ▲ / ▼ pour sélectionner **Réglages sans fil** et appuyez sur **OK**.
- **63** Appuyez sur ▲ / ▼ pour sélectionner **Réglage facile** et appuyez sur **OK**.
- **6** Appuyez sur ▲ / ▼ pour sélectionner **Type de connexion** et appuyez sur  $\triangleright$  puis sur  $\triangle$  /  $\nabla$  pour sélectionner **Avec fil** ou **Sans fil**.
- Appuyez sur  $\blacktriangleleft$  /  $\rangle$  pour sélectionner **PBC**.
- $\mathbf{B}$  Appuyez sur  $\mathbf{\nabla}$  pour mettre en surbrillance **Commencer scan**, puis appuyez sur **OK**.
- **6** En suivant les instructions sur l'écran, appuyez sur
- **4. Si vous avez sélectionné Avec fil, reportez-vous à** la section [«Configuration réseau avancée](#page-41-0)» à la page [42.](#page-41-0)

**REMARQUE:** Après avoir permuté entre **Sans fil** et **Avec fil**, coupez puis allumez l'alimentation secteur pour réinitialiser votre téléviseur. Il se peut que la communication soit impossible après avoir permuté **Sans fil** / **Avec fil**.

**REMARQUE:** La connexion ininterrompue du point d'accès n'est pas garantie. Il est possible que la connexion soit perdue lorsque vous regardez la télévision.

#### **Il existe 3 méthodes pour effectuer les réglages sans fil**

#### **Réglage facile (WPS)**

L'utilisation de cette méthode est possible si le point d'accès est compatible avec WPS.

• WPS est une norme industrielle conçue pour réaliser une connexion d'un appareil réseau et un réglage facile et sure. WPS configure automatiquement tous les réglages sans fil.

**REMARQUE:** Il se peut que le criptage WEP ne puisse pas être configuré par le réglage facile.

#### **Réglage assisté (réglage en utilisant les informations de notification du point d'accès)**

Les réglages Network Name, Authentication et Encryption sont décidés sur la base des informations du point d'accès. Vous réglerez le code de sécurité manuellement.

**Réglage manuel (entrée manuelle de tous les réglages)**

# **Pour annuler la recherche de point d'accès:**

Appuyez sur **BACK** pendant la recherche de point d'accès. Lorsqu'un message s'affiche, appuyez sur  $\blacktriangleleft$  /  $\blacktriangleright$  pour sélectionner **Oui**, *puis appuyez sur* **OK**.

## **Réglage assisté**

**1** Dans le menu **Réseau**, appuyez sur  $\blacktriangle$  /  $\nabla$  pour sélectionner **Configuration réseau** et appuyez sur **OK**.

 $\bullet$  Appuyez sur ▲ / ▼ pour sélectionner **Réglages sans fil** et appuyez sur **OK**.

**€** Appuyez sur ▲ / ▼ pour sélectionner **Réglage assisté** et appuyez sur **OK**.

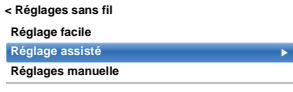

 $\bigoplus$  Appuyez sur  $\bigtriangleup$  /  $\nabla$  pour sélectionner le point d'accès désiré et appuyez sur **OK**.

> **REMARQUE:** Vérifiez l'adresse MAC sur l'étiquette ou dans le manuel du point d'accès et sélectionnez votre point d'accès.

**e Mettez en surbrillance Code de sécurité**, puis appuyez sur **OK**. La fenêtre Clavier virtuel s'affiche.

f Entrez le Code de sécurité à l'aide du clavier virtuel (voir page [44](#page-43-0)). Pour sauvegarder votre réglage, appuyez sur la touche **VERTE**.

#### **REMARQUE:**

- Le code de sécurité doit répondre aux conditions suivantes:
	- TKIP/AES: 8 à 63 caractères ASCII ou 64 caractères hexadécimaux
	- WEP: 5 ou 13 caractères ASCII ou 10 ou 26 caractères hexadécimaux
- Il n'y a qu'un code pour le cryptage WEP.

**2** Mettez en surbrillance **Terminé**, puis appuyez sur **OK**.

> **REMARQUE:** Si le **Nom du réseau** n'est pas affiché, reportez-vous aux étapes 3 et 4 de la section **Réglage manuel** pour configurer le **Nom du réseau** avant d'appuyer sur **Terminé**.

**REMARQUE:** Les réglages ne sont pas sauvegardés si vous appuyez sur **BACK** avant de sélectionner **Terminé**.

## <span id="page-39-0"></span>**Réglage manuel**

**■** Dans le menu Réseau, appuyez sur ▲ / ▼ pour sélectionner **Configuration réseau** et appuyez sur **OK**.

- $\bullet$  Appuyez sur ▲ / ▼ pour sélectionner **Réglages sans fil** et appuyez sur **OK**.
- **€** Appuyez sur ▲ / ▼ pour sélectionner **Réglage manuel** et appuyez sur **OK**.

d Appuyez sur B / b pour sélectionner **Nom du réseau** et appuyez sur **OK**. La fenêtre clavier virtuel s'affiche.

- Entrez le nom du réseau à l'aide du clavier virtuel (voir page [44](#page-43-0)). Pour sauvegarder votre réglage, appuyez sur la touche **VERTE**.
- 
- $\bigcirc$  Appuyez sur  $\blacktriangle$  /  $\nabla$  pour sélectionner **Authentification** et appuyez sur  $\blacktriangleright$  puis sur  $\blacktriangle$  /  $\nabla$ pour sélectionner **Système ouvert**, **Clé secrète**, **WPA-PSK** ou **WPA2-PSK**.
- $\bullet$  Appuyez sur ▲ / ▼ pour sélectionner Cryptage et appuyez sur  $\blacktriangleright$  puis sur  $\blacktriangle$  /  $\nabla$  pour sélectionner **Sans**, **WEP**, **TKIP** ou **AES**.

#### **REMARQUE:**

- Certains types de cryptage sont seulement compatibles avec des types d'authentification spécifiques.
	- Lorsque l'authentification est définie sur Système ouvert, seuls les cryptages WEP ou Sans sont compatibles.
	- Lorsque l'authentification est définie sur Clé secrète, seul le cryptage WEP est compatible.
	- Lorsque l'authentification est définie sur WPA-PSK ou WPA2-PSK, seuls les cryptages TKIP et AES sont compatibles.
- Quand une combinaison Authentification/ Cryptage est détectée, un message d'avertissement est affiché et aucun essai de connexion n'est fait jusqu'à ce que l'incompatibilité ne soit résolue.
- Il n'y a qu'un code pour le cryptage WEP.
- **8** Appuyez sur **A** / ▼ pour sélectionner **Code de sécurité** et appuyez sur **OK**.
- i Entrez le code de sécurité à l'aide du clavier virtuel (voir page [44](#page-43-0)). Pour sauvegarder votre réglage, appuyez sur la touche **VERTE**.

**REMARQUE:** Cet élément est grisé quand **Cryptage** est réglé sur **Sans**.

 $\mathbf{D}$  Mettez en surbrillance **Terminé**, puis appuyez sur **OK**.

> **REMARQUE:** Lorsque **Cryptage** est défini sur **Sans**, un message s'affiche. Appuyez sur  $\blacktriangleleft$  /  $\blacktriangleright$ pour sélectionner **Oui**, puis appuyez sur **OK**.

**REMARQUE:** Les réglages ne sont pas sauvegardés si vous appuyez sur **BACK** avant de sélectionner **Terminé**.

# **Informations sans fil**

Vous pouvez confirmer les paramètres définis lors des réglages sans fil.

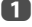

**1** Appuyez sur QUICK pour ouvrir le Menu rapide.

**2** Appuyez sur  $\triangle$  /  $\nabla$  pour sélectionner **Informations sans fil** et appuyez sur **OK**.

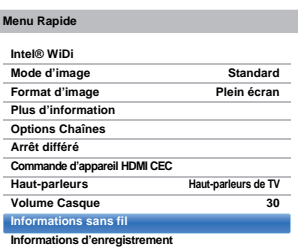

**E** Lorsque le Type de réseau est Sans fil, une fenêtre Information sans fil apparaît.

> **REMARQUE:** Appuyez sur la touche **ROUGE** pour balayer tous les points d'accès.

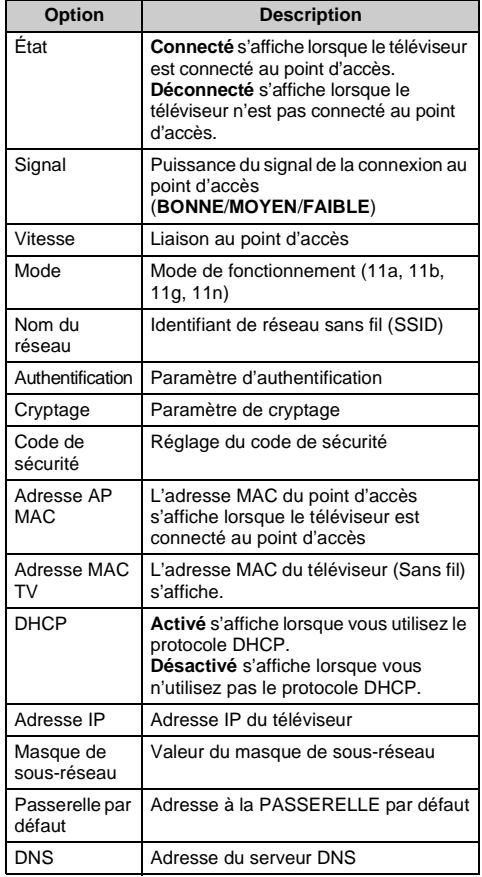

**REMARQUE:** Même lors de l'utilisation d'un point d'accès pour IEEE 802.11n lorsque l'option **Cryptage** est définie sur **WEP** ou **TKIP**, il est possible que la valeur Vitesse soit faible. Il est recommandé de régler l'option **Cryptage** sur **AES** (reportez-vous à la section «[Réglage manuel»](#page-39-0) à la page [40\)](#page-39-0).

#### **Remarques concernant l'environnement de réseau local sans fil**

- La fonction IEEE802.11 n'est pas prise en charge.
- Le mode ad-hoc n'est pas pris en charge.
- Il est recommandé d'utiliser IEEE 802.11a ou IEEE 802.11n sur 5 GHz pour la diffusion audio et vidéo SD.
- Il est recommandé d'utiliser IEEE 802.11n sur 5 GHz pour la diffusion vidéo HD.
- La vitesse d'encodage du contenu vidéo en cours de diffusion ne doit pas dépasser 20 Mbits/s.
- Il n'est pas recommandé d'utiliser 2,4 GHz pour la diffusion audio et vidéo.
- Il est possible que la lecture soit interrompue par les interférences environnantes.

# <span id="page-41-0"></span>**Configuration réseau avancée**

#### **REMARQUE:**

- Quand la fonction DHCP du routeur connecté à ce téléviseur est activée, vous pouvez régler **Config auto** sur **Marche** ou **Arrêt**.
- (Elle doit être habituellement réglée sur **Marche**.)
- Lorsque la fonction DHCP du routeur est désactivée, réglez **Config auto** sur **Arrêt**, puis configurez l'Adresse IP manuellement.

#### **Configuration adresse IP**

#### **Configuration automatique**

- Dans le menu Réseau, appuyez sur **A** / ▼ pour sélectionner **Configuration réseau** et appuyez sur **OK**.
- **2** Appuyez sur  $\triangle$  /  $\nabla$  pour sélectionner **Configuration réseau avancée** et appuyez sur **OK**.

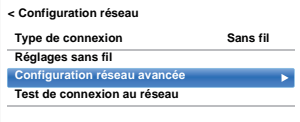

- 
- $\bullet$  Appuyez sur  $\blacktriangle$  /  $\nabla$  pour sélectionner **Configuration adresse IP** et appuyez sur **OK**.

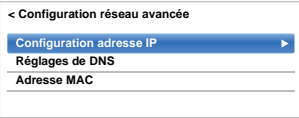

**d.** Mettez en surbrillance **Config auto** et appuyez sur puis sur  $\blacktriangle$  /  $\nabla$  pour sélectionner **Marche**.

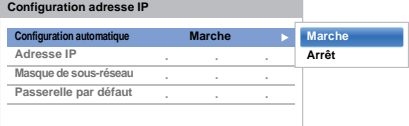

**REMARQUE:** Les autres options sont grisées lorsque vous réglez **Config auto** sur **Marche**.

#### **Réglage manuel**

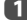

**1** Dans le menu **Réseau**, appuyez sur  $\triangle$  /  $\nabla$  pour sélectionner **Configuration réseau** et appuyez sur **OK**.

**2** Appuyez sur  $\triangle$  /  $\nabla$  pour sélectionner **Configuration réseau avancée** et appuyez sur **OK**.

- $\mathbf{B}$  Appuyez sur  $\mathbf{\triangle}$  /  $\mathbf{\nabla}$  pour sélectionner **Configuration adresse IP** et appuyez sur **OK**.
- d Mettez en surbrillance **Config auto** et appuyez sur puis sur  $\triangle$  /  $\nabla$  pour sélectionner Arrêt.

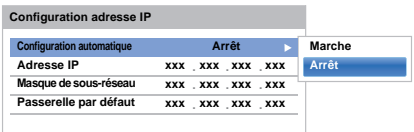

**E** Appuyez sur ▲ / ▼ pour sélectionner l'Adresse **IP**.

 $\bigcirc$  Appuyez sur  $\bigtriangleup$  pour mettre en surbrillance le champ que vous souhaitez modifier, puis utilisez les touches numériques pour saisir l'adresse IP. Pour enregistrer vos paramètres, appuyez sur **OK**.

> **REMARQUE:** les numéros saisis dans le champ Adresse IP doivent être compris entre 0 et 255. Une fois les numéros saisis dans chaque champ, appuyez sur **OK** pour enregistrer l'adresse complète. Si l'adresse IP complète est incorrecte, un message d'avertissement s'affiche après avoir appuyé sur **OK**.

 $\bullet$  Appuyez sur ▲ / ▼ pour sélectionner Masque de **sous-réseau**, puis modifiez ce paramètre en procédant de la même façon que l'adresse IP.

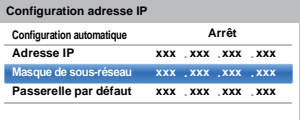

 $\bullet$  Appuyez sur ▲ / ▼ pour sélectionner Passerelle **par défaut**, puis procédez à la modification de la même manière que l'adresse IP.

**REMARQUE:** Si vous configurez manuellement l'adresse IP, vous ne devez pas utiliser la même adresse IP pour tous les périphériques. L'adresse IP que vous utilisez doit être privée.

# **Réglages de DNS**

**REMARQUE:** Lorsque la fonction DHCP du routeur raccordé à ce téléviseur est réglée sur Arrêt, réglez Config auto sur Arrêt, puis définissez manuellement la ou les adresses DNS. Votre fournisseur de services Internet a dû vous fournir ces adresses.

# **Configuration automatique**

- **1** Dans le menu **Réseau**, appuyez sur  $\blacktriangle$  /  $\nabla$  pour sélectionner **Configuration réseau** et appuyez sur **OK**.
- **2** Appuyez sur ▲ / ▼ pour sélectionner **Configuration réseau avancée** et appuyez sur **OK**.
- **63** Appuyez sur ▲ / ▼ pour sélectionner **Réglages de DNS** et appuyez sur **OK**.
- $\Box$  Appuyez sur  $\triangle$  /  $\nabla$  pour mettre en surbrillance **Config auto** et appuyez sur puis sur  $\triangle$  /  $\nabla$  pour sélectionner **Marche**.

**REMARQUE:** Les autres options sont grisées lorsque vous réglez **Config auto** sur **Marche**.

# **Réglage manuel**

- **1** Dans le menu **Réseau**, appuyez sur  $\blacktriangle$  /  $\nabla$  pour sélectionner **Configuration réseau** et appuyez sur **OK**.
- **2** Appuyez sur ▲ / ▼ pour sélectionner **Configuration réseau avancée** et appuyez sur **OK**.
- **63** Appuyez sur ▲ / ▼ pour sélectionner **Réglages de DNS** et appuyez sur **OK**.
- d Appuyez sur B / b pour sélectionner **Config auto** et appuyez sur $\blacktriangleright$  puis sur  $\blacktriangle$  /  $\nabla$  pour sélectionner **Arrêt**.

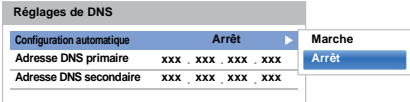

**E** Appuyez sur ▲ / ▼ pour sélectionner Adresse **DNS primaire**.

 $\bigcirc$  Appuyez sur  $\bigcirc$   $\rangle$  pour mettre en surbrillance le champ que vous souhaitez modifier, puis utilisez les touches numériques pour saisir l'adresse DNS primaire. Pour enregistrer vos paramètres, appuyez sur **OK**.

**REMARQUE:** Les numéros saisis dans le champ de l'adresse DNS doivent être compris entre 0 et 255. Si vous saisissez un numéro incompatible et appuyez sur **OK**, le numéro du champ reprendra la valeur précédente.

 $\bullet$  Appuyez sur ▲ / ▼ pour sélectionner l'adresse **DNS secondaire**, puis modifiez ce paramètre en procédant de la même façon que l'adresse DNS primaire.

# **Adresse MAC**

 Vous pouvez voir l'adresse MAC fixe du téléviseur (Avec fil et Sans fil).

- **■** Dans le menu Réseau, appuyez sur ▲ / ▼ pour sélectionner **Configuration réseau** et appuyez sur **OK**.
- **b** Appuyez sur  $\blacktriangle$  /  $\nabla$  pour sélectionner **Configuration réseau avancée** et appuyez sur **OK**.
- **€** Appuyez sur ▲ / ▼ pour sélectionner l'adresse **MAC** et appuyez sur **OK**.

# **Test de connexion au réseau**

*Cette fonction permet de vérifier la connectivité Internet.*

- **1** Dans le menu Réseau, appuyez sur  $\blacktriangle$  /  $\nabla$  pour sélectionner **Configuration réseau** et appuyez sur **OK**.
- $\bullet$  Appuyez sur ▲ / ▼ pour sélectionner Test de **connexion au réseau** et appuyez sur **OK**.

Un message s'affiche pour indiquer si la connexion a abouti ou a échoué.

**REMARQUE:** Le résultat du Test de connexion au réseau ne garanti pas toujours la connexion.

#### **Pour annuler le Test de connexion au réseau:**

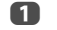

**a** Appuyez sur **BACK** en testant.

# **Utilisation du clavier virtuel**

<span id="page-43-0"></span>*Vous pouvez saisir du texte à l'aide du clavier virtuel. La fenêtre du clavier virtuel s'affiche lorsque vous appuyez sur* **OK** *dans un champ compatible avec la saisie de texte.*

#### **Pour saisir du texte à l'aide du clavier virtuel:**

**a Mettez en surbrillance le caractère souhaité sur le** clavier virtuel à l'écran.

- b Appuyez sur **OK**.
- **B** Répétez les étapes 1 et 2 jusqu'à ce que vous ayez saisi la totalité du texte.
- **43** Appuyez sur la touche **VERTE** pour sauvegarder vos réglages et revenir à l'écran précédent.

**REMARQUE:** Si vous appuyez sur **BACK**, les modifications ne sont pas enregistrées et la fenêtre du clavier virtuel se ferme. Le texte reste tel qu'il était avant l'utilisation du clavier virtuel.

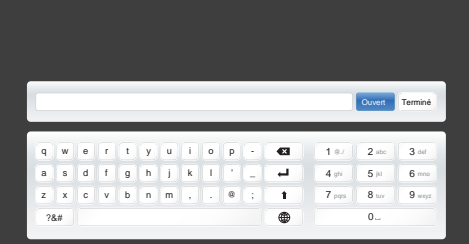

#### **Opérations de saisie sur la télécommande:**

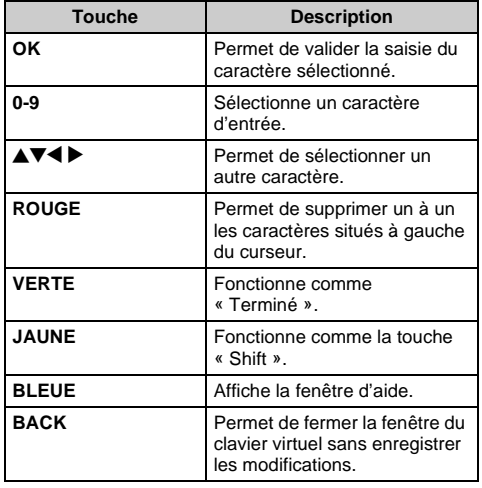

# **Réglage du périphérique réseau**

# **Profil de commande des Apps**

*Les Apps Toshiba vous permettent de commander le téléviseur à partir d'une tablette ou d'un smartphone connectés au réseau (la disponibilité dépend du pays).*

*Afin d'utiliser cette fonction, vous devez paramétrer*  **Configuration du réseau** *(voir page [39\)](#page-38-0) et le* **Réglage du nom de périphérique** *(voir page [45](#page-44-0)) est requis. Le nom de l'appareil s'affiche sur l'écran de l'Application (tablette ou smartphone).*

# **Détection d'un nouvel appareil**

**1** Dans le menu **Réseau**, appuyez sur  $\triangle$  /  $\nabla$  pour sélectionner **Réglage du périphérique réseau** et appuyez sur **OK**.

**2** Appuyez sur ▲ / ▼ pour sélectionner **Réglages périphérique externe** et appuyez sur **OK**.

- **Réglages périphérique externe Moteur de rendu multimédia Arrêt Réglage du nom de périphérique Configuration de Intel® WiDi < Réglage du périphérique réseau**
- c Appuyez sur B / b pour sélectionner **Profil de commande des Apps** et appuyez sur **OK**.
- d Appuyez sur B / b pour sélectionner **Détection d'un nouvel appareil** et appuyez sur ▶ puis sur **A / ▼** pour sélectionner **Activé**.

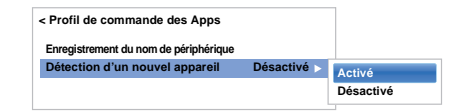

# **Jumelage**

Pour utiliser Apps, il est nécessaire de connecter une tablette ou un smartphone compatible avec ce téléviseur à votre réseau domestique, et d'exécuter le jumelage (à l'aide d'un mot de passe à 4 ou 8 chiffres pour pouvoir authentifier l'appareil).

Voir le manuel des Apps pour plus de détails à propos du jumelage.

#### **REMARQUE:**

- Le jumelage avec des appareils externes ne peut pas être exécuté lorsque la TV est connectée à un point d'accès LAN sans fil non encrypté. Activez les réglages de cryptage pour le point d'accès LAN sans fil avant d'exécuter le jumelage.
- Lorsque **Activer la Commande** n'est pas réglé sur **Marche** dans les **Réglages Périphérique Externe**, les fonctions Apps, y compris le Jumelage ne peuvent pas être utilisées.

# **Enregistrement du nom de périphérique**

Une fois que le nom de l'utilisateur a été authentifié, il est mémorisé dans le téléviseur avec le mot de passe. Le nombre maximum de noms d'utilisateurs mémorisable est de 20. Vous pouvez effacer les noms d'utilisateur mémorisés dans le téléviseur.

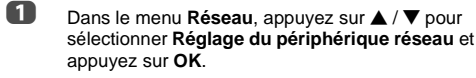

- **2** Appuyez sur ▲ / ▼ pour sélectionner **Réglages périphérique externe** et appuyez sur **OK**.
- **6** Appuyez sur ▲ / ▼ pour sélectionner **Profil de commande des Apps** et appuyez sur **OK**.
- $\bullet$  Appuyez sur ▲ / ▼ pour sélectionner Config. enr. **Appareils** et appuyez sur **OK**. L'écran **Config. enr. Appareils** apparaît et la liste **ID appareil compagnon** gérée par le téléviseur s'affiche.
- 

**E** Appuyez sur ▲ / ▼ pour mettre en surbrillance **ID appareil compagnon**.

Appuyez sur  $\triangle$  /  $\nabla$  pour sélectionner les touches **Annuler, Tout** ou **Supprimer** et appuyez sur **OK**.

**REMARQUE:** Lors du ré-enregistrement d'un appareil qui a été supprimé de la liste, l'enregistrement doit être effectué à nouveau.

## **Commande marche TV (Activation de la veille)**

*Lorsque le téléviseur est connecté au réseau domestique via un LAN sans fil avec Commande marche TV sur Activé, votre téléviseur peut être mis sous tension en le commandant depuis Apps.* 

**1** Dans le menu **Options**, appuyez sur  $\blacktriangle$  /  $\nabla$  pour sélectionner **Gestion de l'alimentation** et appuyez sur **OK**.

**2** Appuyez sur ▲ / ▼ pour sélectionner **Commande marche TV** puis appuyez sur  $\blacktriangleright$  et sur  $\blacktriangle$  /  $\nabla$  pour sélectionner **Activé** (Active Standby).

#### **REMARQUE:**

- En fonction du périphérique connecté au réseau domestique, il se peut que la mise sous tension du téléviseur prenne un certain temps.
- En fonction du périphérique connecté au réseau domestique, il se peut que cette fonction ne fonctionne pas.
- Si le réglage sans fil non crypté est utilisé, cette fonction ne peut pas être utilisée.
- La consommation électrique pendant la veille active est supérieure à la consommation électrique pendant la veille normale.
- Après être passé de l'état Sous tension à Active Standby, une dizaine de secondes peuvent être nécessaires pour recevoir la commande d'une télécommande ou d'un appareil externe.

# <span id="page-44-1"></span>**Configuration du moteur de rendu multimédia**

#### *Le téléviseur peut être configuré comme moteur de rendu multimédia.*

*Lorsqu'il fonctionne comme moteur de rendu multimédia, le téléviseur affiche le contenu fourni par un serveur de média. La sélection du support se fait par le contrôleur multimédia. Le téléviseur peut lire des photos, des séquences vidéo ou des fichiers audio lorsqu'il fonctionne comme un moteur de rendu multimédia.*

- **1** Dans le menu Réseau, appuyez sur  $\blacktriangle$  /  $\nabla$  pour sélectionner **Réglage du périphérique réseau** et appuyez sur **OK**.
- $\bullet$  Appuyez sur ▲ / ▼ pour sélectionner Moteur de **rendu multimédia** et appuyez sur buis sur A / b pour sélectionner **Marche**.

Si une requête vient du contrôleur multimédia, un message apparaît et la fonction du moteur de rendu multimédia démarre.

## **Pour quitter le moteur de rendu:**

Appuyez sur **EXIT**.

# **Terminologie**

DMS: Serveur multimédia numérique

- DMR: Moteur de rendu multimédia numérique
- DMC: Contrôleur multimédia numérique

# <span id="page-44-0"></span>**Réglage du nom de périphérique**

*Le nom du téléviseur est modifiable.*

- **1** Dans le menu Réseau, appuyez sur  $\blacktriangle$  /  $\nabla$  pour sélectionner **Réglage du périphérique réseau** et appuyez sur **OK**.
- $\bullet$  Appuyez sur ▲ / ▼ pour sélectionner **Réglage du nom de périphérique** et appuyez sur **OK**. L'écran Réglage du nom de périphérique apparaît.
- **6** Appuyez sur ▲ / ▼ pour sélectionner **Nom appareil** et appuyez sur **OK**. La fenêtre Clavier virtuel s'affiche.
- **4** Entrez le nom de l'appareil à l'aide du clavier virtuel (voir page [44\)](#page-43-0). Pour sauvegarder votre réglage, appuyez sur la touche **VERTE**.

#### **REMARQUE:**

- le nom de l'appareil peut comporter jusqu'à 15 caractères.
- Seuls les caractères de 0 à 9 et de A à Z (majuscule uniquement) peuvent être utilisés pour le nom de l'appareil.
- $\overline{\mathbf{B}}$  Appuyez sur  $\overline{\mathbf{v}}$  pour mettre en surbrillance **Terminé** puis appuyez sur **OK** pour enregistrer votre réglage.

45

# **Fonction d'enregistrement sur lecteur USB**

Cette fonction peut être utilisée pour enregistrer et lire des émissions numériques (la fonction dépend de la sélection du pays). Lisez les précautions ci-dessous avant d'enregistrer ou de voir des programmes en utilisant la fonction d'enregistrement sur disque dur USB.

#### **REMARQUE:**

- Afin d'utiliser cette fonction, un disque dur USB doit être connecté au téléviseur. N'utilisez pas un concentrateur (hub) USB.
- Après l'enregistrement, cela peut prendre du temps pour commencer l'enregistrement.
- Les émissions enregistrées sur le disque dur USB peuvent uniquement être vues sur ce téléviseur. Elles ne peuvent pas être vues si le disque dur est connecté à un autre téléviseur (y compris le même modèle de téléviseur), un ordinateur ou un autre appareil.
- Vous ne pouvez pas voir une chaîne pendant l'enregistrement d'une autre.
- Si la durée d'enregistrement sur le disque dur USB est trop courte, aucune donnée ne sera enregistrée.
- Vous ne pouvez pas enregistrer des signaux d'entrée vidéo sur le disque dur USB.
- Il se peut que tous les types d'émissions ne puissent pas être enregistrés.
- Après avoir programmé le téléviseur pour enregistrer une émission numérique, ne débranchez pas la fiche secteur avant que l'enregistrement démarre. Cela pourrait faire échouer les enregistrements programmés même lorsque l'interrupteur d'alimentation est sur « **MARCHE** ».
- Si l'enregistrement vidéo ou audio échoue à cause d'un mauvais fonctionnement du téléviseur ou d'une mauvaise réception, aucune indemnité ne sera payée.
- Si une coupure de courant se produit ou si la fiche secteur est débranchée pendant un enregistrement programmé, l'enregistrement s'arrête et ne reprendra pas quand l'alimentation sera rétablie ou la fiche secteur rebranchée.
- Ne déconnectez pas la fiche d'alimentation quand l'indicateur DEL est allumé.
- Tout changement réalisé par la station de télévision peut affecter le programme réalisé.
- Si vous programmez plusieurs enregistrements consécutifs, il se peut que le début de chaque émission ne soit pas enregistré.
- La précision de l'heure de démarrage/fin d'enregistrement est tributaire du maintien par les diffuseurs d'un horodatage et si ce n'est pas le cas, l'enregistrement échouera.
- Certains diffuseurs peuvent contrôler si un programme peut être enregistré et aussi combien de temps vous pourrez le regarder après l'enregistrement. Le message sur l'écran «Retention limit expired» signifie que la limite de temps pour voir ce programme est terminée.
- L'enregistrement programmé ne peut pas avoir lieu si la fiche secteur n'est pas branchée.
- Débrancher la fiche secteur pendant l'enregistrement peut entraîner une erreur de sauvegarde de l'émission enregistrée.
- La fonction d'enregistrement sur disque dur USB n'est pas disponible dans tous les pays.
- Quand le disque dur USB est formaté, toutes les données stockées sur le disque dur sont effacées.

# **Préparation du lecteur USB pour l'enregistrement**

# **Pour connecter un lecteur USB (non fourni) :**

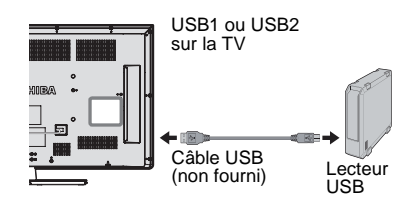

Quand vous connectez un disque dur USB à la prise USB sur le téléviseur, un message apparaît.

**1** Appuyez sur  $\blacktriangleleft$  /  $\rangle$  pour sélectionner **Non** et appuyez sur **OK**.

**REMARQUE:** Non garanti pour fonctionner avec tous les disques durs USB.

# **Pour enregistrer des émissions DTV (Enregistrement une touche)**

*Pour enregistrer le programme que vous regardez actuellement.*

**1** Appuyez sur la touche **REC** sur la télécommande. Le programme que vous regardez actuellement est enregistré.

# **Pour arrêter l'enregistrement:**

46

 $\Box$  Appuyez sur la touche  $\Box$  (arrêt). Une fenêtre de confirmation «Souhaitez-vous arrêter l'enregistrement ?» apparaît.

**2** Appuyez sur  $\blacktriangleleft$  /  $\blacktriangleright$  pour sélectionner **Oui**, puis

appuyez sur **OK**. L'enregistrement s'arrête.

# **Comment régler les enregistrements via le Guide de programmes**

*La programmation d'un enregistrement peut être réalisée facilement en utilisant le Guide des émissions ou en spécifiant la date et l'heure.*

# **VEUILLEZ NOTER**

Quand une émission programmée est sur le point de commencer, un écran d'informations s'affiche pour vous donner la possibilité de visualiser ou d'annuler l'émission. Les autres chaînes ne seront pas disponibles pendant la minuterie d'enregistrement sauf si la minuterie d'enregistrement est annulée.

Il est seulement possible de réaliser ou modifier des programmations pour l'entrée DTV actuellement activée.

#### **Utilisation du Guide des programmes pour régler les enregistrements futurs**

**a** Appuyez sur la touche **GUIDE** de la télécommande pour afficher le Guide de programmes électronique (EPG).

Appuyez sur  $\blacktriangle$   $\blacktriangleright$  pour mettre en surbrillance le programme que vous souhaitez enregistrer et appuyez sur **OK**.

c L'écran **Minuterie** apparaît. Appuyez sur **A** / ▼ pour sélectionner Type de **minuterie**.

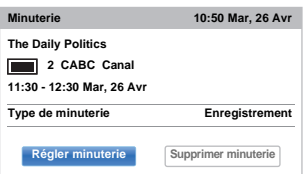

- $\overline{a}$  Appuyez sur  $\blacktriangleright$  et  $\blacktriangle$  /  $\nabla$  pour sélectionner **Enregistrement** et appuyez sur **OK**.
- $\bullet$  Appuyez sur  $\blacktriangle$  /  $\blacktriangledown$  pour mettre en surbrillance **Régler minuterie** et appuyez sur **OK**.

#### **Pour rechercher et enregistrer un programme en utilisant Recherche genre.**

**4** Appuyez sur la touche **JAUNE** sur la télécommande pour accéder à l'écran **Recherche genre**.

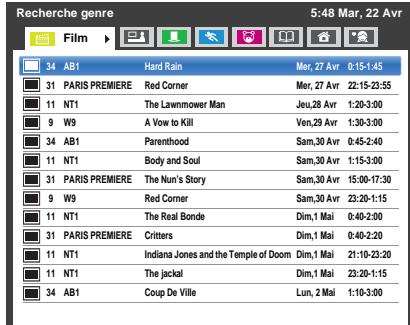

Appuyez sur  $\blacktriangleleft$  /  $\blacktriangleright$  pour sélectionner le genre. Les émissions répertoriées correspondent au genre sélectionné. Appuyez sur ▲ / ▼ pour sélectionner l'émission pour laquelle vous souhaitez programmer un enregistrement.

c Appuyez sur **OK**. L'écran **Minuterie** apparaît. Appuyez sur ▲ / ▼ pour sélectionner **Type de minuterie**.

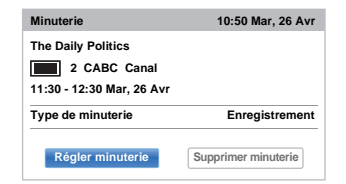

 $\bigoplus$  Appuyez sur  $\blacktriangleright$  et  $\blacktriangle$  /  $\nabla$  pour sélectionner **Enregistrement** et appuyez sur **OK**.

Appuyez sur  $\blacktriangle$  /  $\nabla$  pour mettre en surbrillance **Régler minuterie** et appuyez sur **OK**.

47

# **Pour programmer la minuterie:**

**1** Appuyez sur la touche **BLEUE** sur la télécommande.

**2** Sélectionnez la colonne non programmée (colonne vierge) et appuyez sur **OK**. L'écran **Minuterie** apparaît. Appuyez sur **A** / ▼ pour sélectionner Type de **minuterie**.

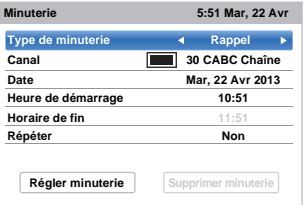

- $\bullet$  Appuyez sur  $\bullet$  et  $\blacktriangle$  /  $\nabla$  pour sélectionner **Enregistrement** et appuyez sur **OK**.
- $\overline{a}$  Appuyez sur  $\triangle$  /  $\overline{v}$  pour parcourir la liste et ajouter les détails de l'émission à l'aide des touches numériques, puis appuyez sur  $\blacktriangleleft / \blacktriangleright$  pour faire les sélections.
	- **Canal**

Sélectionnez la chaîne que vous souhaitez enregistrer.

**• Date**

Sélectionnez la date de démarrage de l'enregistrement.

**• Heure de démarrage**

Choisissez l'heure de démarrage de l'enregistrement.

**• Horaire de fin**

Choisissez l'horaire de fin de l'enregistrement.

**• Répéter**

Sélectionnez «**Non**», «**Par jour**» ou «**Hebdo**».

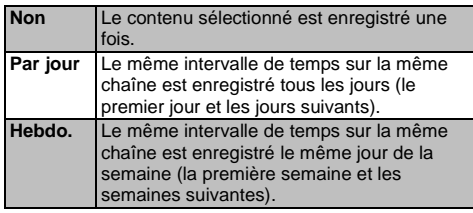

**e** Appuyez sur  $\triangle$  /  $\blacktriangledown$  pour mettre en surbrillance **Régler minuterie** et appuyez sur **OK**.

#### **Pour faire une programmation en utilisant l'écran d'informations:**

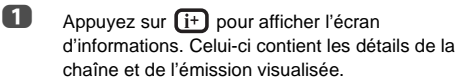

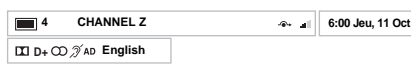

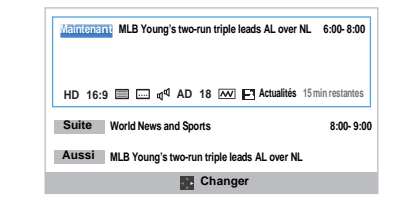

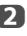

**b** Appuyez sur ▲ / ▼ pour sélectionner Suite et appuyez sur **OK**. Le menu **Minuterie** apparaît. Appuyez sur ▲ / ▼ pour sélectionner **Type de minuterie**.

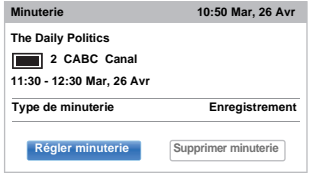

 $\bullet$  Appuyez sur  $\blacktriangleright$  et  $\blacktriangle$  /  $\nabla$  pour sélectionner **Enregistrement** et appuyez sur **OK**.

**4** Appuyez sur  $\triangle$  /  $\nabla$  pour mettre en surbrillance **Régler minuterie** et appuyez sur **OK**.

# **Pour vérifier, modifier ou supprimer les informations de programmation**

*Vous pouvez vérifier, modifier ou supprimer les informations de programmation.*

a Appuyez sur **GUIDE**, puis appuyez sur la touche **BLEUE**. L'écran **Programmations** apparaît.

#### **Liste des enregistrements**

- En fonction des informations de l'émetteur, l'heure de diffusion des émissions ou les autres informations peuvent ne pas être correctement affichées sur la liste des enregistrements.
- L'émission n'apparaît pas dans la liste des enregistrements immédiatement au début de l'enregistrement, mais apparaît quelques minutes après le début de l'enregistrement.
- Un maximum de 500 émissions peuvent être affichées sur la liste des enregistrements.
- Si les réglages de la chaîne sont changés, le numéro de la chaîne numérique ou d'autres informations peuvent ne pas apparaître correctement sur la liste des enregistrements.
- Comme l'heure de l'émission affichée est calculée à partir de l'information réelle de l'enregistrement, il se peut qu'il ne corresponde pas à l'heure d'enregistrement sur le disque dur USB.

#### **Pour vérifier une programmation:**

 $\blacksquare$  Appuyez sur ▲ /  $\blacktriangledown$  sur l'écran **Programmations** pour vérifier la programmation.

#### **Pour modifier une programmation:**

 $\blacksquare$  Appuyez sur ▲ / ▼ sur l'écran **Programmations** pour sélectionner le titre de la programmation que vous souhaitez modifier et appuyez sur **OK**.

> L'écran **Minuterie** apparaît. Changez les réglages comme vous le souhaitez, en suivant la même procédure que pour le réglage de la programmation.

Appuyez sur  $\blacktriangle$  /  $\blacktriangledown$  pour mettre en surbrillance **Régler minuterie** et appuyez sur **OK**.

#### **Pour supprimer une programmation:**

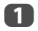

**■** Appuyez sur ▲ / ▼ sur l'écran **Bibliothèque** pour sélectionner le titre de la programmation que vous souhaitez supprimer.

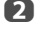

**2** Appuyez sur la touche **ROUGE**. Appuyez sur  $\blacktriangleleft$  /  $\blacktriangleright$  sur la fenêtre de confirmation affichée pour sélectionner **Oui** et appuyez sur **OK**. La programmation sélectionnée est supprimée.

**REMARQUE:** Vous pouvez aussi supprimer une programmation en sélectionnant **Supprimer minuterie** à partir du menu **Minuterie** pour chaque méthode de programmation.

# **Pour voir une émission enregistrée**

*Pour afficher l'écran* **Bibliothèque** *enregistré et sélectionnez un titre à partir de la liste des programmes enregistrés.*

 $\Box$  Appuyez sur  $\Box$  et mettez en surbrillance l'icône **Mes enregistrements** puis appuyez sur **OK**. L'écran **Bibliothèque** apparaît.

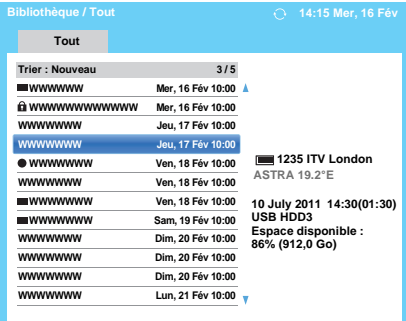

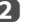

Appuyez sur  $\triangle$  /  $\nabla$  pour sélectionner le titre que vous souhaitez voir.

Une prévisualisation du contenu sélectionné peut être vu sur l'écran de prévisualisation.

Pour changer l'ordre dans lequel les titres apparaissent dans la liste, appuyez sur la touche **BLEUE**.

# **B** Appuyez sur OK.

Affichage des heures de début.

L'icône ● apparaît à côté du titre en cours d'enregistrement.

Quand le titre actuellement enregistré est sélectionné et que vous appuyez sur **OK**, la lecture démarre à partir du début du programme en cours d'enregistrement.

#### **Opérations pendant la visualisation**

Les opérations suivantes peuvent être réalisées en utilisant les touches de la télécommande.

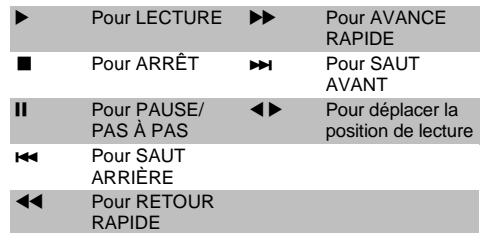

# **Opérations à partir de l'écran de bibliothèque**

*En plus de visualiser les titres enregistrés sur l'écran*  **Bibliothèque***, vous pouvez protéger ou supprimer des titres et aussi les inscrire au Mode personnel.*

## **Pour afficher l'écran Bibliothèque:**

 $\Box$  Appuyez sur  $\Box$  et mettez en surbrillance l'icône **Mes enregistrements** puis appuyez sur **OK**. L'écran **Bibliothèque** apparaît.

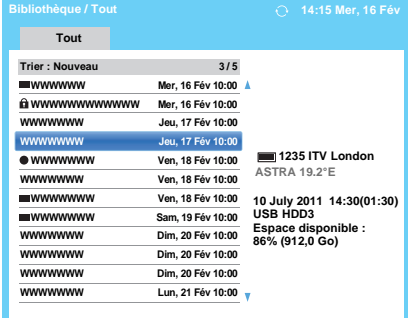

#### **Pour protéger ou déprotéger une émission enregistrée:**

Protéger un programme empêche qu'il soit supprimer accidentellement.

Sélectionnez le titre de l'émission que vous souhaitez protéger et appuyez sur la touche **VERT**. L'icône apparaît à coté du titre et le programme est protégé.

Si Protégé est réglé sur **Marche** quand l'émission est enregistrée, l'icône napparaît à côté du titre de l'émission enregistrée.

Quand un titre avec l'icône est sélectionné et que vous appuyez sur la touche **VERT**, l'icône **de** disparaît et le programme est déprotégé.

# **Pour regrouper les programmes enregistrés**

- **■** Appuyez sur ▲ / ▼ sur l'écran **Bibliothèque** pour sélectionner le titre dont vous souhaitez grouper l'horaire.
- **2** Appuyez sur la touche JAUNE. Une fenêtre de mode de groupement apparaît.

**Semaine :** Le groupement d'émission enregistrées par jour (dimanche à samedi) **Genre :** Le groupement d'émission enregistrées par genre.

#### **Pour changer le titre d'une émission enregistrée**

**1** Appuyez sur **QUICK** lorsque l'écran Bibliothèque est affiché.

- $\bullet$  Appuyez sur ▼ pour sélectionner Édition de titre, puis appuyez sur **OK**. La fenêtre **Clavier virtuel** s'affiche.
- Entrez le titre désiré à l'aide du clavier virtuel (voir page [44\)](#page-43-0). Appuyez sur la touche **VERTE** pour sauvegarder vos réglages.

#### **Pour supprimer une émission enregistrée:**

- 
- **a** Appuyez sur la touche **ROUGE**. Des cases à cocher apparaissent à côté des titres.
- 

Appuyez sur  $\triangle$  /  $\nabla$  pour sélectionner le titre que vous souhaitez supprimer et appuyez sur **OK**. Une coche apparaît dans la case à cocher.

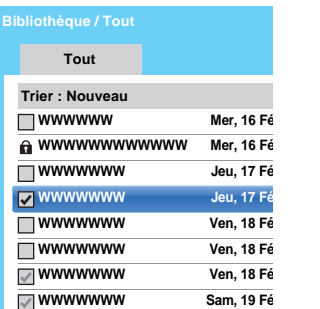

Pour cocher toutes les cases de tous les titres, appuyez sur la touche **JAUNE**.

Pour décocher toutes les cases en même temps, appuyez sur la touche **BLEU**.

#### **REMARQUE :**

- Les cases des titres protégés ne sont pas cochées.
- Notez qu'une fois qu'un titre est supprimé, il ne peut pas être récupéré.

c Appuyez sur la touche **ROUGE**.

Sélectionnez **Oui** dans la fenêtre de confirmation, puis appuyez sur **OK**.

Tous les titres dont la case est cochée sont supprimés.

# **Capacité du disque dur USB**

Vous pouvez vérifier la capacité restante du lecteur USB en utilisant **Espace disponible**.

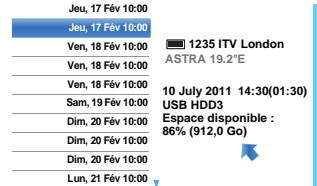

**REMARQUE:** La capacité restante affichée est seulement une indication et ne peut pas être garantie.

# **Réglage Enregistrement**

*Vous pouvez régler vos préférences pour l'enregistrement.*

#### **Pour sélectionner le disque dur USB et la partition pour l'enregistrement:**

- **a** Appuyez sur  $\bullet$  et  $\bullet$  /  $\bullet$  pour mettre en surbrillance l'icône **Options**.
- Appuyez sur  $\blacktriangleright$  et  $\blacktriangle$  /  $\nabla$  pour sélectionner **Réglage Enregistrement** et appuyez sur **OK**.
- **€** Appuyez sur ▲ / ▼ pour sélectionner Sélection de **l'appareil** et appuyez sur **OK**. La liste des disque dur USB est des partitions apparaît. Si le disque dur USB a été partitionné par un

ordinateur, plusieurs partitions apparaissent.

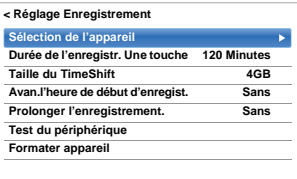

de Sélectionnez le disque dur USB et la partition sur laquelle vous souhaitez enregistrer.

#### **Pour régler la durée d'enregistrement pour l'Enregistrement une touche:**

- **a** Appuyez sur  $\bullet$  et  $\bullet$  /  $\bullet$  pour mettre en surbrillance l'icône **Options**.
- Appuyez sur  $\blacktriangleright$  et  $\blacktriangle$  /  $\nabla$  pour sélectionner **Réglage Enregistrement** et appuyez sur **OK**.
- **6** Appuyez sur ▲ / ▼ pour sélectionner Durée de **l'enregistr. Une touche** puis appuyez sur  $\blacktriangleright$  et  $\blacktriangle$  /  $\blacktriangledown$ pour sélectionner la durée d'enregistrement.

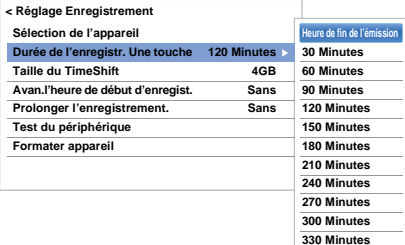

Vous pouvez régler l'**Heure de fin de l'émission** par incrément de 30 minutes dans une plage de 30 minutes à 330 minutes.

# **Pour sélectionner la taille de TimeShift:**

- **1** Sur l'écran Réglage Enregistrement, appuyez sur ▲ / ▼ pour sélectionner **Taille du TimeShift**.
- Appuyez sur  $\blacktriangleright$  et  $\blacktriangle$  /  $\nabla$  pour sélectionner **512 MB**, **1 GB**, **2 GB** ou **4 GB** et appuyez sur **OK**.

# **Pour utiliser l'enregistrement TimeShift:**

**L'enregistrement du décalage temporel** vous permet de mettre en pause l'image en directe du téléviseur pendant une période de temps fixée.

Par exemple: Si vous vous éloignez du téléviseur pendant une courte période, comme pour répondre à un appel téléphonique pendant que vous regardez le téléviseur, vous pouvez mettre en pause facilement l'image en direct du téléviseur puis continuer à regarder le programme à partir du même point quand vous revenez.

- **a** Appuyez sur II sur la télécommande lors de la visualisation d'un programme DTV. L'écran commute sur une image fixe et l'enregistrement démarre automatiquement. La durée de l'enregistrement est décidée par **Taille du TimeShift**. Si la taille du fichier TimeShift atteint la limite définie, alors le téléviseur reste en pause mais la mémoire tampon d'enregistrement est retourne au début.
- 

 $\bullet$  Appuyez sur  $\bullet$  (lecture). Le rattrapage démarre à partir de l'endroit où l'émission a été interrompue.

E Appuyez sur  $\blacksquare$  (arrêt) pour arrêter l'enregistrement.

## <span id="page-50-0"></span>**Pour régler la durée de marge pour l'heure de début et de fin de l'enregistrement programmé :**

- **1** Dans l'écran Réglage Enregistrement, appuyez sur **A** / ▼ pour sélectionner Avan. l'heure de **début d'enregist.**.
- Appuyez sur  $\blacktriangleleft$  /  $\blacktriangleright$  pour sélectionner une durée.

Vous pouvez sélectionner **Sans**, 3 minutes, 5 minutes, 10 minutes, 15 minutes, 30 minutes ou 45 minutes.

L'enregistrement démarre le nombre sélectionné de minutes avant l'heure de démarrage de l'enregistrement.

**€** Appuyez sur ▲ / ▼ pour sélectionner **Prolonger l'enregistrement**.

 $\Box$  Appuyez sur  $\blacktriangleleft$  /  $\blacktriangleright$  pour sélectionner une durée.

Vous pouvez sélectionner **Sans**, 3 minutes, 5 minutes, 10 minutes, 15 minutes, 30 minutes ou 45 minutes.

L'enregistrement se termine à l'heure de fin de l'enregistrement prolongé par le nombre sélectionné de minutes.

# **Pour réaliser un test de fonctionnement du disque dur USB:**

**1** Sur l'écran **Réglage Enregistrement**, appuyez sur **A** / ▼ pour sélectionner Test du périphérique et appuyez sur **OK**.

> Le test de fonctionnement du disque dur USB démarre.

Attendez que le test se termine.

**REMARQUE:** Les résultats du test du périphérique sont indiqués à titre de référence uniquement. Il se peut que le périphérique ne fonctionne pas comme l'indiquent les résultats.

## **Pour formater un disque dur USB:**

**1** Sur l'écran **Réglage Enregistrement**, appuyez sur ▲ / ▼ pour sélectionner **Formater appareil** et appuyez sur **OK**.

Appuyez sur </a> /> pour sélectionner **Oui** dans la fenêtre de confirmation qui apparaît et appuyez sur **OK**. Le formatage démarre. Attendez que le formatage se termine.

#### **REMARQUE:**

- Si le lecteur USB a été séparé en plusieurs partitions par un ordinateur et que plusieurs partitions apparaissent sur l'écran **Liste des périphériques**, appuyez sur ▲ / ▼ pour sélectionner la partition que vous souhaitez formater.
- Quand le disque dur USB (ou la partition) est formaté, toutes les données stockées sur le disque dur USB (ou la partition) sont effacées.

# **Priorité de programmation**

Si les intervalles des programmations sont côte à côte et qu'il y a plus d'une minute entre l'heure de fin de la première programmation et l'heure de début de la programmation suivante, l'enregistrement programmé sera réalisé correctement.

• Quand **Avan. l'heure de début d'enregist.** et **Prolonger l'enregistrement** sont réglés (voir page [51](#page-50-0)), l'heure de début et l'heure de fin correspondent à l'heure corrigée par les minutes spécifiées.

Si les heures de programmation se chevauchent, la priorité est donnée à l'enregistrement programmé qui démarre le premier. Quand l'enregistrement programmé qui démarre en premier se termine, l'enregistrement de la programmation suivante démarre. À ce moment, en fonction de l'importance du chevauchement des programmations, il se peut que le début de la programmation suivante ne soit pas enregistré.

# **Utilisation du service Cloud TV**

Le portail universel de Toshiba pour le contenu et les services Internet (les services dépendent des pays).

**REMARQUE:** Vous devez configurer un réseau domestique avant d'utiliser cette fonction (voir page [12\)](#page-11-0).

 $\Box$  Appuyez sur  $\triangle$ . L'écran du menu service Cloud TV s'affiche alors.

Appuyez sur AVI pour sélectionner un service Cloud TV, puis appuyez sur **OK**. Pour les opérations du service Cloud TV, reportezvous au guide Cloud.

# **Utilisation du Navigateur web**

*Le navigateur web sur ce téléviseur vous permet d'explorer tout ce que le Web a à offrir. En plus de l'accès aux sites populaires, vous pourrez aussi rechercher et consulter vos sites favoris.*

#### **REMARQUE:**

52

- Certains services peuvent ne pas être actuellement disponibles dans votre région.
- Pour utiliser certains services, vous aurez peut-être besoin de vous enregistrer ou d'ouvrir une session.
- Les services Internet tiers ne sont pas fournies par Toshiba, peuvent changer ou être interrompus à tout moment et peuvent être soumis à des restrictions du prestataires des services Internet. Toshiba n'offre aucune garantie, représentation ni assurance à propos du contenu, de la disponibilité ou de la fonctionnalité du contenu ou des services tiers. L'utilisation de services Internet tiers peut exiger la création d'un compte séparé par le biais d'un ordinateur avec accès Internet et/ou le paiement de frais uniques et/ou récurrents et d'une adhésion.

Tous les services tiers peuvent ne pas être disponibles ou compatible avec ce produit. Afin de profiter pleinement des possibilités suggérées de ce produit, des périphériques entièrement compatibles peut être nécessaires.

- ne prend pas en charge les plate-formes qui dépendent de technologies telles qu'Active X.
- prend en charge uniquement les plug-ins préinstallés.
- peut ne pas pas prendre en charge les formats multimédia autres que les suivants: JPEG/PNG/GIF.
- utilise une seule police de caractères intégrée. Certains textes peuvent ne pas etre affichés comme prévu.
- ne prend pas en charge le téléchargement de fichiers ou de polices.
- est un navigateur TV. Il peut fonctionner de façon différente d'un navigateur PC.
- ne prend pas en charge le contrôle ou le verrouillage parental du contenu, et il est de votre responsabilité de contrôler l'utilisation du navigateur par des mineurs.
- Certaines pages peuvent ne pas être affichées correctement ou peuvent etre affichées différemment sur différents services.
- Certains services peuvent ne pas être disponibles dans votre région.

# **Pour utiliser le navigateur web**

**REMARQUE:** Vous pouvez changer le mode de la souris (Émulat. de la souris ou Navigation) en appuyant sur la touche **VERTE** sur la télécommande lorsque l'écran des contenus web est ouvert.

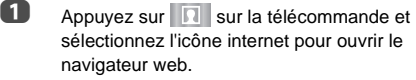

Appuyez sur  $\blacktriangle$   $\blacktriangleright$  pour sélectionner la barre d'adresse d'URL, puis appuyez sur **OK**.

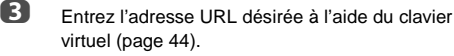

Appuyez sur la touche **VERTE** sur la télécommande.

**4** Vous pouvez maintenant parcourir les sites web sur votre téléviseur en utilisant les touches  $\blacktriangle \blacktriangledown \blacktriangle \blacktriangleright$ sur la télécommande.

# **Pour ajouter des sites Web favoris**

En ajoutant les sites web fréquemment consultés aux favoris, vous pouvez naviguer facilement. Vous pouvez voir les adresses des sites web que vous avez précédemment visités.

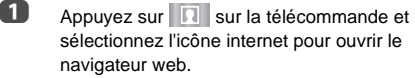

- **2** Entrez l'adresse URL désirée à l'aide du clavier virtuel (page [44\)](#page-43-0).
- **6** Appuyez sur **AV** Pour faire défiler les ÉTOILES de vos favoris sur la barre d'outils et appuyez sur **OK**.
- **4.** Appuyez sur OK pour sauvegarder le site web souhaité dans vos favoris.
- **E** Appuyez sur BACK sur la télécommande pour revenir à la navigation de votre site web. Vous pouvez appuyer sur la touche **VERTE** sur la télécommande pour la vue en vignette de tous vos favoris.

**REMARQUE:** Le site web désiré est mis en surbrillance et affiché sur la ligne supérieure avec l'icône +. L'icône + se modifiera en une icône page une fois que le site web a été sauvegardé dans les favoris.

# **Pour parcourir les sites web favoris**

- Appuyez sur **R** sur la télécommande et sélectionnez l'icône internet pour ouvrir le navigateur web.
- **2** Appuyez sur **AV** Dour sélectionner les ÉTOILES de vos favoris et appuyez sur **OK**.
- Siectionnez l'élément ou les dossiers à déplacer vers l'adresse URL désirée, puis appuyez sur **OK**.
- 4 Vous pouvez maintenant parcourir les sites web sur votre téléviseur en utilisant AV4D sur la télécommande.

# **Fonction PIP (image dans l'image)**

Lors de la visualisation de la page du navigateur web, les émissions ou images d'entrée extérieure actuelles peuvent être affichées dans une fenêtre PIP (fenêtre secondaire).

**1** Appuyez sur la touche **ROUGE** lors de la visualisation de la page du navigateur web. L'émission en cours ou les images d'entrées externes sont affichées dans une fenêtre PIP.

# **REMARQUE:**

- La position de la fenêtre PIP, et le fait qu'elle soit affichée ou non peut être réglé dans les réglages du navigateur web.
- Les touches P $\land$  et P $\lor$  ne peuvent pas être utilisées lorsque la fenêtre PIP est affichée.

# **Pour arrêter l'affichage de la fenêtre PIP :**

Appuyez sur la touche **ROUGE** lorsque la fenêtre PIP est affichée.

# **Utilisation de Skype**

*Les téléviseur Toshiba-Skype Ready vous rapprochent de votre famille et de vos amis. La fonction Skype sur votre téléviseur vous permet de partager vos meilleurs moments quel que soit la distance.*

#### **Avant d'utiliser Skype - Préparation**

• Connectez la caméra FREETALK HD: TALK-7291 à la prise USB du téléviseur. N'utilisez pas de concentrateur USB.

Pour connaitre les caméra Skype-ready Toshiba compatibles, consultez le siteweb suivant: **http:// shop.skype.com**

- Placez la caméra HD sur le dessus du téléviseur et assurez-vous qu'elle est centrée.
- Connectez le téléviseur au réseau.

#### **REMARQUE:**

- La caméra HD est vendue séparément.
- Ne connectez pas autre chose qu'une caméra HD recommandée.
- L'utilisation d'un réseau sans fil peut entraîner une dégradation de la qualité de l'appel.
- Certaines des fonctions des autres versions de Skype ne sont pas disponibles sur le téléviseur.
- Lors de l'utilisation de Skype, certaines fonctions du téléviseur ne seront pas disponibles.
- Les réglages du son commutent sur le mode Skype.
- Si vous ne pouvez pas entendre la personne avec qui vous parlez, vérifiez le volume du téléviseur.
- Quand la sortie numérique optique ou la sortie analogique est utilisée et que vous êtes en ligne, il se peut que la tonalité de sonnerie ne sonne pas.
- Le niveau de volume sur Skype peut différer des autres fonctions sur le télévsieur.
- Quand le téléviseur est réinitialisé à l'aide du menu TV, les informations de Skype sont réinitialisées aux réglages par défaut de l'usine.
- Les copies d'écran utilisées dans ce mode d'emploi peuvent différer du menu du téléviseur, Skype sera réinitialiser aux réglages par défaut de l'usine.

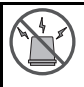

#### **Pas d'appel d'urgence avec Skype**

Skype ne peut pas être utilisé pour les appels d'urgence.

#### **Pour commencer**

- $\Box$  Appuyez sur  $\Box$  sur la télécommande.
- Appuyez sur AV4D pour sélectionner l'icône **Skype** et appuyez sur **OK**.

#### L'écran **«Bienvenue sur Skype !»** apparaît.

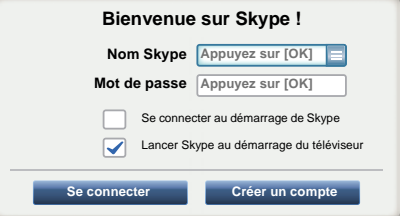

Vous pouvez sélectionner un nom Skype depuis le menu déroulant de nom Skype.

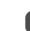

# c Sélectionnez **Se connecter** ou **Créer un compte**.

#### **Pour créer un nouveau compte:**

Si vous ne possédez pas encore de compte Skype, vous devez en créer un nouveau avec votre téléviseur.

**a Sélectionnez Créer un compte** sur l'écran **Bienvenue sur Skype !** et appuyez sur **OK**.

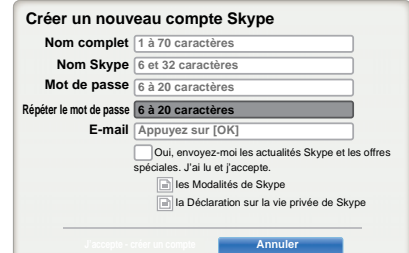

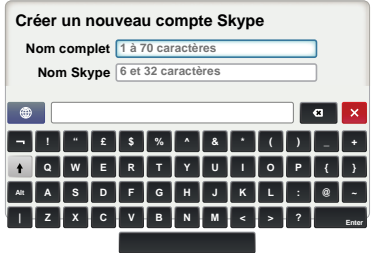

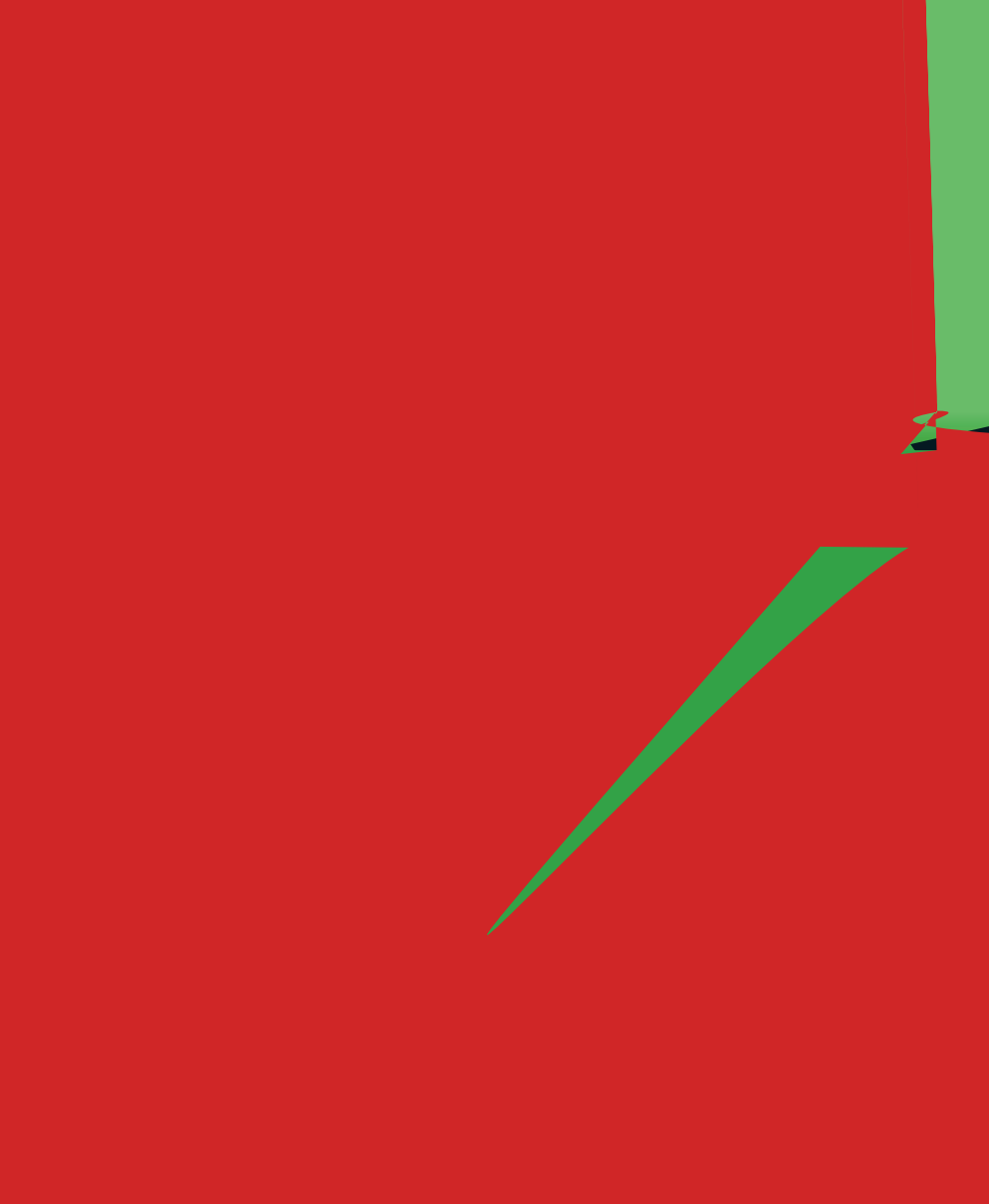

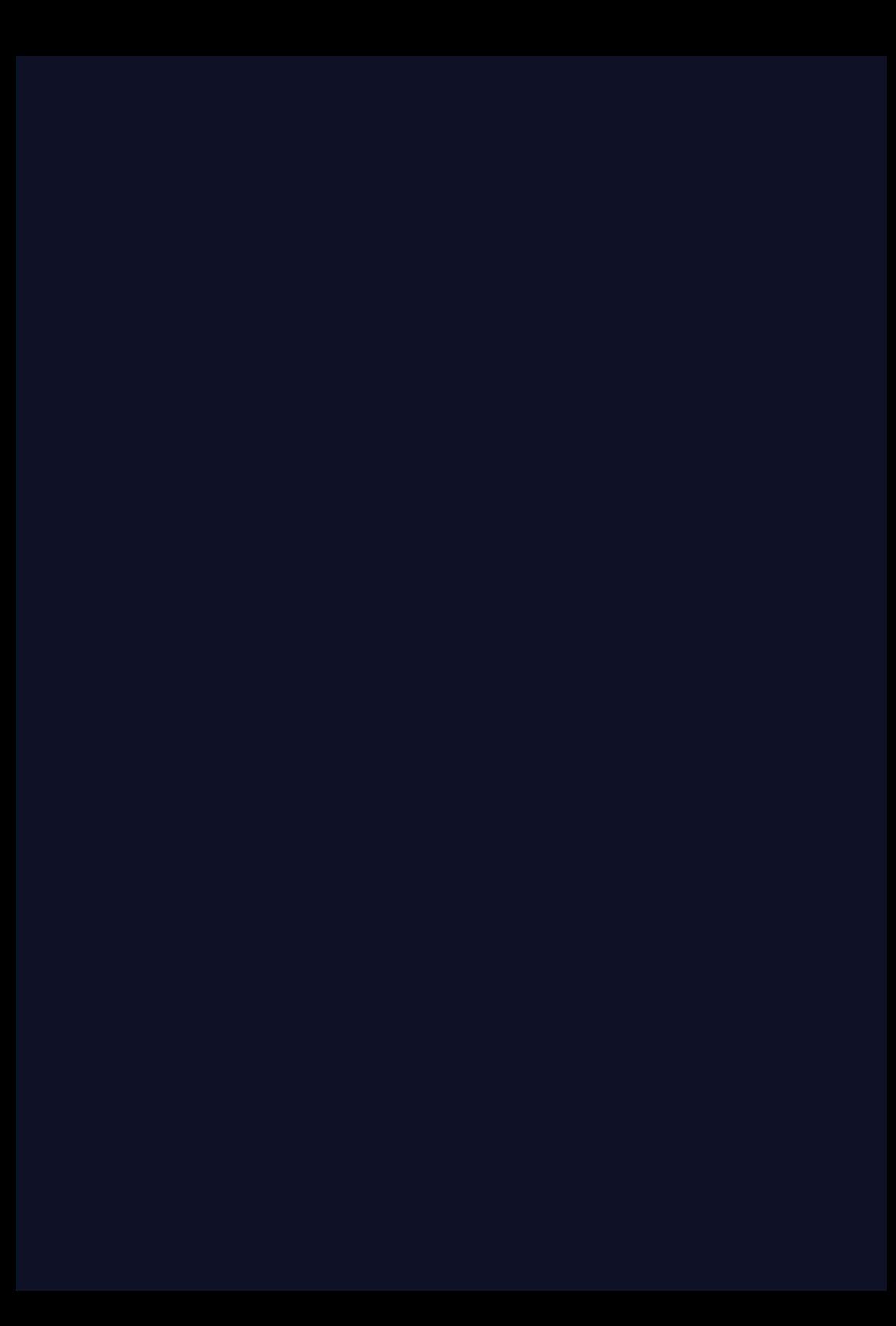

# **Utilisation de Hybrid TV Standard (si disponible)**

Hybrid TV Standard permet au téléviseur de recevoir les services HbbTV. Les services de téléviseur qui prennent en charge cette fonction indiquent toujours « appuyez sur ROUGE » sur l'écran.

**REMARQUE:** Vous devez configurer un réseau domestique avant d'utiliser cette fonction (voir page [12\)](#page-11-1).

aAppuyez sur  $\bigcirc$  et  $\blacktriangle$  /  $\nabla$  pour mettre en surbrillance l'icône **Options**.

bAppuyez sur ▶ et ▲ / ▼ pour sélectionner **Hybrid TV Standard**.

Appuyez sur  $\blacktriangleleft$  /  $\blacktriangleright$  pour commuter entre **Désactivé** et **Activé** puis appuyez sur **OK**.

Quand «**appuyez sur ROUGE**» est indiqué sur l'écran, appuyez sur la touche **ROUGE** pour accéder au site du service HbbTV, puis appuyez sur  $\blacktriangle \blacktriangledown \blacktriangle \blacktriangleright$  pour sélectionner le contenu souhaité.

#### **REMARQUE:**

ß

- L'indication du service HbbTV ou la commande des touches requises peuvent ne pas être possible en fonction du contenu du service. Dans ce cas, réglez le réglage **Hybrid TV Standard** sur **Désactivé**.
- Toshiba n'offre aucune garantie, représentation ni assurance sur le contenu.

# **Utilisation de Intel® Wireless Display**

Intel® Wireless Display (Intel® WiDi) est pris en charge par ce téléviseur. Vous pouvez utiliser votre téléviseur comme affichage secondaire pour un ordinateur avec Intel® Wireless Display.

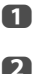

 $\mathbf{R}$ 

- Appuyez sur **QUICK** pour ouvrir le **Menu rapide**.
	- Appuyez sur <sup>B</sup> / <sup>b</sup> pour sélectionner **Intel® WiDi** et appuyez sur **OK**.

Un message apparaît sur l'écran du téléviseur. Sélectionnez **Oui**.

 Lancez le logiciel Intel® WiDi sur votre ordinateur et sélectionnez « recherche des adaptateur disponibles ».

La liste des noms et numéros d'identification des périphérique Intel® WiDi s'affiche sur l'écran de l'ordinateur.

Sélectionner le téléviseur auquel vous souhaitez vous connecter.

«Connexion en cours» apparaît sur le téléviseur.

 $\blacksquare$  **Connexion de votre ordinateur au téléviseur pour la première fois**

> Lors de la sélection du téléviseur Toshiba pour la première fois, un code de 4 ou 8 chiffres apparaît sur l'écran du téléviseur. Ce code doit être entré dans votre ordinateur pour authentifier la connexion.

#### **Si l'authentification a déjà eu lieu**

« Connexion à Intel® Wireless Display. Veuillez patienter» apparaît sur l'écran.

 Une fois que la connexion Intel® WiDi est terminée, l'écran du téléviseur affiche une image miroir du contenu affiché sur l'écran de l'ordinateur.

#### **REMARQUE:**

e

- Lors de la connexion Intel® WiDi, l'ordinateur doit être sous tension.
- Quand le logiciel Intel® WiDi est activé, et que le Type de connexion est réglé sur sans fil, il se peut que les autres applications ne soient pas utilisables.
- Le nom d'appareil Intel® WiDi du téléviseur peut être changé à partir du logiciel Intel® WiDi.

# **Pour quitter Intel® WiDi :**

Quittez Intel<sup>®</sup> WiDi en appuyant sur le bouton de déconnexion sur le logiciel Intel® WiDi ou en appuyant sur **EXIT** sur la télécommande du téléviseur.

**REMARQUE:** Si l'ordinateur est resté inactif pendant un certain temps, la connexion Intel® WiDi est coupée automatiquement.

# **Nom d'appareil Intel® WiDi**

- *Le nom d'appareil Intel® WiDi du téléviseur peut être changé.*
- **D** Dans le menu **Réseau**, appuyez sur  $\blacktriangle$  /  $\nabla$  pour sélectionner **Réglage du périphérique réseau** et appuyez sur **OK**.
- **b** Appuyez sur **A** / ▼ pour sélectionner **Intel<sup>®</sup> réglage WiDi** et appuyez sur **OK**.
- **6** Appuyez sur ▲ / ▼ pour sélectionner **Nom d'appareil Intel® WiDi** et appuyez sur **OK**.
- d Sélectionner **Nom d'appareil Intel® WiDi** et appuyez sur **OK**. La fenêtre Clavier virtuel s'affiche.
- **Entrez le nom du périphérique Intel<sup>®</sup> WiDi en** utilisant le clavier virtuel (voir page [44](#page-43-0)). Appuyez sur la touche **VERTE**.
- **6** Mettez en surbrillance **Terminé** puis appuyez sur **OK** pour enregistrer votre réglage.

# **Liste des périphériques**

*La liste des périphériques affiche une liste des adresses MAC des ordinateurs connectés précédemment. Le nombre maximum pouvant être stocké est de 20.*

Si la liste est pleine, l'adresse MAC la moins récemment utilisée est supprimée et la nouvelle adresse MAC est ajoutée automatiquement.

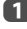

**1** Sur l'écran **Configuration de Intel<sup>®</sup> WiDi**, mettez en surbrillance **Liste des périphériques** et appuyez sur **OK**.

La Liste des périphériques apparaît.

Les adresse MAC enregistrées peuvent être supprimées une par une en appuyant sur la touche **ROUGE** dans la liste.

Quand vous le faites, le texte suivant peut apparaître « Souhaitez-vous désenregistrer ce périphérique ? Oui/ Non» (le curseur par défaut est «Non»).

# **Utilisation du lecteur multimédia**

Ce téléviseur vous permet d'écouter de la musique ou de regarder des photos ou des films stockés sur un périphérique USB connecté au port USB.

Vous pouvez par ailleurs lire des fichiers image, vidéo et audio depuis votre ordinateur en raccordant le téléviseur à votre réseau domestique.

#### **Terminologie:**

- DMP: Lecteur multimédia numérique
- DMS: Serveur multimédia numérique
- DMR: Moteur de rendu multimédia numérique
- DMC: Contrôleur multimédia numérique
- DMP: le téléviseur peut contrôler et lire le contenu d'un DMS.
	- Un DMS est un périphérique qui peut fonctionner comme serveur pour DMP ou DMR.
- DMR: Le téléviseur peut lire un contenu à partir d'un DMS. La lecture est commandée par un DMC.
	- Un DMC est un périphérique qui peut commander à la TV de lire des contenus.

#### **REMARQUE:**

- Ne retirez ou n'insérez jamais un périphérique USB en cours d'utilisation.
- Le MENU n'est pas disponible pendant la lecture.
- Si vous souhaitez utiliser votre téléviseur comme moteur de rendu multimédia, réglez Moteur de rendu multimédia sur Marche (voir « [Configuration du moteur](#page-44-1)  [de rendu multimédia](#page-44-1) » à la page [45\)](#page-44-1).

#### **Caractéristiques techniques du lecteur multimédia**

#### **Périphérique**

Périphérique USB

Version de l'interface : USB 2.0 HS

Dispositifs de classe de stockage de masse USB (MSC)

#### **REMARQUE:**

- •La connectivité n'est pas garantie pour tous les appareils.
- •Un comportement inattendu peut se produire en cas de connexion via un concentrateur USB.

Système de fichiers : FAT16 et FAT32

Taille mémoire maximale : illimitée

Le téléchargement et l'utilisation de contenus protégés par des droits de propriété intellectuelle sont soumis à l'autorisation du titulaire des droits. TOSHIBA n'accorde pas ce genre d'autorisation.

# **Opération de base**

# **Utilisation du lecteur multimédia avec USB**

Lorsque la fonction **Démarrage auto** est activée, vous êtes invité à indiquer si vous souhaitez démarrer le lecteur multimédia à l'insertion d'un périphérique USB. Si la fonction **Démarrage auto** est désactivée (ou si vous souhaitez raccorder un serveur multimédia au réseau), vous devez démarrer manuellement le lecteur multimédia à partir du menu.

# **Pour modifier le paramètre Démarrage auto:**

- **a** Appuyez sur  $\bullet$  et  $\bullet$  /  $\bullet$  pour mettre en surbrillance l'icône **Options**.
- Appuyez sur  $\blacktriangleright$  et  $\blacktriangle$  /  $\nabla$  pour sélectionner **Configuration de Media Player** et appuyez sur **OK**.
- **€** Appuyez sur ▲ / ▼ pour sélectionner **Démarrage auto USB** et appuyez sur **OK**.
- Appuyez sur </a> />
pour sélectionner **Marche** ou Arrêt.

# **Démarrage auto**

- **1** Insérez un périphérique USB dans le port USB figurant sur le côté gauche du téléviseur. Un message guide s'affiche.
- **2** Appuyez sur  $\blacktriangleleft$  /  $\blacktriangleright$  pour sélectionner **Oui**, puis appuyez sur **OK**.
- **63** Appuyez sur ▲ / ▼ pour sélectionner **Vidéos**, **Musique** ou **Photos** puis appuyez sur **OK**.
- $\bigoplus$  Appuyez sur  $\blacktriangle$   $\blacktriangledown$   $\blacktriangle$  pour sélectionner **Périphériques** et appuyez sur **OK**.
- $\bullet$  Appuyez sur  $\blacktriangle$  /  $\nabla$  pour sélectionner un périphérique et appuyez sur **OK**.

**REMARQUE:** Si vous définissez **Démarrage auto** sur **Arrêt**, vous pouvez démarrer le lecteur multimédia manuellement.

# **Démarrage manuel**

- **1** Insérez un périphérique USB dans le port USB figurant sur le côté gauche du téléviseur.
- **2** Appuyez sur **n** et sélectionnez l'icône Ma **musique**, **Mes vidéos**, **Mes photos** ou **Mes contenus** et appuyez sur **OK**.

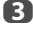

**3** Appuyez sur  $\blacktriangle \blacktriangledown \blacktriangle \blacktriangleright$  pour sélectionner **Périphériques** et appuyez sur **OK**.

 $\bigoplus$  Appuyez sur  $\bigtriangleup$  /  $\nabla$  pour sélectionner un périphérique et appuyez sur **OK**.

Les fichiers sont affichés dans Vue de liste selon la catégorie (**Vidéos**, **Musique** ou **Photos**) et le dernier périphérique que vous avez sélectionné.

**Pour sélectionner un fichier dans la liste des contenus :**

- Appuyez sur  $\blacktriangle$   $\blacktriangleright$  pour sélectionner un fichier ou un dossier.
- **2** Appuyez sur OK pour accéder au niveau suivant ou sur **BACK** pour revenir au niveau précédent. Lorsque vous sélectionnez un fichier, appuyez sur **OK** pour lire ou voir.

## **Pour passer à la sélection de l'onglet :**

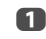

**a** Appuyez sur la touche BLEU.

## **Pour quitter le lecteur multimédia:**

**1** Appuyez sur **EXIT**.

#### **Utilisation du lecteur multimédia avec un serveur multimédia**

Vous devez configurer un réseau domestique avant d'utiliser cette fonction (voir page [12](#page-11-0)).

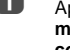

**a** Appuyez sur **A** et sélectionnez l'icône Ma **musique**, **Mes vidéos**, **Mes photos** ou **Mes contenus** et appuyez sur **OK**.

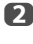

Appuyez sur  $\blacktriangle$   $\blacktriangleright$  pour sélectionner l'icône **Nom appareil** et appuyez sur **OK**.

 $\bullet$  Appuyez sur  $\blacktriangle$  /  $\nabla$  pour sélectionner un périphérique et appuyez sur **OK**.

#### **Liste des contenus**

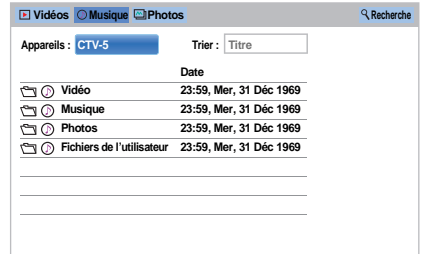

Les fichiers et les dossiers Vidéos, Musique et Photos sont affichés dans la liste des contenus.

#### **Pour sélectionner un fichier dans la liste des contenus :**

- **a** Appuyez sur  $\blacktriangle \blacktriangledown \blacktriangle \blacktriangleright$  pour sélectionner un fichier ou un dossier.
- **2** Appuyez sur OK pour accéder au niveau suivant ou sur **BACK** pour revenir au niveau précédent. Lorsque vous sélectionnez un fichier, appuyez sur **OK** pour lire ou voir.

# **Pour trier les fichiers (si disponible) :**

Vous pouvez trier les fichiers par nom de fichier (titre) ou date en conséquence.

Appuyez sur  $\blacktriangle$   $\blacktriangleright$  pour mettre en surbrillance **Trier** et appuyez sur **OK**.

**b** Appuyez sur ▲ / ▼ pour sélectionner le **Nom** du fichier (Titre), **Nouveau** ou **Ancien** et appuyez sur **OK**.

## **Pour rechercher un contenu (si disponible) :**

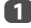

Appuyez sur  $\blacktriangle$   $\blacktriangleright$  pour mettre en surbrillance **Recherche** et appuyez sur **OK**.

**2** La fenêtre du clavier virtuel apparaît (page [44\)](#page-43-0). Entrez le mot de passe à l'aide du clavier virtuel et la recherche va rechercher :

#### **Réseau**

**Vidéos :** Nom du titre **Musique :** Nom du titre/Nom de l'artiste/ Nom de l'album **Photos :** Nom du titre **USB Vidéos/Musique/Photos :** Nom de fichier.

Selectionnez les appareils et la catégorie puis appuyez sur **OK**. La liste du résultat de la recherche apparaît.

#### **Pour afficher le type d'appareil ou les informations sans fil :**

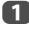

a Appuyez sur **QUICK** pour ouvrir le **menu QUICK**.

Appuyez sur  $\blacktriangle$  /  $\nabla$  pour sélectionner l'un des éléments suivants.

> Utilisation avec périphérique USB : **Information Périphérique** Utilisation d'un serveur multimédia : **Informations sans fil**

# **Pour quitter le lecteur multimédia:**

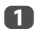

a Appuyez sur **EXIT**.

# **Affichage des fichiers photo (sur un serveur multimédia ou un périphérique USB)**

*Il existe deux types de modes de visualisation.*

# **List des photos (USB et Lecteur réseau Photo)**

Cet affichage vous permet de rechercher des photos dans la grille.

Les photos son affichées selon les données d'utilisation de la vignette dans chaque fichier image.

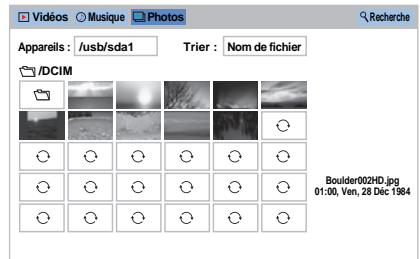

La vignette supérieure gauche correspond à la position initiale en surbrillance dans la Liste des photos.

Appuyez sur  $\blacktriangle\nabla \blacktriangle$  pour déplacer la surbrillance sur une fenêtre.

> Les touches  $\hat{\wedge}$  ou  $\check{\vee}$  peuvent être utilisées pour faire défiler la page vers le haut/bas dans la liste des photos lorsqu'il y a trop de photos pour qu'elles tiennent sur l'écran. Quand vous appuyez sur les touches  $\bigtriangleup$  ou  $\bigtriangledown$ , la surbrillance doit se trouver sur la photo en haut à gauche de la liste de photos précédente/suivante.

> **REMARQUE:** La fonction pour descendre d'une page sur la dernière page et la fonction pour monter d'une page sur la première page n'est pas disponible.

**2** Lorsque vous sélectionnez un dossier, appuyez sur **OK** pour passer au niveau suivant. Appuyez sur **BACK** pour revenir au niveau précédent.

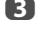

**6** Appuyez sur **OK** pour visualiser la photo sélectionnée en mode Vue simple.

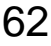

# **Vue simple (USB et Lecteur réseau Photo)**

Dans ce mode, seuls les fichiers situés dans le répertoire sélectionné peuvent s'afficher. Cet affichage vous permet de changer de photo manuellement. Lorsque vous passez de la Liste des photos au mode Vue simple, la photo actuellement sélectionnée s'affiche.

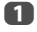

 $\Box$  Appuyez sur  $\blacktriangleright$  pour visualiser la photo suivante. Appuyez sur  $\triangleleft$  pour visualiser la photo précédente.

 $\overline{2}$  Appuyez sur  $\overline{1+}$  pour afficher les informations d'état du fichier (numéro de fichier, titre de photo, résolution, etc.).

**REMARQUE:** Il est possible que ces informations ne s'affichent pas correctement selon le contenu ou les appareils.

# **Diaporama (USB et Lecteur réseau Photo)**

Cet affichage vous permet d'afficher les photos sous forme de diaporama. Dans ce mode d'affichage, seul le contenu situé dans le répertoire sélectionné peut s'afficher.

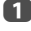

**4** Pour démarrer le diaporama, appuyez sur OK en mode Vue simple.

**2** Appuyez sur  $\blacktriangleleft$  /  $\blacktriangleright$  pour visualiser la photo précédente/suivante.

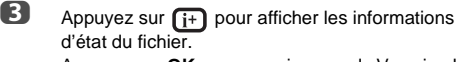

Appuyez sur **OK** pour revenir au mode Vue simple.

#### **Pour définir la durée de l'intervalle et les paramètres de répétition :**

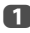

**1** Appuyez sur **QUICK** pour ouvrir le Menu rapide.

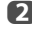

**2** Appuyez sur ▲ / ▼ pour sélectionner Durée de **l'intervalle** ou **Répéter**.

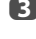

 $\bullet$  Appuyez sur  $\bullet$  et  $\blacktriangle$  /  $\blacktriangledown$  pour effectuer le réglage, puis appuyez sur **OK**.

# **Pour faire pivoter l'image :**

Tout en regardant l'image en mode Vue simple ou Diaporama, l'image peut être pivotée à 90 °.

**Touche ▲ : Rotation horaire** 

**Touche** b **:** Rotation dans le sens antihoraire

#### **Pour régler la musique de fond (USB uniquement) :**

- **4** Appuyez sur QUICK pour ouvrir le Menu rapide.
- b Appuyez sur B / b pour sélectionner **Musique de fond** et appuyez sur  $\blacktriangleright$  et  $\blacktriangle$  /  $\nabla$  pour sélectionner **Marche**.

Le fichier de musique dans le même dossier que la photo affichée commence a être lu.

#### **REMARQUE:**

- Tous les fichiers de musique dans le même dossier que la photo seront lus de manière répétée.
- Pour arrêter la lecture du fichier de musique, sélectionnez **Arrêt** dans **Musique de fond**.

#### **Pour faire un zoom avant/arrière sur des photos (USB et Lecteur réseau Photo) :**

Vous pouvez utiliser la fonction de zoom pendant le mode Vue simple ou le mode Diaporama.

#### **Touche ROUGE (Zoom avant)**

 $x1 \rightarrow x2 \rightarrow x4 \rightarrow x8$  zoom avant

#### **Touche VERTE (Zoom arrière)**

 $x8 \rightarrow x4 \rightarrow x2 \rightarrow x1$  zoom arrière

**Touches AV<B**: Défilement vertical ou horizontal

**REMARQUE:** Utiliser le zoom en mode **Diaporama** arrêtera le diaporama et fera un zoom avant/arrière sur la photo.

#### **Pour sélectionner une photo à partir de la liste de lecture (USB et Lecteur réseau Photo) :**

En mode **Vue simple** ou **Diaporama**, vous pouvez sélectionner une photo différente sur la **Liste de lecture**.

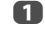

**4** Appuyez sur **QUICK** pour ouvrir le Menu rapide à partir du mode **Vue simple** ou du mode **Diaporama**.

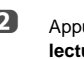

 $\bullet$  Appuyez sur ▲ / ▼ pour sélectionner Liste de **lecture** et appuyez sur **OK**. La liste des photos apparaît.

**B** Appuyez sur  $\triangle$  /  $\nabla$  pour sélectionner un nom de fichier.

#### **Pour fermer Photo Viewer:**

**1** Appuyez sur **EXIT**. La dernière chaîne visionnée ou la dernière entrée externe sélectionnée est activée.

# **Compatibilité des fichiers**

Voir page 89.

*Vous pouvez sélectionner des films à partir d'une* **Liste de vidéos** *des fichiers disponibles.*

#### **Liste des vidéos (USB et Lecteur réseau film)**

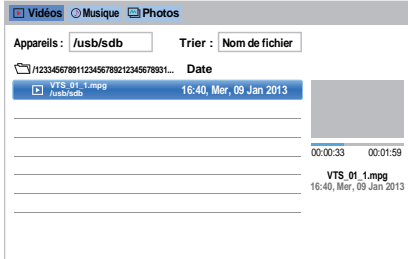

**a** Appuyez sur  $\triangle \blacktriangledown \blacktriangle$  pour sélectionner un fichier ou un dossier. Les touches  $\hat{\lambda}$  ou  $\hat{\nu}$  peuvent être utilisées pour faire défiler la page vers le haut/bas dans la **Liste des vidéos** lorsqu'il y a trop de photos pour qu'elles tiennent sur l'écran.

> **REMARQUE:** La fonction pour descendre d'une page sur la dernière page et la fonction pour monter d'une page sur la première page n'est pas disponible.

**2** Lorsque vous sélectionnez un dossier, appuyez sur **OK** pour passer au niveau suivant. Appuyez sur **BACK** pour revenir au niveau précédent.

**C** Lorsque vous avez sélectionné le fichier de votre choix, appuyez sur OK ou sur  $\blacktriangleright$  (lecture) pour démarrer la lecture.

#### **REMARQUE:**

- Sur l'écran d'aperçu, si vous mettez en surbrillance le fichier sans appuyer sur **OK**, le contenu est lu sur un écran d'aperçu. Lorsque vous appuyez sur **OK**, le contenu s'affiche en mode plein écran.
- Selon la taille du fichier, il est possible que la lecture soit lente à démarrer.

 $\bigoplus$  Appuyez sur  $\blacksquare$  pour arrêter la lecture.

#### **REMARQUE:**

- Si la lecture se termine avant que vous appuyez sur  $\blacksquare$ , l'écran retourne à la **Liste des vidéos**.
- Selon la taille du fichier, il est possible que la lecture soit lente à démarrer.

#### **Pendant la lecture :**

- Appuyez sur II pour mettre en pause. PAUSE peut ne pas être disponible en fonction du contenu ou du serveur multimédia.
- $\bullet$  Pour reprendre normalement la lecture, appuyez sur $\blacktriangleright$ (lecture).
- Pour une lecture en mode de retour rapide ou d'avance rapide, appuyez sur  $\blacktriangleleft$  /  $\blacktriangleright$  pendant la lecture. Chaque fois que vous appuyez sur  $\blacktriangleleft$  /  $\blacktriangleright$  la vitesse de lecture change.
- Appuyez sur  $\blacktriangleleft$  pour lire à partir du début du fichier actuellement sélectionné. Appuyez sur M pour localiser les fichiers ultérieurs.
- Appuyez sur  $(i)$  pour afficher les informations d'état du fichier (numéro du contenu, titre du film, durée, etc.).

#### **REMARQUE:**

- Il est possible que ces informations ne s'affichent pas correctement selon le contenu ou les appareils.
- Pendant la lecture, vous pouvez régler les fonctions des menus **Image** et **Son** à partir du **Menu rapide**.
- Il se peut que la vitesse de lecture  $(\blacktriangleleft \blacktriangleleft / \blacktriangleright \blacktriangleright)$  ne change pas en fonction du flux.

#### **Pour sélectionner la langue audio et la langue des sous-titres (USB uniquement) :**

- Appuyez plusieurs fois sur **SUBTITLE** pour sélectionner la langue des sous-titres de votre choix.
- Appuyez plusieurs fois sur  $\bigcirc$  i/  $\mathbb{I}$  pour sélectionner la langue audio de votre choix.

**REMARQUE:** Cette fonction n'est pas disponible en fonction du contenu.

#### **Pour définir le mode de répétition :**

**1** Appuyez sur **QUICK** pour ouvrir le Menu rapide.

 $\bullet$  Appuyez sur ▲ / ▼ pour sélectionner **Répéter** et appuyez sur ▶ et ▲ / ▼ pour sélectionner Arrêt, **Tout** ou **1**.

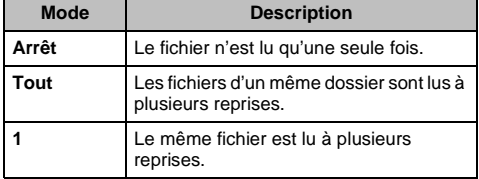

# **B** Appuyez sur **BACK**.

#### **REMARQUE:**

- Le réglage n'est effectif que jusqu'à ce que le téléviseur soit mis sur arrêt.
- Ce réglage est ignoré dans le moteur de rendu multimédia réseau.

# **Continuer la lecture (USB uniquement)**

Vous pouvez reprendre la lecture a partir de l'endroit ou vous l'avez arrêtée.

Appuyez sur **v** pendant la lecture du film pour mémoriser la position d'arrêt.

# **REMARQUE:**

- La position d'arrêt mémorisée sera supprimée dans chacun des cas suivants.
	- Lire différent contenu
	- Quitter le lecteur multimédia
	- Appuyez sur dans la Liste des vidéos
- Cette fonction peut ne pas être disponible en fonction du contenu.

# **Pour sélectionner un film à partir de la Liste de lecture (USB et Lecteur réseau film) :**

Lors de la lecture d'un film, vous pouvez sélectionner un film différent à partir de la **Liste de lecture**.

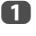

**a Appuyez sur QUICK** pour ouvrir le Menu rapide.

- $\bullet$  Appuyez sur ▲ / ▼ pour sélectionner Liste de **lecture** et appuyez sur **OK**. La Liste des films apparaît.
	- Appuyez sur  $\triangle$  /  $\nabla$  pour sélectionner un nom de fichier.

# **Pour fermer le lecteur vidéo:**

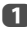

**1** Appuyez sur **EXIT**.

# **Compatibilité des fichiers**

Voir page 89.

## **Pour enregistrer votre téléviseur sur un compte DivX® :**

Ce téléviseur permet de lire les fichiers achetés ou loués auprès de services de vidéo à la demande (VOD) DivX®. Lorsque vous achetez ou louez des fichiers sur Internet sur des sites de vidéo à la demande DivX®, vous êtes invité à saisir un code d'inscription.

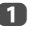

**1** Dans le menu **Configuration de Media Player**, appuyez sur B / b pour sélectionner **DivX® VOD** et appuyez sur **OK**.

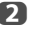

**2** Appuyez sur  $\triangle$  /  $\nabla$  pour sélectionner **InscriptionDivX® VOD** et appuyez sur **OK**.

> **< DivX® VOD Inscription DivX® VOD Désinscription DivX® VOD**

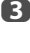

c La fenêtre **DivX® VOD** s'affiche et le code d'inscription apparaît. Pour de plus amples informations sur l'inscription, visitez le site web de DivX® à l'adresse suivante

## *http://vod.divx.com*

d Copiez le fichier d'activation dans un périphérique mémoire, puis lisez-le sur le téléviseur.

# **Pour désenregistrer votre appareil:**

- **1** Dans l'étape 2 ci-dessus, sélectionnez **Désinscription DivX® VOD** puis appuyez sur **OK**.
- **2** Un message de confirmation s'affiche. Sélectionnez **Oui**, puis appuyez sur **OK**.
- c La fenêtre **DivX® VOD** apparaît et vous pouvez voir le code de désinscription. Pour de plus amples informations sur l'inscription, visitez le site web de DivX® à l'adresse suivante

#### *http://vod.divx.com*

À PROPOS DES SÉQUENCES VIDÉO DIVX: DivX® est un format vidéo numérique créé par DivX, LLC, une filiale de Rovi Corporation. Cet appareil est un produit DivX Certified® officiel qui peut reproduire des séquences vidéo DivX. Consultez le site divx.com pour plus d'informations et pour vous procurer des logiciels utilitaires pour convertir vos fichiers au format vidéo DivX.

À PROPOS DIVX VIDEO-ON-DEMAND: Cet appareil DivX Certified® doit être enregistré afin de lire des films DivX Videoon-Demand (VOD). Pour obtenir votre code d'enregistrement, localisez la section DivX VOD dans le menu de réglage de votre appareil. Consultez le site vod.divx.com pour en savoir plus sur la façon de réaliser l'enregistrement.

DivX Certified® pour lire les séquences vidéo DivX® et des vidéos DivX Plus® HD (H.264/MKV) jusqu'à HD 1080p, y compris une contenu de qualité supérieur.

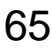

## **Pour lire un contenu DivX Plus HD:**

- Pour une lecture en mode de retour rapide ou d'avance rapide, appuyez sur  $\blacktriangleleft$  /  $\blacktriangleright$  pendant la lecture. Chaque fois que vous appuyez sur CC / cc, la vitesse de lecture change.
- Ce téléviseur crée un point de chapitre original par incrément de 10% afin de créer 10 chapitres en tout, qui sont accessibles en utilisant les touches numériques de la télécommande.

Pendant la lecture, appuyez sur **>>** pour sauter au début du chapitre suivant. Quand vous appuyez deux fois de suite sur  $\blacktriangleright$ . l'opération ci-dessus est répétée deux fois. Si vous appuyez sur  $\rightarrow$  au dernier chapitre, le message de confirmation apparaît. Si vous sélectionnez **Oui**, la lecture saute au début du contenu suivant.

Appuyez sur  $\blacktriangleleft$  pour sauter au début du chapitre actuel. Si vous appuyez deux fois de suite sur  $\blacktriangleleft$ , l'appareil saute au début du chapitre précédent. Si vous appuyez deux fois de suite sur  $\blacktriangleleft$  pendant le premier chapitre, la lecture du contenu actuel s'arrête et le message de confirmation apparaît. Si vous sélectionnez **Oui**, la lecture saute au début du contenu précédent.

Appuyez sur  $\triangle$  pour passer au début du fichier précédent. Appuyez sur ▼ pour passer au début du fichier suivant.

Les touches numériques sont utilisées pour les sauts directs. Si vous appuyez sur la touche 3 et sur la touche **OK**, la lecture saute au début du 3ème chapitre.

#### **REMARQUE:**

- En fonction du contenu, l'opération sur les données peut ne pas fonctionner.
- Il se peut que la vitesse de lecture  $(\blacktriangleleft \blacktriangleleft / \blacktriangleright \blacktriangleright)$  ne change pas en fonction du flux.

#### **Utilisation des Multi-Titres et des Multi-Titres à chronologie alternative**

Les fichiers DivX Plus HD peuvent contenir un maximum de 100 titres.

Vous pouvez changer le titre (il contient le même fichier vidéo) en appuyant sur la touche **ROUGE**.

Quand vous appuyez sur la touche **ROUGE**, la fenêtre de changement de titre apparaît en bas de l'écran (au même endroit que la fenêtre de changement de sous-titre ou de son).

Le titre change en boucle chaque fois que vous appuyez sur la touche **ROUGE**. La lecture démarre à partir de l'heure de démarrage du titre sélectionné pour chaque  $\blacktriangle / \blacktriangledown$ . Appuyer sur  $\blacktriangleleft$  / $\blacktriangleright$  change aussi le multi-titre.

**REMARQUE:** En fonction du contenu, l'opération sur les données peut ne pas fonctionner.

# **Lecture des fichiers musicaux (sur un serveur multimédia ou un périphérique USB)**

*Vous pouvez écouter de la musique à partir d'une* **Liste des musiques** *des fichiers disponibles.*

#### **List des musiques (USB et Lecteur réseau Musique)**

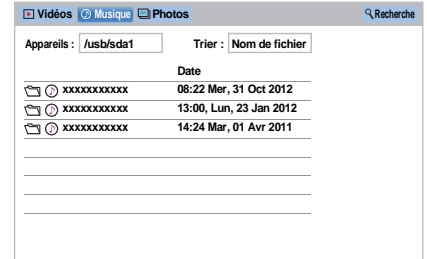

 $\Box$  Appuyez sur  $\Box \Box$  pour sélectionner un fichier ou un dossier. Les touches  $\hat{\lambda}$  ou  $\hat{\nu}$  peuvent être utilisées pour faire défiler la page vers le haut/bas dans la **Liste des musiques** lorsqu'il y a trop de fichiers pour qu'ils tiennent sur l'écran.

> **REMARQUE:** La fonction pour descendre d'une page sur la dernière page et la fonction pour monter d'une page sur la première page n'est pas disponible.

- **2** Lorsque vous sélectionnez un dossier, appuyez sur **OK** pour passer au niveau suivant. Appuyez sur **BACK** pour revenir au niveau précédent.
- **C** Lorsque vous avez sélectionné le fichier de votre choix, appuyez sur OK ou sur  $\blacktriangleright$  (lecture) pour démarrer la lecture.

**REMARQUE:** Si vous mettez en surbrillance le fichier sans appuyer sur **OK**, le contenu est lu sur une **Liste des musiques**. Lorsque vous appuyez sur **OK**, le contenu s'affiche en mode plein écran.

 $\Box$  Appuyez sur  $\Box$  pour arrêter la lecture.

#### **REMARQUE:**

- Selon la taille du fichier, il est possible que la lecture soit lente à démarrer.
- Pendant la lecture, vous pouvez régler les fonctions du menu **Son** à partir du **Menu rapide**.

#### **Pendant la lecture**

- Appuyez sur II pour mettre en pause. PAUSE peut ne pas être disponible en fonction du contenu ou du serveur multimédia.
- $\bullet$  Pour reprendre normalement la lecture, appuyez sur $\blacktriangleright$ (lecture).
- Pour une lecture en mode de retour rapide ou d'avance rapide, appuyez sur  $\blacktriangleleft$  /  $\blacktriangleright$  Chaque fois que vous appuyez sur  $\blacktriangleleft$  /  $\blacktriangleright$  la vitesse de lecture change.

• Appuyez sur  $\blacktriangleleft$  pour lire à partir du début du fichier actuellement sélectionné. Appuyez sur **>>I** pour localiser les fichiers ultérieurs.

#### **Pour définir le mode de répétition :**

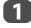

a Appuyez sur **QUICK** pour ouvrir le **Menu rapide**.

Appuyez sur **A** / ▼ pour sélectionner **Répéter**.

Appuyez sur  $\blacktriangleleft$  /  $\blacktriangleright$  pour sélectionner **Arrêt**, **Tout** ou **1**.

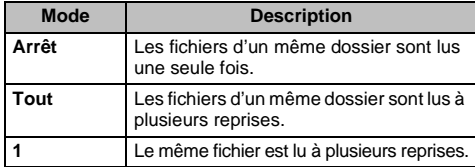

# d Appuyez sur **BACK**.

**REMARQUE:** 

- Le réglage n'est effectif que jusqu'à ce que le téléviseur soit mis sur arrêt.
- Quand le téléviseur est utilisé comme moteur de rendu multimédia, cette fonction ne peut pas être utilisée.

#### **Pour sélectionner un fichier musical à partir de la liste de lecture (USB et Lecteur réseau musique) :**

Lors de la lecture d'un fichier de musique, vous pouvez sélectionner un fichier de musique différent à partir de **Liste de lecture**.

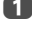

a Appuyez sur **QUICK** pour ouvrir le **Menu rapide**.

**2** Appuyez sur ▲ / ▼ pour sélectionner Liste de **lecture** et appuyez sur **OK**. La Liste des musiques apparaît.

 $\bullet$  Appuyez sur  $\blacktriangle$  /  $\nabla$  pour sélectionner un nom de fichier.

# **Pour afficher les informations sur le fichier:**

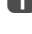

 $\Box$  Appuyez sur  $\Box$  pendant la lecture. Les informations s'affichent dans la partie inférieure de l'écran.

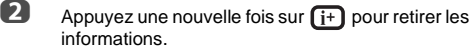

**REMARQUE:** Il est possible que ces informations ne s'affichent pas correctement selon le contenu ou les appareils.

#### **Pour fermer le lecteur audio :**

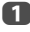

a Appuyez sur **EXIT**.

# **Compatibilité des fichiers**

Voir page 89.

# **Autres fonctions**

# Français

# **Bloc. clavier**

*La fonction Bloc. clavier vous permet de désactiver les touches du téléviseur. Toutes les touches de la télécommande continueront de fonctionner normalement.*

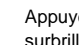

**a** Appuyez sur  $\bullet$  et  $\bullet$  /  $\bullet$  pour mettre en surbrillance l'icône **Options**.

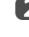

 $\bullet$  Appuyez sur ▶ et ▲ / ▼ pour sélectionner **Bloc. clavier** et appuyez sur **OK**.

**63** Appuyez sur ▲ / ▼ pour sélectionner Marche.

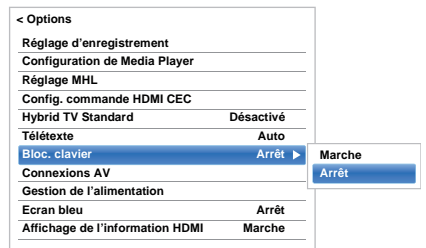

Lorsque la fonction **Bloc. clavier** est définie sur **Marche**, un message de rappel apparaît à l'écran si vous tentez d'utiliser les touches du téléviseur. **Si vous appuyez sur la touche de veille**, **le téléviseur s'éteindra et ne pourra être rallumé qu'en utilisant la télécommande.**

# **Écran bleu**

*Lorsque* **Écran bleu** *est sélectionné, l'écran devient bleu et le son est désactivé en modes canaux analogiques et entrée externe lorsque aucun signal n'est reçu.*

**REMARQUE:** il est possible que les sons de certaines entrées externes ne soient pas coupés.

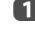

**1** Dans le menu **Options**, appuyez sur  $\blacktriangle$  /  $\nabla$  pour sélectionner **Écran bleu**.

Appuyez sur et A /  $\blacktriangledown$  pour sélectionner Marche ou **Arrêt**.

# **Netflix®**

**Pour confirmer le Netflix ESN (numéro de série électronique)**

- **1** Dans le menu Réseau, appuyez sur  $\triangle$  /  $\nabla$  pour sélectionner **Configurat. des apps intellignts** et appuyez sur **OK**.
- **b** Appuyez sur ▲ / ▼ pour sélectionner **ESN** et appuyez sur **OK**. L'écran Netflix ESN s'affiche.

#### **Pour désactiver votre téléviseur**

- **1** Dans le menu Réseau, appuyez sur  $\blacktriangle$  /  $\nabla$  pour sélectionner **Configurat. des apps intellignts** et appuyez sur **OK**.
- **2** Appuyez sur  $\blacktriangle$  /  $\nabla$  pour sélectionner **Désactivation** et appuyez sur **OK**.
- **6** Appuyez sur  $\blacktriangleleft$  /  $\blacktriangleright$  pour sélectionner **Oui**, puis appuyez sur **OK**.

# **Minuteries**

# **Programmations – numérique uniquement**

*Cette fonction permet de programmer le téléviseur pour qu'il se règle sur une chaîne spécifique à une heure choisie. Elle peut être utilisée pour visualiser une émission donnée, ou pour visualiser plusieurs programmes en réglant le mode sur l'option quotidien ou hebdomadaire.*

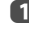

**4** Appuyez sur **GUIDE** puis appuyez sur la touche **BLEUE** sur la télécommande

 $\overline{2}$  Appuyez sur  $\overline{v}$  si nécessaire pour sélectionner une position de programmation, puis appuyez sur **OK**. Le menu **Minuterie** s'affiche à l'écran.

 $\bullet$  Appuyez sur  $\blacktriangle$  /  $\nabla$  pour parcourir la liste et ajouter les détails de l'émission à l'aide des touches numériques, puis appuyez sur  $\blacktriangleleft / \blacktriangleright$  pour faire les sélections.

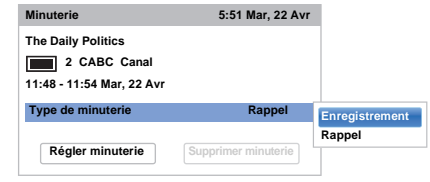

4 Une fois tous les détails saisis, mettez en surbrillance **Régler minuterie**, puis appuyez sur **OK** pour mémoriser la programmation.

# **Minut. Marche**

*Cette fonction vous permet de régler le téléviseur de façon à ce qu'il se mette en marche automatiquement sur une chaîne spécifique à une heure précise ou après un certain laps de temps.*

**a** Appuyez sur  $\bullet$  et  $\bullet$  /  $\bullet$  pour mettre en surbrillance l'icône **Minuteries**.

- **2** Appuyez sur ► et ▲ / ▼ pour sélectionner Minut. **Marche** et appuyez sur **OK**.
- **€** Appuyez sur ▲ / ▼ pour sélectionner Activation **Minuterie** puis appuyez sur </a> />
pour sélectionner **Marche**.

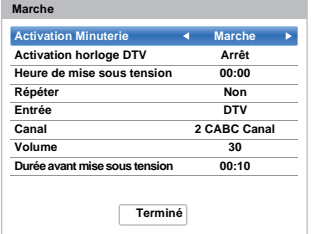

**4** Appuyez sur ▼ pour sélectionner Activation **horloge DTV**, puis appuyez sur  $\blacktriangleleft$  /  $\blacktriangleright$  pour sélectionner **Marche** ou **Arrêt**.

**E** Appuyez sur  $\triangle$  /  $\nabla$  pour parcourir la liste et ajouter les détails de Minut. Marche à l'aide des touches numériques, puis appuyez sur  $\blacktriangleleft$  /  $\blacktriangleright$  pour faire les sélections.

> **Heure de mise sous tension** (uniquement en mode Activation horloge DTV)**:** réglez l'heure de votre choix à l'aide des touches numériques. **Répéter** (uniquement en mode Activation horloge DTV)**:** Sélectionnez la fréquence de Minut. Marche de votre choix (**Non**, **Tous les jours**, **Lun-Ven**, **Lun-Sam**, **Sam-Dim**).

**Entrée:** sélectionnez une source d'entrée vidéo (ATV, DTV Ant, EXT 1, EXT 2, HDMI 1, HDMI 2, HDMI 3, HDMI 4 ou PC).

**Canal:** réglez la chaîne qui est syntonisée lorsque le téléviseur est allumé.

**REMARQUE:** Lorsque vous sélectionnez une entrée extérieure dans le champ **Entrée**, il est impossible de sélectionner un canal.

**Volume:** Réglez le volume qui sera appliqué à la mise sous tension du téléviseur.

**Durée avant mise sous tension** (uniquement en mode Arrêt horloge DTV)**:** Réglez la durée avant la mise sous tension du téléviseur à l'aide des touches numériques (maximum 12 heures).

 $\overline{\mathbf{6}}$  Appuyez sur  $\blacktriangle$  /  $\blacktriangledown$  pour mettre en surbrillance **Terminé** et appuyez sur **OK**.

#### **Pour annuler la minuterie de marche:**

- **1** Dans le menu Minut. Marche, sélectionnez **Activation Minuterie**.
- Appuyez sur  $\blacktriangleleft$  /  $\blacktriangleright$  pour sélectionner Arrêt.

**B** Appuyez sur  $\triangle$  /  $\nabla$  pour mettre en surbrillance **Terminé** et appuyez sur **OK**.

# **Arrêt différé**

*Le téléviseur peut être réglé pour s'***arrêter** *automatiquement après un certain temps.*

- Appuyez sur  $\bigcirc$  et  $\blacktriangle$  /  $\nabla$  pour mettre en surbrillance l'icône **Minuteries**.
- Appuyez sur  $\blacktriangleright$  et  $\blacktriangle$  /  $\nabla$  pour mettre en surbrillance **Arrêt différé** et appuyez sur **OK**.
- **E** Utilisez les touches numériques pour saisir l'heure souhaitée. Par exemple, pour éteindre le téléviseur dans une heure et demie, tapez 01:30, ou appuyez sur  $\blacktriangleright$  /  $\blacktriangleleft$  pour augmenter/diminuer l'heure par incrément de 10 minutes. (La durée maximale est de 12 heures)

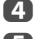

- Appuyez sur **EXIT** pour terminer.
- e Pour annuler l'**Arrêt différé**, entrez quatre zéros dans le réglage ci-dessus.

# **Réglages Économie d'énergie**

# **Extinction automatique**

- *Le téléviseur s'éteint automatiquement (il passe en mode de veille) au bout de 4 heures si vous n'appuyez sur aucune touche de la télécommande ou du téléviseur.*
- **1** Appuyez sur  $\bullet$  et  $\blacktriangle$  /  $\blacktriangledown$  pour mettre en surbrillance l'icône **Options**.
- Appuyez sur  $\blacktriangleright$  et  $\blacktriangle$  /  $\nabla$  pour sélectionner **Gestion de l'alimentation** et appuyez sur **OK**.
- **€** Appuyez sur ▲ / ▼ pour sélectionner **Extinction Automatique**.
- **d** Appuyez sur ► et ▲ / ▼ pour sélectionner Marche ou **Arrêt**, puis appuyez sur **OK**.

#### **REMARQUE:**

- Cette fonction est définie sur **Marche** lorsque le paramètre **Lieu** est défini sur **Domicile**.
- 1 minute avant de passer en mode de veille, un message d'avertissement s'affiche.
- Lorsque les fonctions suivantes sont définies, c'est la fonction définie pour l'heure la plus proche qui se déclenche.
	- Extinction automatique
	- Arrêt différé
	- Mise hors tension automatique après 1 heure d'inactivité (après une mise sous tension avec la fonction Marche)
	- Mise hors tension auto quand aucun signal (après 15 minutes d'absence de signal)

# **Hors tension quand aucun signal**

*Le téléviseur se met automatiquement hors tension au bout de 15 minutes si aucun signal n'est détecté. Vous pouvez définir ce réglage sur Arrêt dans les cas suivants :*

- Faible intensité du signal de la chaîne analogique (pas de détection de signal).
- Seule Audio L/R est raccordée à l'entrée externe pour écouter de la musique via les haut-parleurs du téléviseur.
- **1** Dans le menu Gestion de l'alimentation. appuyez sur ▲ / ▼ pour sélectionner **Hors tension quand aucun signal**.
- Appuyez sur  $\blacktriangleright$  et  $\blacktriangle$  /  $\nabla$  pour sélectionner l'élément que vous souhaitez changer et appuyez sur </>
y pour sélectionner Marche ou Arrêt.

#### **REMARQUE:**

69

- Le réglage par défaut est **Marche**.
- Un message d'avertissement s'affiche 1 minute avant la mise hors tension.

# **Informations sur l'écran numérique**

En mode **numérique**, les informations à l'écran et le guide des programmes donnent accès aux détails des émissions pour toutes les chaînes disponibles.

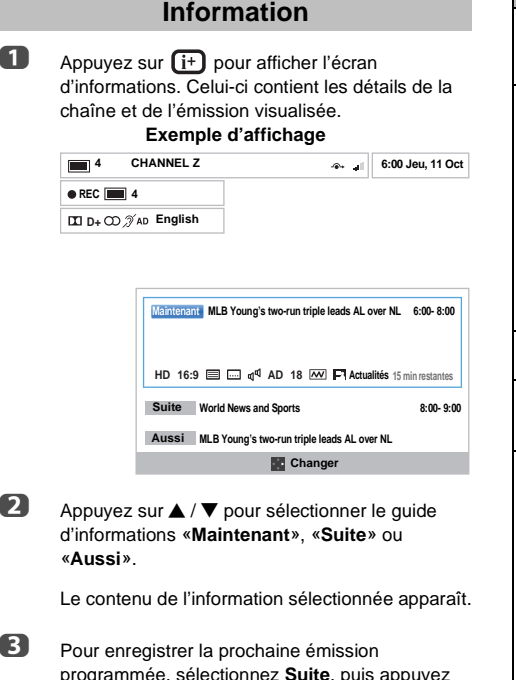

programmée, sélectionnez **Suite**, puis appuyez sur **OK**. L'écran **Minuterie** apparaît.

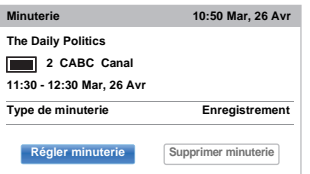

d Les détails de l'émission ont été ajoutés à la programmation. Mettez en surbrillance **Régler minuterie**, puis appuyez sur **OK** pour enregistrer.

> Pour indiquer qu'une programmation d'enregistrement a été réglée, une icône d'horloge s'affiche dans les champs **Suite** de l'écran d'informations. Une coche apparaît si la programmation est une Programmation de rappel.

# **Pour afficher plus d'informations :**

- **1** Appuyez sur **QUICK** pour ouvrir le Menu rapide.
- $\bullet$  Appuyez sur ▼ pour mettre en surbrillance Plus **d'information**, puis appuyez sur **OK**.

## **Icônes des informations à l'écran**

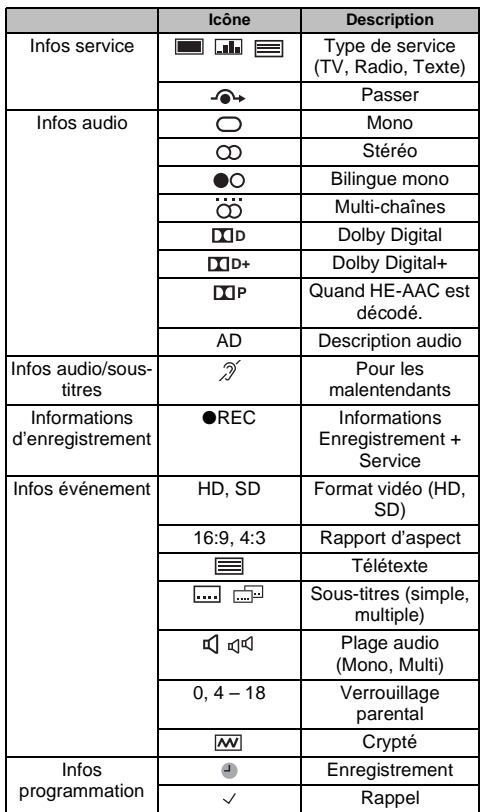

# **Utilisation de EPG (Guide électronique des programmes)**

# **Utilisation du Guide Hertzien**

a La touche **GUIDE** permet d'afficher le Guide à l'écran, avec les détails de la chaîne et de l'émission visualisée en surbrillance. Il peut prendre quelques instants pour s'afficher.

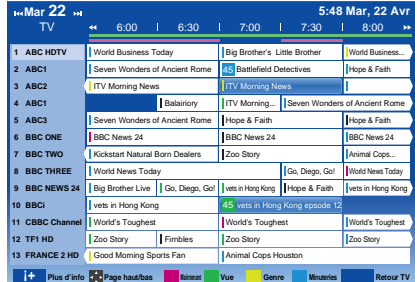

Vous pouvez choisir un intervalle de 1,5 ou de 3 heures en appuyant sur la touche **VERTE**.

- **2** Appuyez sur  $\blacktriangleleft$  /  $\blacktriangleright$  pour afficher des informations sur les autres émissions programmées sur la chaîne sélectionnée. Pour mettre en surbrillance la première émission dans la grille de genre, appuyez sur la touche **ROUGE**.
- **8** Pour consulter les détails des autres émissions disponibles, appuyez sur  $\triangle$  /  $\nabla$  pour parcourir la liste des chaînes. Une fois la chaîne sélectionnée, les détails de l'émission en cours de diffusion s'affichent. Appuyez sur  $\blacktriangleleft$  /  $\blacktriangleright$  pour afficher les informations des prochaines émissions.
- **4. Pour obtenir des informations sur une émission en** surbrillance, appuyez sur  $(i+)$ .
- **e Pour régler la minuterie pour cette émission,** appuyez sur la touche **BLEUE** afin d'afficher le menu **Programmations**.
- **6** Appuyez sur  $\land \lor \lor$  bour visualiser une autre page.

# **Mise à niveau EPG :**

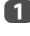

- **1** Dans l'écran du guide, appuyez sur **QUICK**.
- **2** Appuyez sur ▲ / ▼ pour sélectionner Mise à **niveau EPG**.

# **Sélection/recherche du genre**

*Dans l'écran du guide, vous pouvez utiliser les fonctions de sélection et de recherche du genre.*

- **1** Dans l'écran du quide, appuyez sur **QUICK**.
- Appuyez sur  $\blacktriangle$  /  $\nabla$  pour mettre en surbrillance **Couleur genre** dans le **Menu rapide** et appuyez sur **OK**.

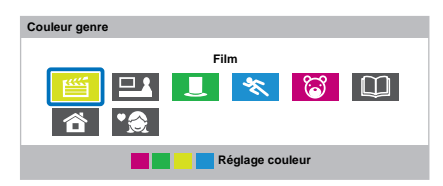

**E** Appuyez sur la touche de couleur de votre choix pour assigner la couleur au genre sélectionné. Quatre couleurs sont disponibles. Appuyez sur **BACK** pour revenir à l'écran du guide.

# **Réglages numériques : contrôle parental**

Pour empêcher la visualisation de films ou d'émissions inappropriés, il est possible de verrouiller des chaînes ou des menus. Une fois verrouillés, il est uniquement possible d'y accéder en tapant un code PIN.

# **Réglage de l'identifiant parental**

- Appuyez sur  $\bullet$  et  $\blacktriangle$  /  $\blacktriangledown$  pour mettre en surbrillance l'icône **Installation**.
- Appuyez sur  $\blacktriangleright$  et  $\blacktriangle$  /  $\nabla$  pour sélectionner **Réglages DTV**, puis appuyez sur **OK**.
- **€** Appuyez sur ▲ / ▼ pour sélectionner **Réglage de l'identifiant parental** et appuyez sur **OK**.

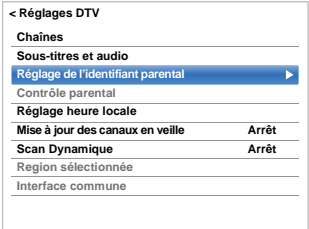

**4** Entrez un numéro à quatre chiffres à l'aide des touches numériques. Vous êtes alors invité à saisir le code une nouveau fois afin de le confirmer.

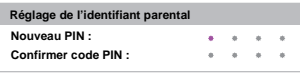

Le code PIN est à présent paramétré.

Si vous définissez un code PIN, ce code vous sera demandé lorsque vous activerez les fonctions **Recherche automatique** et **Réinitialiser TV**. «0000» n'est pas une valeur acceptable.

# **Niveau verrouillage**

*La fonction Contrôle parental vous permet d'empêcher l'accès à certaines émissions en fonction de leur niveau de classement. Si vous avez défini un code PIN, vous devez le saisir avant de pouvoir définir le niveau.*

- **1** Dans le menu **Réglages DTV**, appuyez sur  $\blacktriangle$  /  $\blacktriangledown$ pour sélectionner **Contrôle parental**, puis appuyez sur **OK**.
- $\bullet$  Appuyez sur ▲ / ▼ pour sélectionner **Réglage**

**Parental** ou **Réglage Lecture** et appuyez sur **OK**.

**Réglage Parental**: Sélectionnez si vous souhaitez régler les restrictions de visualisation sur les programmes diffusés.

**Réglage Lecture**: Sélectionnez si vous souhaitez régler les restrictions de visualisation sur la lecture des programmes enregistrés pour le disque dur USB.

 $\bullet$  Appuyez sur  $\blacktriangle$  /  $\nabla$  pour sélectionner une option.

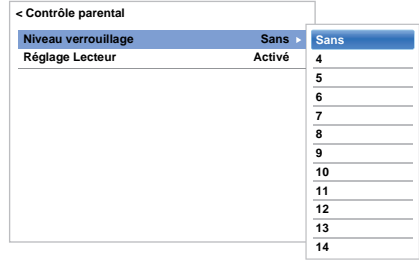

Pour visionner des émissions verrouillées, entrez le code PIN. Pour réactiver le contrôle parental, éteignez le téléviseur, puis mettez à nouveau sous tension.
# **Réglages numériques : Options Chaînes**

Français

*Vous pouvez créer une liste des chaînes numériques les plus regardées à partir du* **Menu rapide** */ Menu* **Options Chaînes***. Appuyez sur* **LIST** /  $\blacklozenge$  *pour sélectionner la liste des chaînes favorites.*

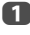

**a** Sélectionnez la chaîne que vous souhaitez ajouter à votre liste des favoris.

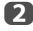

**2** Appuyez sur **QUICK** pour ouvrir le O]TJ0 g 1 g /TT4 1 Tf 0 T92 0 0 10.92 24.96 418399.31Tm (c)Ti /TT /TT0

## **Verrouillage des chaînes**

*Le verrouillage des chaînes permet d'arrêter le visionnage des chaînes* **numériques***, auxquelles il n'est possible d'accéder qu'en saisissant le code PIN.*

 $\overline{1}$  Sélectionnez la chaîne que vous souhaitez verrouiller dans votre liste de chaînes.

**2** Dans le Menu rapide, appuyez sur ▼ pour sélectionner **Options Chaînes**, puis appuyez sur **OK**.

 $\mathbf{B}$  Appuyez plusieurs fois sur  $\blacktriangleright$  pour mettre en surbrillance la case de verrouillage  $(\bigcap_{i=1}^n)$ .

**4.** Appuyez sur OK pour sélectionner. Une coche apparaît dans la case.

> Si vous avez défini un code PIN, vous devez le saisir avant de verrouiller les chaînes.

- **e** Répétez les étapes 1 à 4 pour les autres chaînes.
- **6** Appuyez sur **EXIT**.
- g À ce stade, lorsque vous sélectionnez l'une des chaînes de la liste des **chaînes verrouillées**, vous devez saisir le code PIN avant de pouvoir y accéder.

# **Réglages numériques : autres réglages**

#### **Sous-titres**

*En mode DTV, cette fonction affiche les sous-titres à l'écran dans la langue sélectionnée, sous réserve qu'ils soient diffusés.*

**1** Dans le menu **Réglages DTV**, appuyez sur  $\blacktriangle$  /  $\blacktriangledown$ pour sélectionner **Sous-titres et audio**, puis appuyez sur **OK**.

 $\bf{2}$  Appuyez sur ▼ pour sélectionner **Affichage des sous-titres**, et appuyez sur puis sur  $\triangle$  /  $\nabla$  pour sélectionner **Marche** ou **Arrêt**.

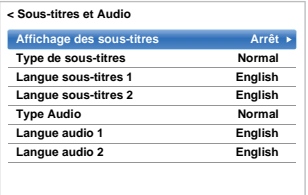

**63** Appuyez sur ▲ / ▼ pour sélectionner **Langue sous-titres 1** ou **Langue sous-titres 2** et appuyez  $\mathsf{sur} \blacktriangleright \mathsf{et} \blacktriangle / \blacktriangledown$  pour sélectionner une option.

Vous pouvez utiliser la touche **SUBTITLE** pour activer ou désactiver les sous-titres de la chaîne actuelle, et pour sélectionner la langue de sous-titrage si les sous-titres sont disponibles en plusieurs langues.

## **Langues audio**

*Cette fonction permet de regarder une émission ou un film avec des langues au choix, sous réserve que des pistes multilingues soient diffusées.*

**1** Dans le menu Sous-titres et audio, appuyez sur A / **▼** pour sélectionner Type Audio et appuyez sur ▶ et ▲ / ▼ pour sélectionner **Normal**, **Sourd et malentendant** ou **Description Audio** et appuyez sur **OK**.

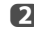

 $\bullet$  Appuyez sur ▲ / ▼ pour sélectionner Langue **sous-titres 1** ou **Langue sous-titres 2** et appuyez  $\mathsf{sur} \blacktriangleright \mathsf{et} \blacktriangle / \blacktriangledown$  pour sélectionner une option.

> Si plusieurs bandes sonores sont disponibles, utilisez la touche  $\text{Diff}$  pour en choisir une.

## **Interface commune**

*Le connecteur d'interface commune, situé sur le côté du téléviseur, permet d'insérer un module d'accès conditionnel (CAM) et une carte. Ceux-ci peuvent être obtenus auprès d'un fournisseur de services et permettent de visualiser des émissions disponibles avec un abonnement. Pour obtenir des compléments d'information, veuillez contacter un fournisseur de services.*

**1** Insérez le CAM et la carte dans le connecteur d'interface commune en suivant les instructions accompagnant le CAM. Un message s'affiche à l'écran pour confirmer que le CAM a été inséré.

**2** Appuyez sur  $\sum$  et  $\triangle$  /  $\nabla$  pour mettre en surbrillance l'icône **Installation**.

 $\bullet$  Appuyez sur  $\bullet$  et  $\blacktriangle$  /  $\nabla$  pour sélectionner **Réglages DTV**, puis appuyez sur **OK**.

**4** Appuyez sur ▲ / ▼ pour sélectionner Interface **commune**, puis appuyez sur **OK**.

**E** Les détails du CAM devraient maintenant être disponibles.

#### **REMARQUE:**

- Il est possible que la mise à jour du logiciel CI Plus CAM s'exécute automatiquement si tel est le souhait du fournisseur de services. Ce processus pourrait entraîner l'annulation des rappels/enregistrements.
- Il est possible que certaines interfaces communes ou logiciels CI+ CAM ne soient pas pris en charge.
- Le fonctionnement du logiciel CI+ n'est pas garanti, sauf dans le cas des services DTT Canal Ready proposés sur les modèles comportant le suffixe FC.

# **Mise à jour et licences du logiciel**

### **Recherche de nouveau logiciel**

*Les mises à niveau logiciel peuvent éventuellement être recherchées manuellement à l'aide de la fonction*  **Rechercher nouveau logiciel***.*

**1** Dans le menu Obtenir aide, appuyez sur  $\blacktriangle$  /  $\blacktriangledown$ pour sélectionner **Mise à niveau logiciel**, puis appuyez sur **OK**.

 $\bullet$  Appuyez sur ▲ / ▼ pour sélectionner Mise à **niveau par air** et appuyez sur **OK**.

 $\bullet$  Appuyez sur  $\blacktriangleright$  et  $\blacktriangle$  /  $\nabla$  pour sélectionner **Rechercher nouveau logiciel**, puis appuyez sur **OK**. Le téléviseur commence automatiquement à rechercher une mise à niveau logicielle. La barre de progression se déplace le long de la ligne.

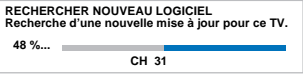

Si une mise à niveau est disponible, le téléviseur commence automatiquement le téléchargement. Dans le cas contraire, un message s'affiche vous indiquant qu'aucune mise à niveau n'est disponible.

**REMARQUE:** Lorsque **Actualisation auto** est réglée sur **Marche**, cette fonction n'est pas disponible.

#### **Mise à niveau par réseau**

*TOSHIBA peut proposer des mises à niveau futures du logiciel du téléviseur. Le logiciel du téléviseur est mis à niveau via le réseau.*

#### **Avant de télécharger le logiciel :**

75

Configurez votre téléviseur de façon à le connecter à Internet.

**REMARQUE:** Lors de la mise à niveau, vous ne pourrez pas regarder la télévision.

**1** Dans le menu Obtenir aide, appuyez sur  $\blacktriangle$  /  $\blacktriangledown$ pour sélectionner **Mise à niveau logiciel**, puis appuyez sur **OK**.

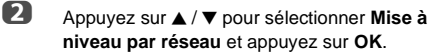

**REMARQUE:** Si le réseau n'est pas disponible, un message d'avertissement s'affiche.

**B** La mise à niveau du logiciel du téléviseur démarre une fois le téléchargement terminé.

## **Licences de logiciel**

*Vous pouvez consulter à l'écran les licences du logiciel utilisé dans ce téléviseur.*

**1** Dans le menu Obtenir aide, appuyez sur  $\blacktriangle$  /  $\blacktriangledown$ pour sélectionner **Licences de logiciel**, puis appuyez sur **OK**.

> Un écran apparaît. Il affiche toutes les informations sur les licences correspondant au logiciel du téléviseur.

# **Informations système et Réinitialiser TV**

#### **Informations système**

*Cette fonction permet de vérifier la version du logiciel installé. En mode DTV, d'autres informations sont fournies, notamment la puissance et la qualité du signal, la fréquence centrale, la modulation, etc.*

**1** Dans le menu Obtenir aide, appuyez sur  $\blacktriangle$  /  $\blacktriangledown$ pour sélectionner **Informations système**.

b Appuyez sur **OK** pour afficher les **Informations système**.

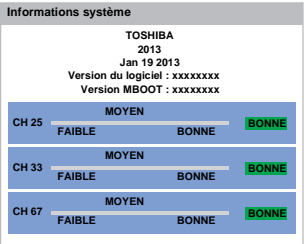

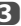

**6** Pour plus d'informations sur la qualité du signal d'un multiplex spécifique, appuyez sur  $\blacktriangle$  /  $\nabla$  pour sélectionner le multiplex de votre choix.

**43** Appuyez sur OK pour afficher un écran contenant des informations techniques détaillées sur le multiplex sélectionné.

## **Réinitialiser TV**

*Si vous sélectionnez* **Réinitialiser TV***, tous les réglages du téléviseur effectués en usine sont rétablis.*

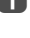

**1** Dans le menu **Installation**, appuyez sur  $\blacktriangle$  /  $\blacktriangledown$ pour sélectionner **Réinitialiser TV**.

**2** Appuyez sur OK pour sélectionner. Un message s'affiche vous indiquant que tous les réglages vont être perdus. Appuyez sur **OK** pour continuer.

> Lorsque vous remettez le téléviseur sous tension, l'écran **Réglage rapide** s'affiche. Appuyez sur **OK** pour accélérer le réglage et effectuer une recherche automatique. (Reportez-vous à la section [«Réglage rapide»](#page-14-0) à la page [15.](#page-14-0))

# **Paramètres PC**

## **Position horizontale et Position verticale**

*Connectez le PC (comme indiqué à la section «Connexion d'un ordinateur») et vérifiez qu'une image s'affiche sur l'écran du téléviseur. Réglez la position de l'image en fonction de vos préférences personnelles.*

**a** Appuyez sur  $\bullet$  et  $\bullet$  /  $\bullet$  pour mettre en surbrillance l'icône **Réglage**.

Appuyez sur  $\blacktriangleright$ , puis sur  $\blacktriangle$  /  $\nabla$  pour sélectionner **Réglages d'affichage**, puis appuyez sur **OK**.

**6** Appuyez sur ▲ / ▼ pour sélectionner **Paramètres PC** et appuyez sur **OK**.

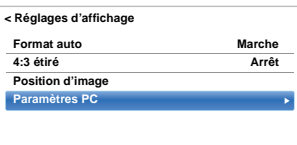

 $\overline{a}$  Appuyez sur  $\triangle$  /  $\blacktriangledown$  pour sélectionner une option et appuyez sur  $\blacktriangleleft$  /  $\blacktriangleright$  pour ajuster les réglages.

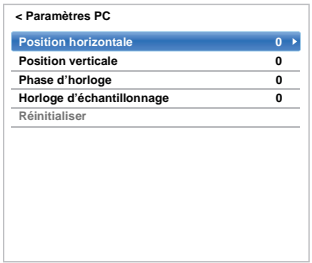

## **Phase d'horloge**

*La fonction* **Phase d'horloge** *adapte le signal de l'ordinateur à l'affichage à cristaux liquides. Cet ajustement permet d'effacer les bandes horizontales et le flou de l'image.*

**1** Dans le menu **Réglages d'affichage**, appuyez sur A / **▼** pour sélectionner **Paramètres PC**, puis appuyez sur **OK**.

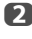

**2** Appuyez sur ▲ / ▼ pour sélectionner Phase **d'horloge**.

**6** Appuyez sur ◀ / ▶ pour régler jusqu'à ce que l'image soit nette, puis appuyez sur **OK**.

## **Horloge d'échantillonnage**

*Le réglage de la fonction Horloge d'échantillonnage permet de modifier le nombre d'impulsions par balayage et, par conséquent, d'éliminer les lignes verticales sur l'écran.*

- **1** Dans le menu **Réglages d'affichage**, appuyez sur ▲ / **▼** pour sélectionner **Paramètres PC**, puis appuyez sur **OK**.
- **2** Appuyez sur ▲ / ▼ pour sélectionner **Horloge d'échantillonnage**.
	-
- $\bullet$  Appuyez sur  $\blacktriangleleft$  /  $\blacktriangleright$  pour régler jusqu'à ce que l'image soit nette.

## **Réinitialiser**

*Utiliser Réin. pour rétablir les paramètres par défaut de tous les éléments.*

**1** Dans le menu **Réglages d'affichage**, appuyez sur ▲ / **▼** pour sélectionner Paramètres PC, puis appuyez sur **OK**.

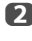

**2** Appuyez sur  $\triangle$  /  $\nabla$  pour sélectionner **Réinitialiser**, puis appuyez sur **OK**.

#### **REMARQUE: Aucune de ces fonctions n'est disponible si le PC est connecté via HDMI.**

Lors du réglage des paramètres du PC, l'écran est momentanément indisponible. Ceci ne doit pas être considéré comme un dysfonctionnement.

Les réglages par défaut et les plages de réglage peuvent varier en fonction du format du signal d'entrée.

# **Sélection de l'entrée et connexions AV**

Voir page [8](#page-7-0) pour une image détaillée indiquant les connexions recommandées.

La plupart des enregistreurs multimédia et décodeurs envoient un signal par le câble Péritel pour commuter le téléviseur sur la prise d'*Entrée* correcte.

Vous pouvez également appuyer à plusieurs reprises sur la touche  $\odot$  jusqu'à ce que l'image provenant de l'appareil raccordé au téléviseur apparaisse.

## **Sélection de l'entrée**

*Utilisez la fenêtre de sélection des entrées si le téléviseur ne s'allume pas automatiquement.*

**1** En appuyant sur la touche  $\bigcirc$  de la télécommande ou du téléviseur, vous ferez apparaître à l'écran une liste reprenant toutes les entrées et tous les équipements externes.

#### Appuyez sur  $\bigcirc$  sur la télécommande

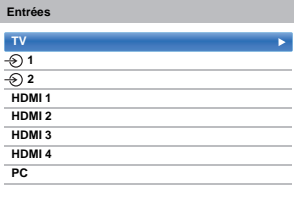

#### **Maintenez enfoncée P** / → sur le téléviseur

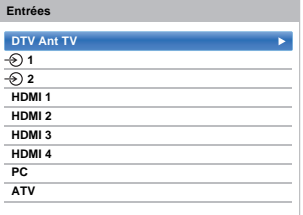

HDMI® affiche un équipement connecté à l'*entrée HDMI* à l'arrière ou sur le côté du téléviseur.

PC illustre un ordinateur connecté à l'*Entrée RGB*/ *PC* à l'arrière du téléviseur.

## **Étiquetage des sources d'entrée vidéo**

*Ces étiquettes d'entrée s'affichent dans le sélecteur d'entrée. Vous pouvez étiqueter les entrées vidéo en fonction des appareils que vous avez raccordés au téléviseur.*

- **1** Appuyez sur  $\bullet$  et  $\bullet$  /  $\bullet$  pour mettre en surbrillance l'icône **Options**.
	-

 $\bullet$  Appuyez sur ▲ / ▼ pour sélectionner **Connexions AV** et appuyez sur **OK**.

| Réglage d'enregistrement             |           |
|--------------------------------------|-----------|
| <b>Configuration de Media Plaver</b> |           |
| Réglage MHL                          |           |
| Config. commande HDMI CEC            |           |
| <b>Hybrid TV Standard</b>            | Désactivé |
| Télétexte                            | Auto      |
| Bloc. clavier                        | Arrêt     |
| <b>Connexions AV</b>                 |           |
| <b>Gestion de l'alimentation</b>     |           |
| Ecran bleu                           | Arrêt     |
| Affichage de l'information HDMI      | Marche    |

 $\bullet$  Appuyez sur  $\blacktriangledown$  pour mettre en surbrillance **Étiquetage de l'entrée**, puis appuyez sur **OK**.

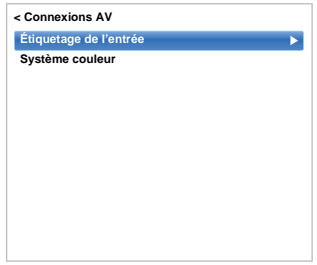

 $\Box$  Appuyez sur  $\blacktriangle$  /  $\nabla$  pour sélectionner l'élément que vous souhaitez étiqueter, puis appuyez sur  $\blacktriangleleft / \blacktriangleright$ pour sélectionner --, **Ampli**, **Câble**, **DVD**, **Jeux**, **PC**, **Enregistreur** ou **Satellite**.

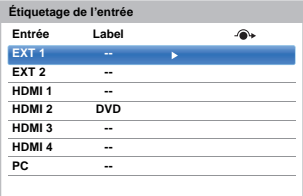

e Répétez l'étape 4 pour d'autres entrées vidéo.

## **Sortie audio numérique**

*Lors du branchement d'un amplificateur Surround Sound sur la sortie audio numérique (Sony/Philips Digital Interface Format [S/PDIF]), les options suivantes peuvent être sélectionnées ou ajustées.*

**□** Dans le menu Son, appuyez sur ▲ / ▼ pour sélectionner **Sortie audio numérique** et appuyez sur **OK**.

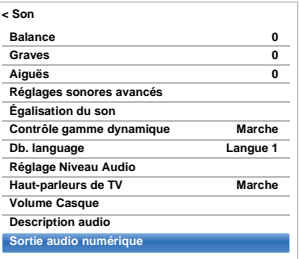

Appuyez sur  $\blacktriangle$  /  $\nabla$  pour sélectionner une option.

#### **Format audio**

Appuyez sur ◀ / ▶ pour sélectionner **PCM** ou **Auto**.

- **PCM:** Ce mode permet d'utiliser un format PCM sur la prise de sortie audio numérique.
- **Auto:** Ce mode permet d'utiliser un format Dolby Digital (si disponible) ou PCM sur la prise de sortie audio numérique. Dolby Digital  $\rightarrow$  Dolby Digital Dolby Digital Plus  $\rightarrow$  Dolby Digital  $MPEG \rightarrow PCM$  $HE$ -AAC  $\rightarrow$  Dolby Digital

#### **Retard Audio**

Appuyez sur **◀ / ▶** pour sélectionner **Auto** ou **Manuel**.

**Auto:** Ce mode ajuste automatiquement la synchronisation audio en fonction de la synchronisation vidéo.

> **REMARQUE:** Le décalage dans le temps peut être plus important entre l'image et le son en fonction de l'équipement connecté (amplificateur, etc.). Dans ce cas, sélectionnez **Manuel**.

**Manuel:**Vous pouvez ajuster manuellement la synchronisation du signal audio en fonction de la synchronisation du signal vidéo.

#### **Réglage du retard**

Appuyez sur  $\blacktriangleleft$  /  $\blacktriangleright$  pour ajuster la synchronisation du signal audio

(0 – 250 ms) en fonction de la synchronisation du signal vidéo.

#### **REMARQUE:**

- Cette fonction est grisée quand **Retard Audio** est réglé sur **Auto**.
- Un décalage se produit quand le signal vidéo ou le signal audio est changé. Ajustez la synchronisation en fonction.
- Lors de l'ajustement de la synchronisation, baissez au maximum le volume de l'équipement Audio-vidéo utilisé. En fonction de l'équipement, du bruit, etc. peut se produire quand le signal est changé.
- En fonction de l'équipement connecté (amplificateur, etc.), il se peut que l'ajustement ne soit pas possible.
- Quand le réglage de sortie numérique optique (Auto←→PCM) est changé, il peut être nécessaire d'ajuster de nouveau la synchronisation.
- Ne l'utilisez pas pour autre chose que la sortie audio de l'amplificateur audio-vidéo, etc. (un mauvais fonctionnement peut se produire)

# **Utilisation de la commande HDMI CEC**

Il s'agit d'une nouvelle fonction qui utilise la technologie CEC et vous permet de contrôler les appareils Toshiba compatibles HDMI CEC depuis la télécommande du téléviseur via la connexion HDMI (page [10\)](#page-9-0).

Si l'élément **Activer commande HDMI CEC** du menu **Config. commande HDMI CEC** est réglé sur **Marche**, les autres fonctions réglées sur **Marche** seront également activées.

## <span id="page-79-0"></span>**Activer commande HDMI CEC**

- **a** Appuyez sur  $\sum$  et  $\triangle$  /  $\nabla$  pour mettre en surbrillance l'icône **Options**.
- **b** Appuyez sur  $\blacktriangleright$  et  $\blacktriangle$  /  $\nabla$  pour sélectionner **Config. commande HDMI CEC** et appuyez sur **OK**.
- **3** Appuyez sur  $\blacktriangledown$  pour sélectionner Activer **commande HDMI CEC** et appuyez sur ◀ / ▶ pour sélectionner **Marche**.

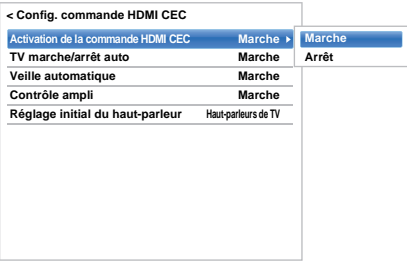

**REMARQUE:** Si vous réglez **Activer commande HDMI CEC** sur **Arrêt**, tous les autres éléments seront grisés.

## **TV marche/arrêt auto**

*Le réglage TV marche/arrêt auto permet d'allumer automatiquement le téléviseur si un périphérique de commande HDMI CEC est sous tension.*

- Dans le menu Config. commande HDMI CEC, appuyez sur ▼ pour mettre en surbrillance **TV marche/arrêt auto**.
- Appuyez sur et A /  $\blacktriangledown$  pour sélectionner Marche ou **Arrêt**.

## **Veille automatique**

*Lorsque le réglage* **Veille automatique** *est activé, le téléviseur, s'il est éteint, désactive automatiquement (c'est-à-dire met en mode veille) tous les équipements HDMI CEC raccordés.*

**1** Dans le menu **Config. commande HDMI CEC**, appuyez sur ▼ pour mettre en surbrillance Veille **automatique**.

Appuyez sur et A /  $\blacktriangledown$  pour sélectionner Marche ou **Arrêt**.

## **Contrôle ampli**

*Le réglage Contrôle ampli est utilisé pour mettre sous/hors tension l'amplificateur de commande HDMI CEC connecté.*

- **a** Dans le menu **Config. commande HDMI CEC** appuyez sur  $\nabla$  pour mettre en surbrillance **Contrôle ampli**.
- **2** Appuyez sur ▶ et ▲ / ▼ pour sélectionner Marche ou **Arrêt**.

## **Réglage initial des haut-parleurs**

*Le Réglage initial des haut-parleurs permet de choisir les enceintes du téléviseur ou les enceintes de l'amplificateur.*

- **1** Dans le menu Config. commande HDMI CEC, appuyez sur  $\nabla$  pour mettre en surbrillance **Réglage initial des haut-parleurs**.
	-

Appuyez sur bet A /  $\blacktriangledown$  pour sélectionner **Hautparleurs de TV** ou **Ampli**.

#### **Sélection de la source d'entrée de commande HDMI CEC**

*Si un appareil de commande HDMI CEC avec une capacité de commutation HDMI (par ex. un amplificateur AV) est connecté à l'entrée HDMI, vous pouvez sélectionner un autre appareil de commande HDMI CEC qui est connecté à l'appareil HDMI maître dans la liste de sources d'entrée.*

- $\Box$  Appuyez sur  $\bigcirc$  pour afficher à l'écran une liste contenant toutes les sources d'entrées disponibles.
- $\overline{2}$  Appuyez sur  $\overline{v}$  pour sélectionner la source d'entrée à laquelle les appareils de commande HDMI CEC sont connectés.

Français

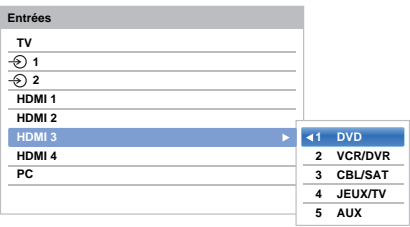

 $\Box$  Appuyez sur  $\triangle$  /  $\nabla$  pour sélectionner la source d'entrée voulue, puis appuyez sur **OK**.

#### **REMARQUE:**

- Ces fonctions varient en fonction de l'appareil connecté. Si vous sélectionnez la source d'entrée de commande HDMI CEC dans la fenêtre contextuelle, certains appareils de commande HDMI CEC peuvent se mettre en marche automatiquement.
- Si le câble HDMI de l'équipement connecté est changé, **Activé** dans le menu Config. Commande HDMI CEC doit parfois être remis sur **Marche**.
- Si vous changez le câble HDMI sur un périphérique raccordé ou si vous modifiez un réglage du périphérique HDMI, réinitialisez le réglage de l'option **Activer commande HDMI CEC** du menu Config. commande HDMI CEC d'**Arrêt** à **Marche**.

#### **Lecture monotouche par commande HDMI CEC**

*Si l'équipement connecté est commuté sur Marche, la commande HDMI CEC détectera automatiquement le téléviseur via la sélection d'entrée. Si le téléviseur est en mode Veille, il passera automatiquement en Marche.*

Ces fonctions peuvent être activées ou désactivées dans le menu **Config. Commande HDMI CEC** (voir page [80\)](#page-79-0).

#### **REMARQUE:**

- Même si l'équipement affiche un menu, le téléviseur peut indiquer automatiquement la source d'entrée.
- Cette fonction varie en fonction de l'équipement connecté et du statut du téléviseur.

## **Mise en veille par commande HDMI CEC**

*Si le téléviseur est mis hors tension (mode Veille), le téléviseur envoie un message pour mettre hors tension (mode Veille) tous les appareils de commande HDMI CEC connectés au téléviseur.* 

Ces fonctions peuvent être activées ou désactivées dans le menu **Config. Commande HDMI CEC** (voir page [80\)](#page-79-0).

**REMARQUE:** Cette fonction varie en fonction de l'équipement connecté et du statut du téléviseur.

# **Utilisation de la fonction TV MHL**

*Vous pouvez utiliser les fonctions suivantes en raccordant la prise TV HDMI 3 et la prise USB d'un téléphone portable, etc. avec un câble MHL.*

- Charge d'un téléphone portable à partir du téléviseur
- Opérations bidirectionnelles entre le téléviseur et le téléphone portable
- Sortie vidéo/audio du téléphone portable

**REMARQUE:** Ces fonctions peuvent ne pas être disponibles en fonction de l'appareil connecté.

## **5 AUX Connexion d'un appareil compatible MHL**

Connectez l'appareil à la prise HDMI 3 du téléviseur avec un câble MHL (non fourni).

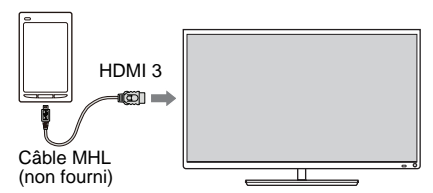

• Lorsque vous connectez un appareil compatible MHL à la prise HDMI 3 du téléviseur en utilisant un câble MHL, la recharge démarre automatiquement.

**REMARQUE:** Ne pas connecter un appareil compatible MHL à tout autre port que le port HDMI 3.

#### **Fonctionnement d'un appareil compatible MHL**

Lorsqu'un appareil compatible MHL est connecté au port HDMI 3 sur la TV, l'entrée se commute automatiquement pour le port HDMI 3.

Utilisez l'appareil avec la télécommande pour la TV. Pour afficher des photos, sélectionnez les photos en utilisant

**AV E** et appuyez sur OK. Pour lire une vidéo, appuyez  $sur \triangleright$  (lecture).

En fonction de l'appareil compatible MHL connecté, il est possible d'effectuer les opérations depuis l'appareil.

## **Réglage MHL**

*Sélectionner si vous voulez ou non commuté automatiquement vers le port HDMI 3 lorsqu'un appareil compatible MHL est connecté.*

- **1** Dans le menu **Options**, appuyez sur  $\blacktriangle$  /  $\nabla$  pour sélectionner **Réglage MHL**.
- Appuyez sur  $\blacktriangleright$  et  $\blacktriangle$  /  $\nabla$  pour sélectionner **Comm. d'entrée auto de TV**.
- **C** Appuyez sur  $\blacktriangleleft$  /  $\rangle$  pour sélectionner **Marche** ou **Arrêt**, puis appuyez sur **OK**.

# **Services de texte**

Ce téléviseur est équipé d'une mémoire Télétexte multi-pages dont le chargement nécessite un certain temps. Il offre deux *modes* de visualisation du texte : **Auto** affiche **Fastext**, si celui-ci est disponible. **Liste** garde en mémoire vos quatre pages préférées.

## **Sélection des Modes**

*L'ensemble de caractères du texte est sélectionné automatiquement par la sélection de la langue dans le menu* **Options***.*

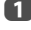

Appuyez sur  $\bigcirc$  et  $\blacktriangle$  /  $\nabla$  pour mettre en surbrillance l'icône **Options**.

Appuyez sur  $\blacktriangleright$  et  $\blacktriangle$  /  $\nabla$  pour sélectionner **Télétexte** puis appuyez sur ◀ / ▶ pour sélectionner **Auto** ou **Liste**.

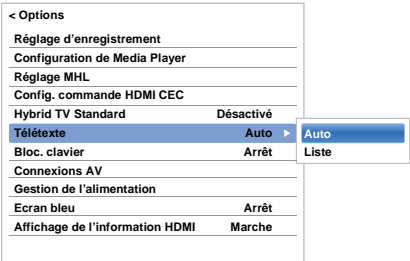

## **Informations Télétexte**

#### **La touche TEXT**

Pour afficher les services de texte, appuyez sur **TEXT**. Appuyez à nouveau pour superposer le télétexte sur une image normalement retransmise, puis une nouvelle fois pour revenir en mode de visualisation normal. Il est impossible de changer de chaîne tant que la fonction Télétexte n'est pas annulée.

La première page qui s'affiche est la page *initiale*.

Vous pouvez accéder à une page de texte quelconque en tapant le numéro de page à 3 chiffres à l'aide des touches numériques, en appuyant sur les touches de couleur ou en appuyant sur **P** $\sim$  pour avancer à la page suivante et sur **P** $\vee$  pour revenir à la page précédente.

#### **Sous-pages**

Les pages à l'écran sont mises à jour de façon dynamique au fur et à mesure que les sous-pages sont reçues.

Si vous ouvrez une page contenant des sous-pages, ces dernières s'affichent automatiquement de manière séquentielle. Pour quitter le mode de changement automatique des pages secondaires, appuyez sur  $\P/\blacktriangleright$ .

Une fois sélectionnée, la sous-page que vous visualisez apparaît en surbrillance et, à mesure que le téléviseur charge les sous-pages supplémentaires, les numéros changent de couleur pour indiquer que ces pages ont bien été chargées.

Ces sous-pages resteront disponibles jusqu'à la sélection d'une nouvelle page, ou en mode télévision normal, jusqu'au prochain changement de chaîne.

## **Parcourir les pages en mode Auto**

Si **Fastext** est disponible, vous verrez apparaître quatre titres en couleur à la base de l'écran.

Pour accéder à l'une des quatre rubriques indiquées, appuyez sur la touche de couleur de la télécommande.

Pour de plus amples informations sur votre (vos) système(s) de texte, consultez la page d'index Télétexte de la chaîne de télévision concernée ou demandez conseil à votre revendeur Toshiba le plus proche.

## **Parcourir les pages en mode LIST**

Les quatre choix de couleur au bas de l'écran sont les numéros 100, 101, 102 et 103 (programmés dans la mémoire du téléviseur). Pour visualiser ces pages, appuyez sur la touche de couleur correspondante.

Pour modifier ces pages mémorisées, appuyez sur la touche de couleur souhaitée et tapez le numéro à 3 chiffres. Ce numéro apparaîtra alors dans le coin supérieur gauche de l'écran dans la case colorée.

Appuyez sur **OK** pour mémoriser. **Chaque fois que vous appuyez sur OK, les quatre numéros de page apparaissant au bas de l'écran sont mémorisés et remplacent les numéros précédents.**

**REMARQUE:** Le signal vidéo des entrées extérieures (EXT-1 et EXT-2) n'est pas sauvegardé.

Si vous n'appuyez pas sur **OK**, la sélection est perdue lorsque vous changez de chaîne.

Vous pouvez parfaitement visualiser d'autres pages en tapant leurs numéros à 3 chiffres respectifs – mais n'appuyez PAS sur **OK** sous peine de mémoriser ces pages.

## **Touches de commande**

Vous trouverez ci-dessous un guide des fonctions des touches Télétexte de la télécommande.

#### k **Pour afficher la page d'index/initiale :**

Appuyez sur  $\equiv i$  pour accéder à la page d'index ou à la page initiale. La page affichée dépendra du fournisseur de services.

#### **TEXT Pour afficher une page Télétexte :**

Appuyez sur **TEXT** pour afficher la fonction télétexte. Appuyez à nouveau pour superposer le télétexte sur une image normale. Appuyez encore pour revenir en mode de télévision normal. Il n'est pas possible de modifier les chaînes avant d'être revenu dans ce mode.

#### A **Pour révéler du texte caché :**

Pour découvrir les réponses aux quiz jeux-concours et les pages de blagues, appuyez sur la touche  $\equiv$ ?.

#### B **Pour figer une page utile :**

Il est parfois nécessaire de figer une page de texte. Appuyez sur  $\equiv \frac{1}{2}$  et  $\equiv \frac{1}{2}$  s'affiche dans le coin supérieur gauche de l'écran. La page reste figée tant que vous ne rappuyez pas sur cette touche.

#### C **Pour agrandir la taille de l'affichage Télétexte :**

Appuyez sur la touche  $\equiv \frac{2}{3}$  une seule fois pour agrandir la moitié supérieure de la page, appuyez une nouvelle fois pour agrandir la moitié inférieure. Appuyez une troisième fois pour repasser au format standard.

#### D **Pour effacer temporairement l'écran de texte :**

Appuyez une fois sur  $\circled{1}/\circled{1}$  pour effacer temporairement l'écran de texte. Pour rappeler l'écran d'affichage, appuyez de nouveau sur la touche.

#### *Pour afficher des flashs d'information :*

Sélectionnez la page des flashs pour le service Télétexte particulier (consultez la page d'index du service Télétexte). Les flashs s'afficheront au fur et à mesure de leur transmission.

> **N'oubliez pas d'annuler le texte avant de changer de canal - appuyez deux fois sur la touche TEXT.**

# **Questions-Réponses**

Vous trouverez ci-dessous les réponses aux questions les plus fréquentes.

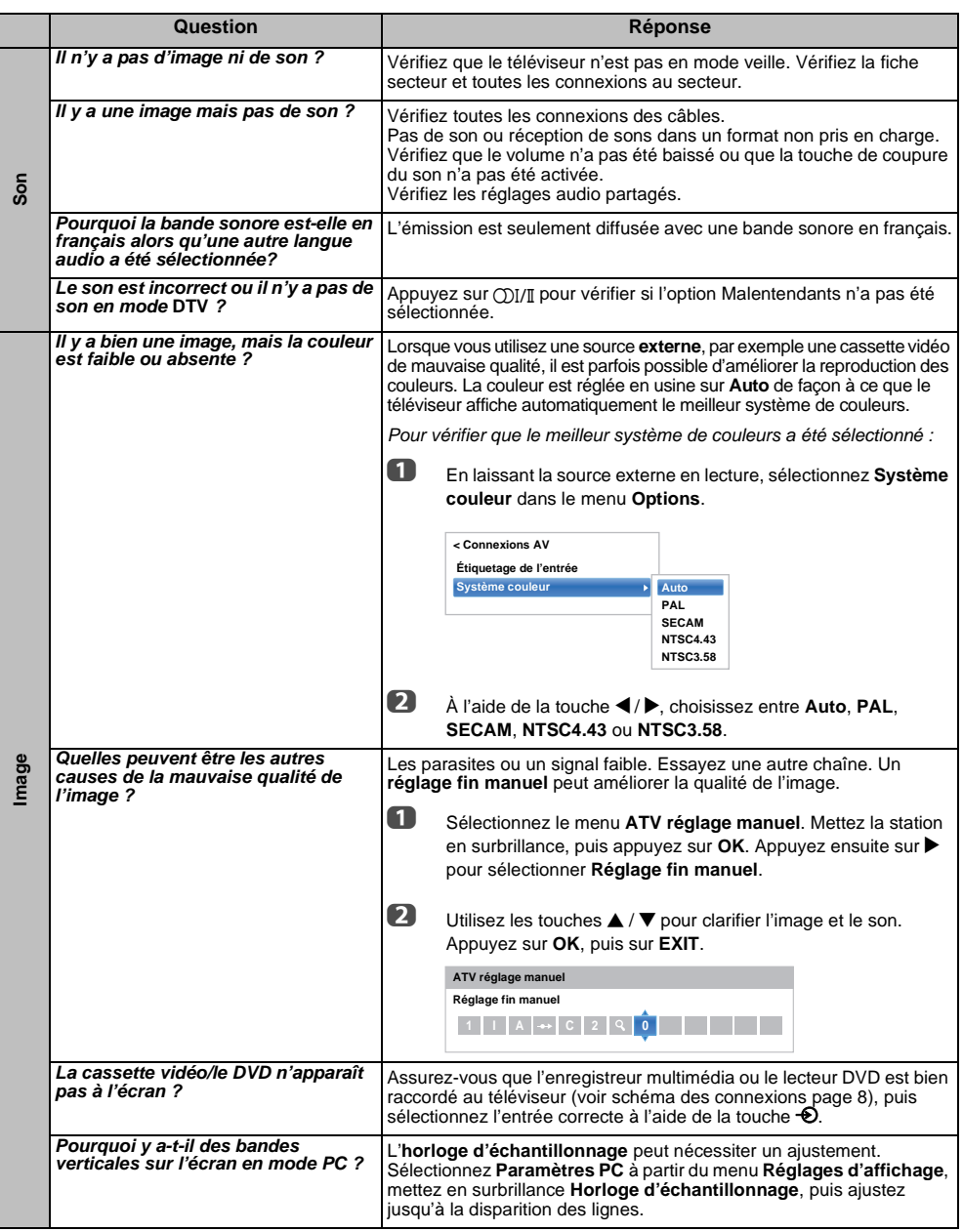

Français

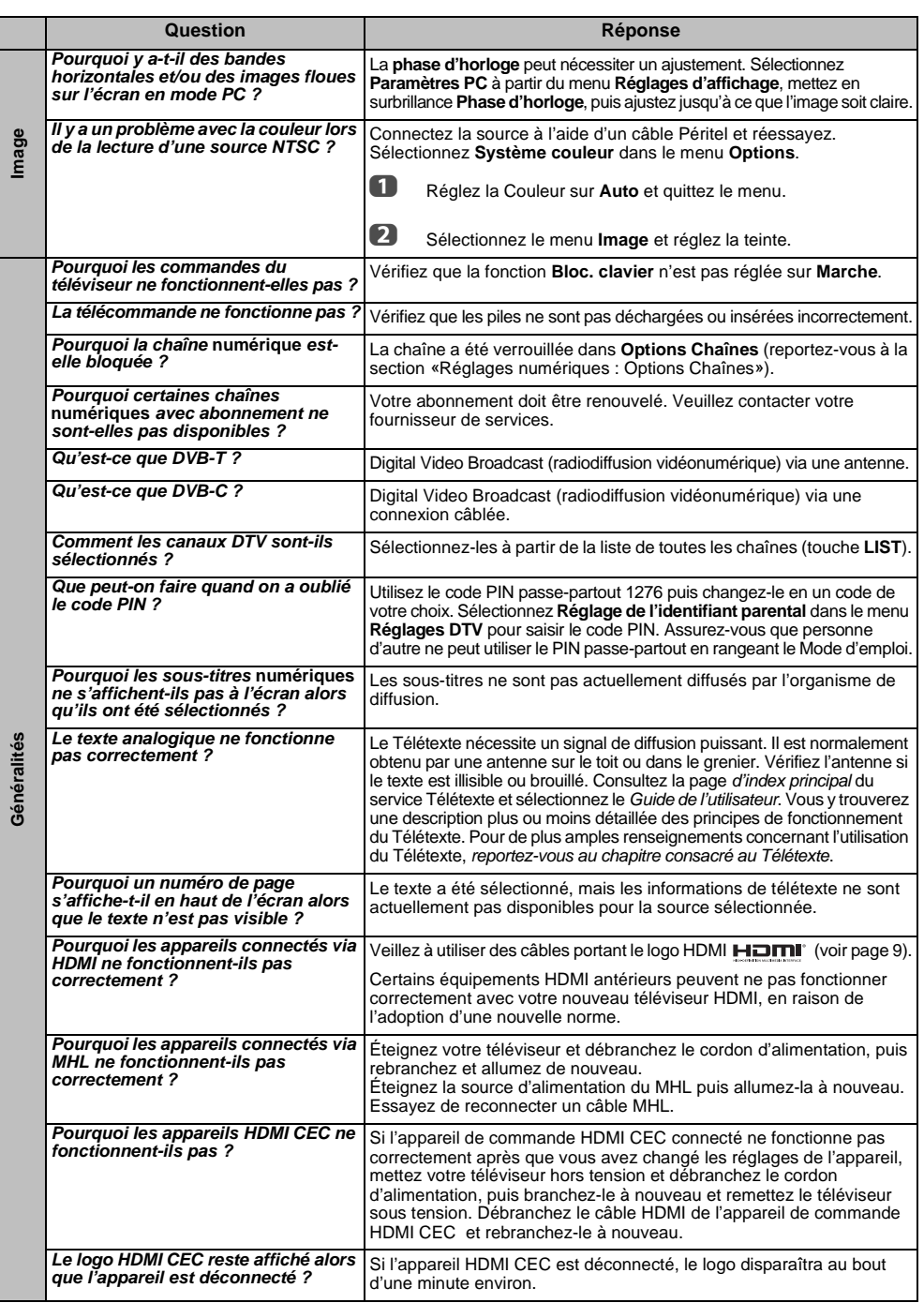

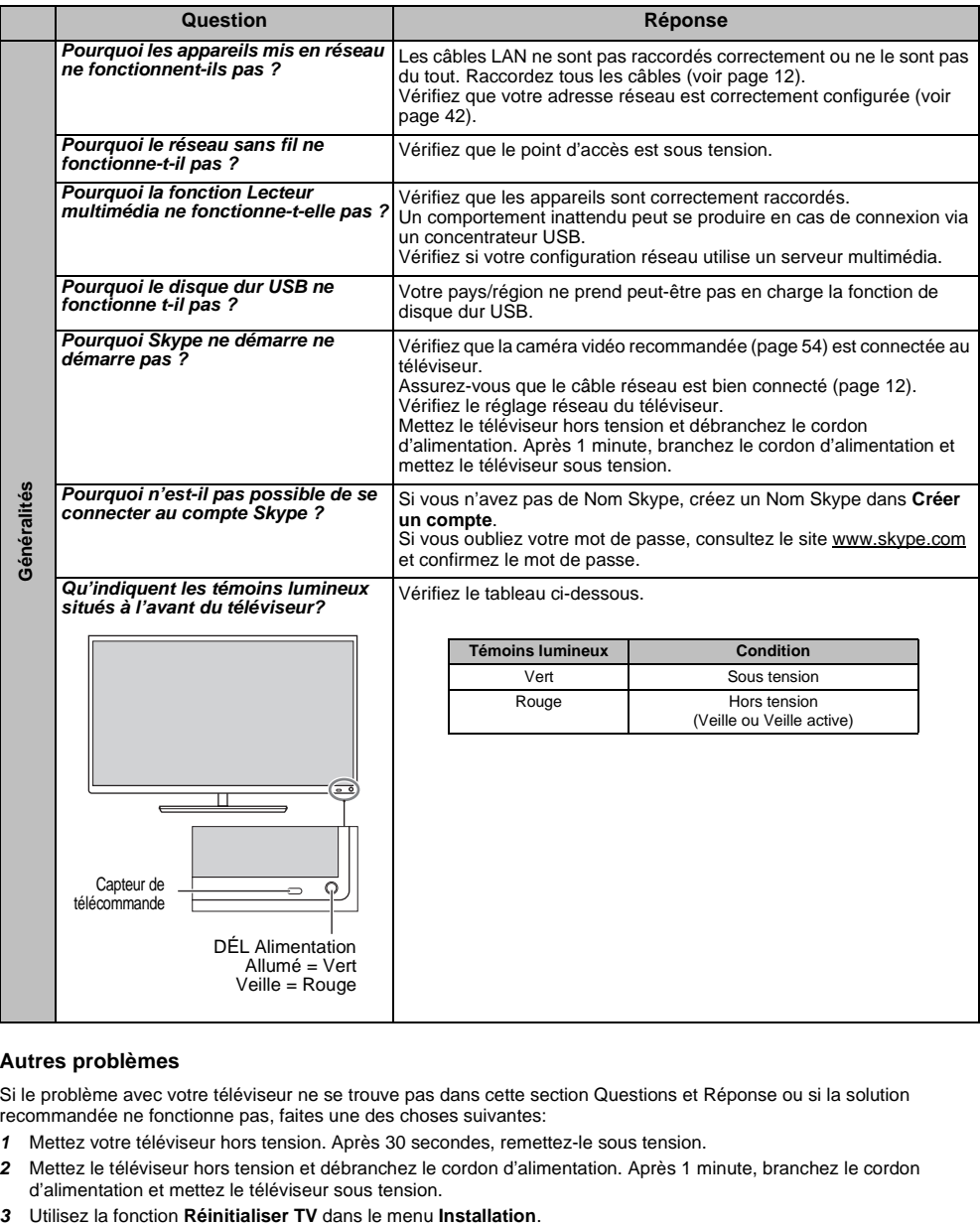

#### **Autres problèmes**

Si le problème avec votre téléviseur ne se trouve pas dans cette section Questions et Réponse ou si la solution recommandée ne fonctionne pas, faites une des choses suivantes:

- *1* Mettez votre téléviseur hors tension. Après 30 secondes, remettez-le sous tension.
- *2* Mettez le téléviseur hors tension et débranchez le cordon d'alimentation. Après 1 minute, branchez le cordon d'alimentation et mettez le téléviseur sous tension.
- 

Français

# **Information**

*Avant de connecter un équipement externe, débranchez toutes les connexions au secteur. S'il n'y a pas d'interrupteur, débranchez les fiches des prises murales.*

## Données des signaux pour le connecteur Mini D-sub à 15 broches

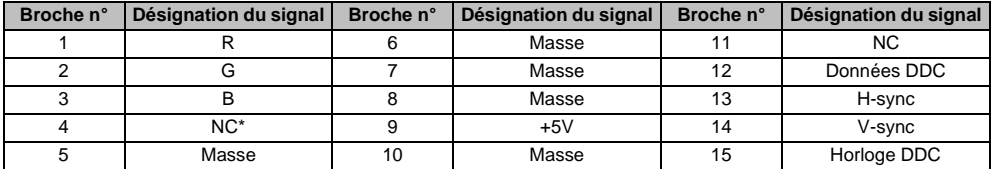

\* NC = non connecté

## Signaux PC pris en charge via la borne PC

L'entrée PC de ce téléviseur prend en charge uniquement les formats de signaux conformes à la norme VESA-DMT, comme indiqué dans le tableau ci-dessous. Étant donné que certains PC émettent des signaux d'entrée dont la résolution et la fréquence diffèrent de celles décrites dans le tableau ci-dessous, les phénomènes suivants peuvent se produire : affichage incorrect, détection d'un mauvais format, erreur dans la position de l'image, effet de flou ou image saccadée. Le cas échéant, réglez le format de sortie du moniteur de votre ordinateur en respectant les plages de réglage décrites ci-dessous.

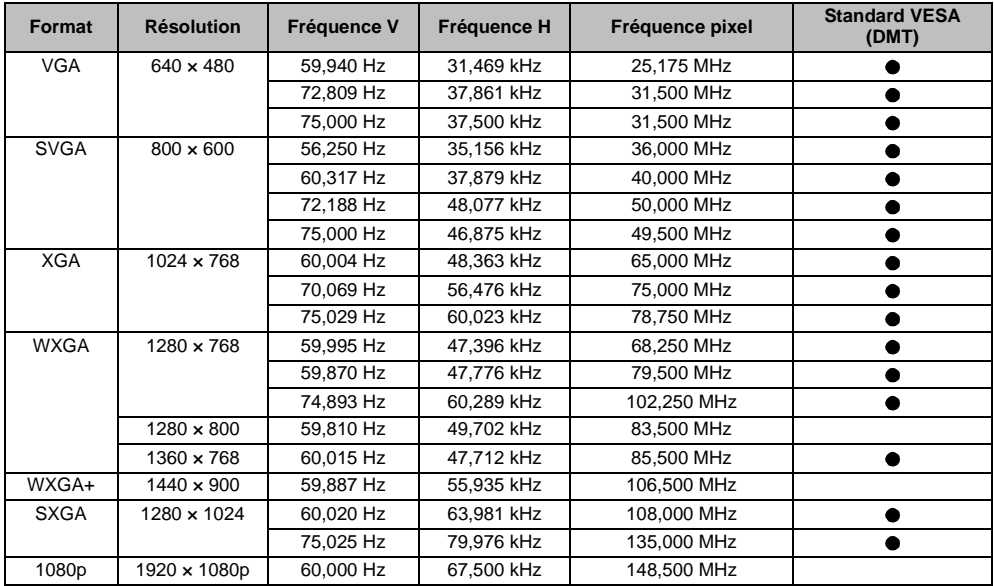

## Signaux vidéo ou PC pris en charge via les bornes HDMI

Les entrées HDMI de ce téléviseur prennent en charge uniquement les formats de signaux VGA, SVGA, XGA, WXGA et SXGA conformes au standard VESA, comme indiqué dans le tableau cidessous. Étant donné que certains PC et périphériques HDMI ou DVI émettent des signaux d'entrée dont la résolution et la fréquence diffèrent de celles décrites dans le tableau ci-dessous, les phénomènes suivants peuvent se produire : affichage incorrect, détection d'un mauvais format, erreur dans la position de l'image, effet de flou ou image saccadée.

Le cas échéant, réglez le format de sortie du moniteur de votre ordinateur, ou de votre périphérique HDMI ou DVI, en respectant les plages de réglage décrites dans le tableau ci-dessous.

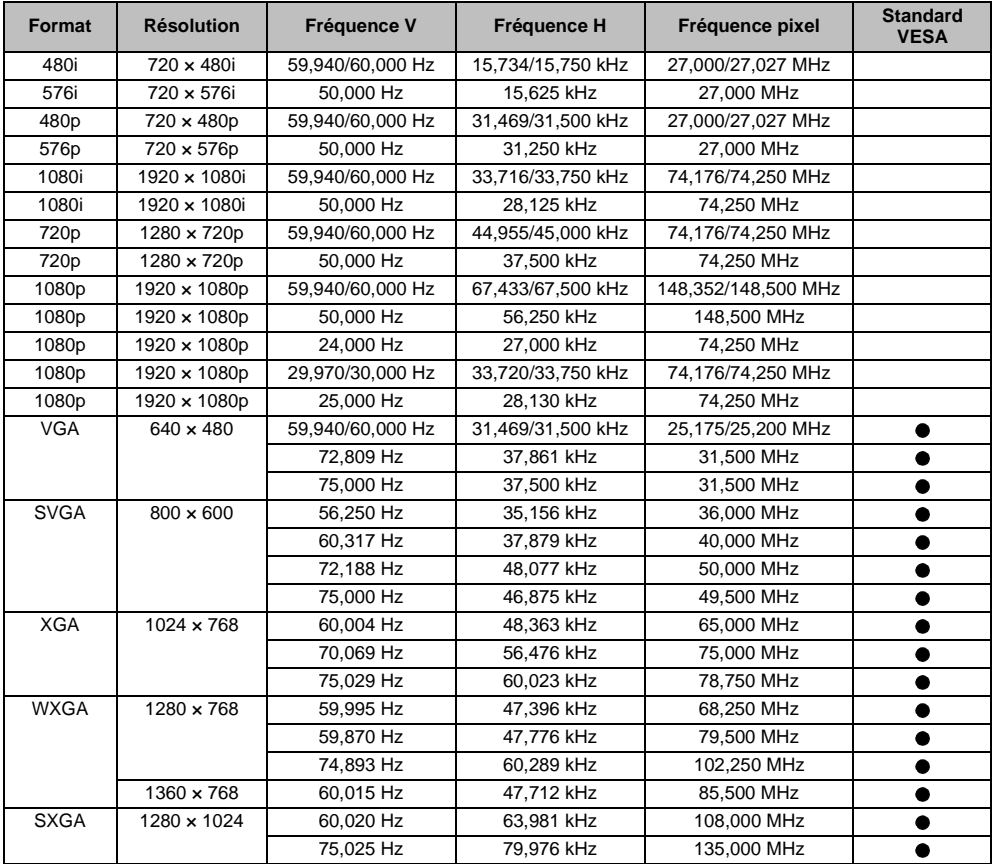

Français

# Format pris en charge par le lecteur multimédia

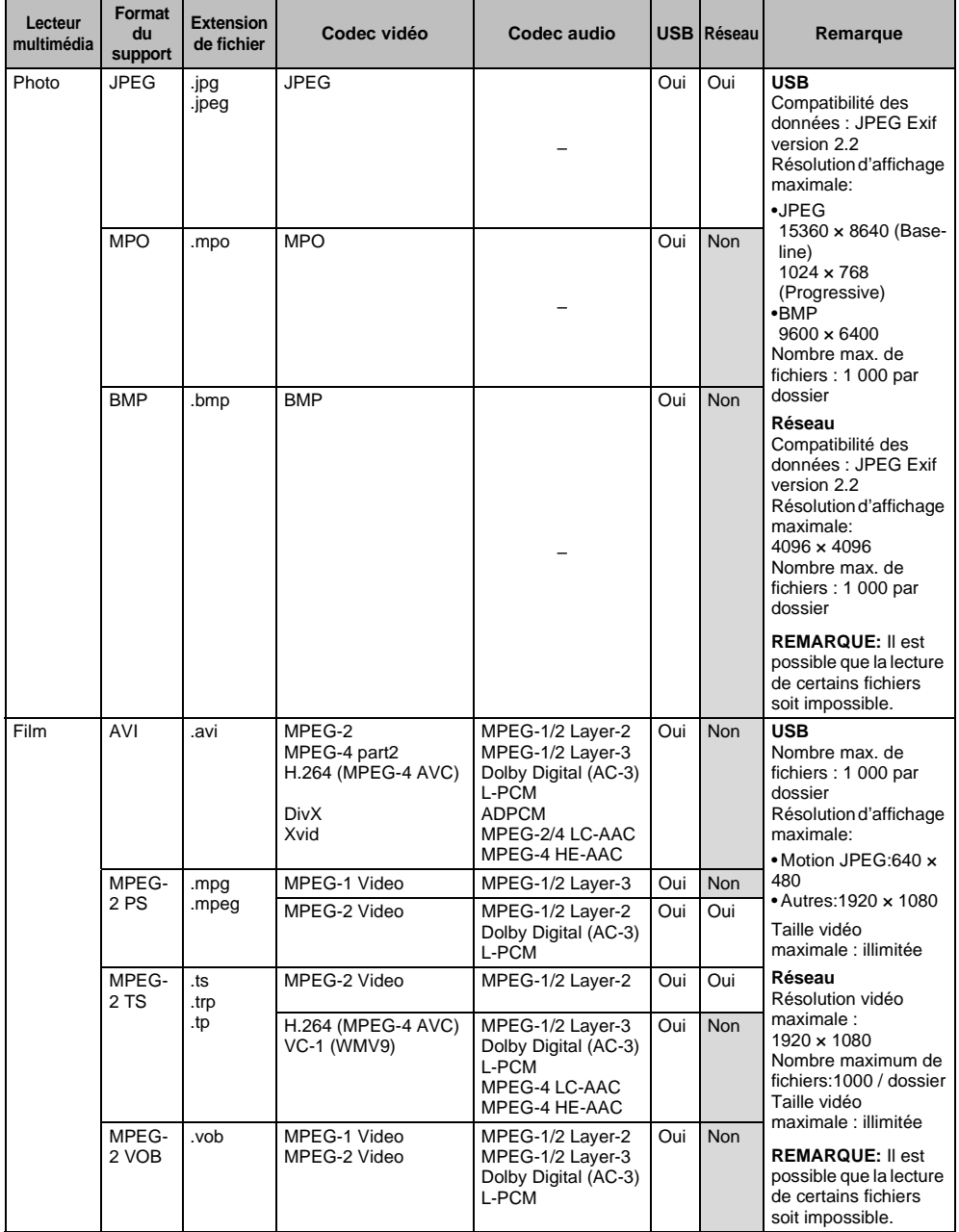

#### INFORMATION

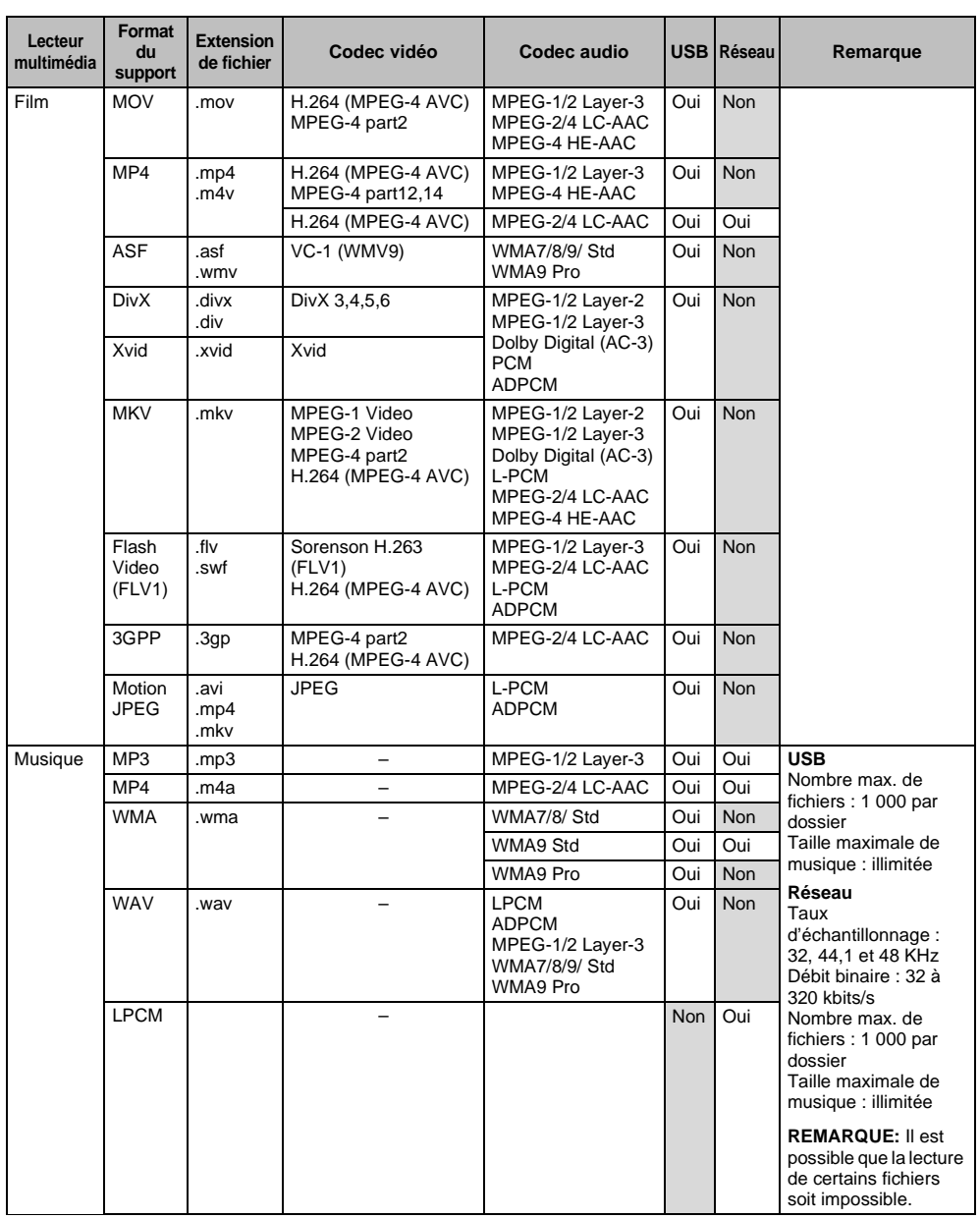

# **Informations de licence**

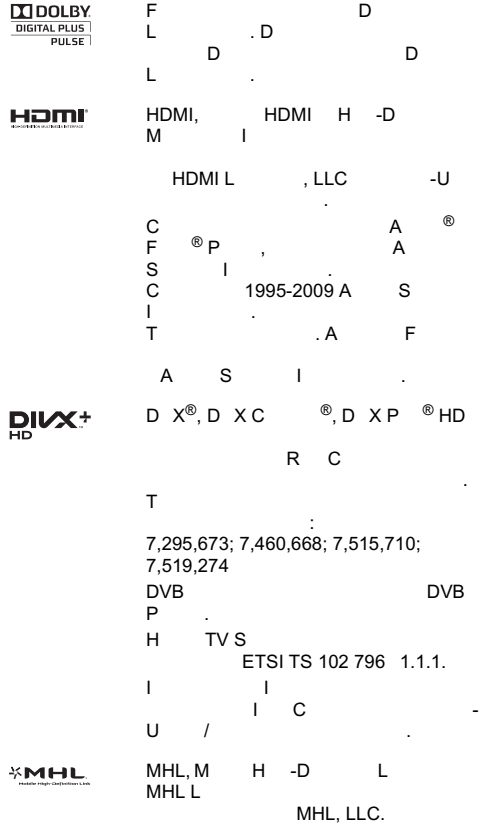

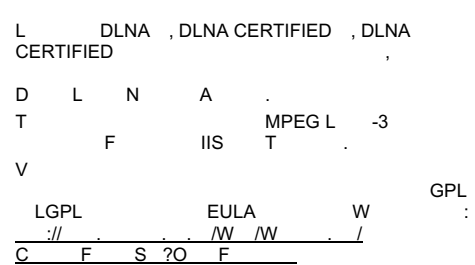

Il y aura des frais pour couvrir les coûts de mise à

disposition du code source.

*Déclaration de conformité EU*

# $\epsilon$

*Ce produit porte la marque CE conformément aux directives européennes associées.*

*Le responsable pour la marque CE est TOSHIBA TELEVISION CENTRAL EUROPE Sp. z o.o., ul. Pokoju 1 Biskupice* 

*Podgórne 55-040 Kobierzyce, Poland*

*Ce produit possède l'étiquette CE conformément aux directives européennes associées, notamment à la directive basse tension 2006/95/EC, à la directive compatibilité électromagnétique 2004/108/EC et à la directive RoHS 2011/65/UE.* 

*De plus, le produit est compatible avec la directive Ecodesign 2005/32/EC (EuP) et 2009/125/EC (ErP) et les mesures additionnelles associées.*

*Si ce produit possède une fonction de réseau sans fil LAN intégrée, la directive concernant les équipements hertziens et les équipements terminaux de télécommunications 1999/5/CE s'applique aussi.*

#### *Nettoyage de l'écran et de la carcasse*

*Éteignez le téléviseur, nettoyez l'écran et la carcasse avec un chiffon doux et sec. Nous recommandons de ne pas utiliser de produits nettoyants ou solvants sur l'écran ou la carcasse au risque de les endommager.*

#### *Mise au rebut…*

*Les informations suivantes concernent uniquement les États membres de l'Union européenne :*

#### *Mise au rebut des produits*

Le symbole de la poubelle barrée indique que les produits ne doivent pas être jetés ni traités avec les *ordures ménagères. Les piles et les accumulateurs intégrés peuvent être mis au rebut avec ce produit. Ils seront acheminés aux centres de recyclage correspondants.* 

*La barre noire indique que ce produit a été mis sur le marché après le 13 août 2005.*

*En participant au recyclage des produits et des piles/accumulateurs, vous favorisez la mise au rebut correcte des produits et des piles/accumulateurs, et contribuez ainsi à éviter de possibles conséquences néfastes sur l'environnement et la santé humaine.* 

Pour obtenir de plus amples informations sur les programmes de collecte et de recyclage dans votre *pays, contactez votre bureau municipal ou le magasin où vous avez acheté le produit.*

#### *Mise au rebut des piles et/ou des accumulateurs*

*Le symbole d'une poubelle barrée indique que les piles et/ou les accumulateurs doivent être collectés et traités séparément des ordures ménagères.*

*Si les piles ou les accumulateurs contiennent des taux de plomb (Pb), de mercure (Hg) et/ou de cadmium (Cd) supérieurs aux valeurs définies dans la Directive (2006/66/CE) relative aux piles et accumulateurs ainsi qu'aux déchets de piles et d'accumulateurs, les symboles chimiques du plomb (Pb), du mercure (Hg) et/ou du cadmium (Cd) apparaissent sous le symbole de la poubelle barrée. En s'assurant que les piles et les accumulateurs sont correctement éliminés, vous assurez une correcte mise au rebut de ces produits et contribuez ainsi à éviter des conséquences potentiellement nuisibles pour la santé et l'environnement.* 

Pour obtenir de plus amples informations sur les programmes de collecte et de recyclage dans votre *pays, contactez votre bureau municipal ou le magasin où vous avez acheté le produit.*

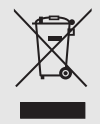

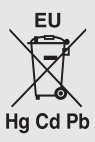

92

# **Caractéristiques techniques et accessoires**

#### **Systèmes de réception**

#### **Systèmes de diffusion/canaux Systèmes de diffusion/canaux DVB-T**

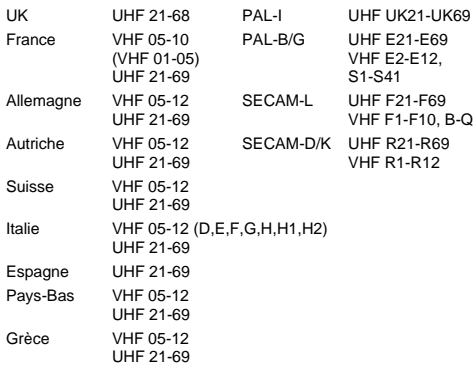

#### **Systèmes de diffusion DVB-C Systèmes de diffusion DVB-T2 (série L435\*/L436\* uniquement) Systèmes de diffusion DVB-S/DVB-S2 (série L436\* uniquement)**

**Entrée vidéo** PAL, SECAM, NTSC 3.58/4.43

#### **Connexions externes**

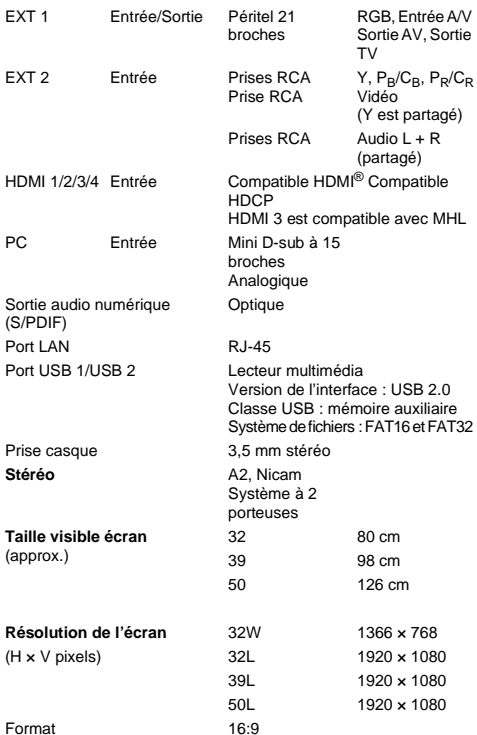

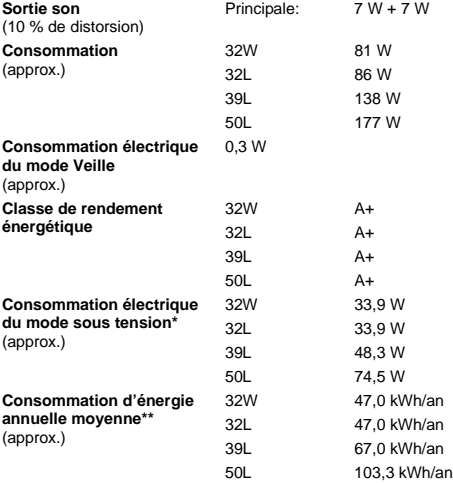

\* Testé conformément à la norme IEC 62087-BD avec les réglages par défaut.

\*\* Fonctionnant 4 heures par jour et 365 jours par an.

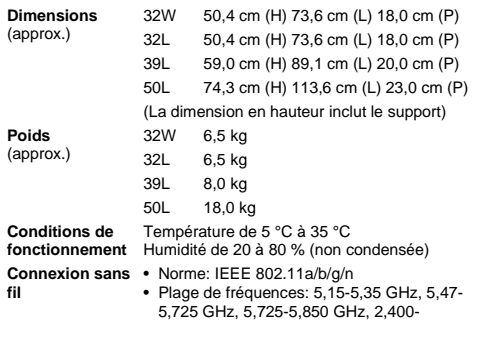

**fdis**

•(l)6(c6(o)20(m5(n)2(d[(C)Ten)1-**•\*%%%\*EPC6(%)-1(%)-0(%)-EK3(%)-BPo\***

**© TOSHIBA Television Central Europe Sp. z o.o.** Tous droits réservés. Toute reproduction, même partielle, strictement interdite sans autorisation écrite préalable.

**TOSHIBA Television Central Europe Sp. z o.o.** ul. Pokoju 1, Biskupice Podgórne, 55-040 Kobierzyce, Poland

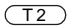